# PRIV

Versie: 5.1

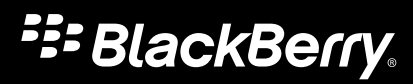

Gepubliceerd: 2015-10-22 SWD-20151022083543101

# Inhoud

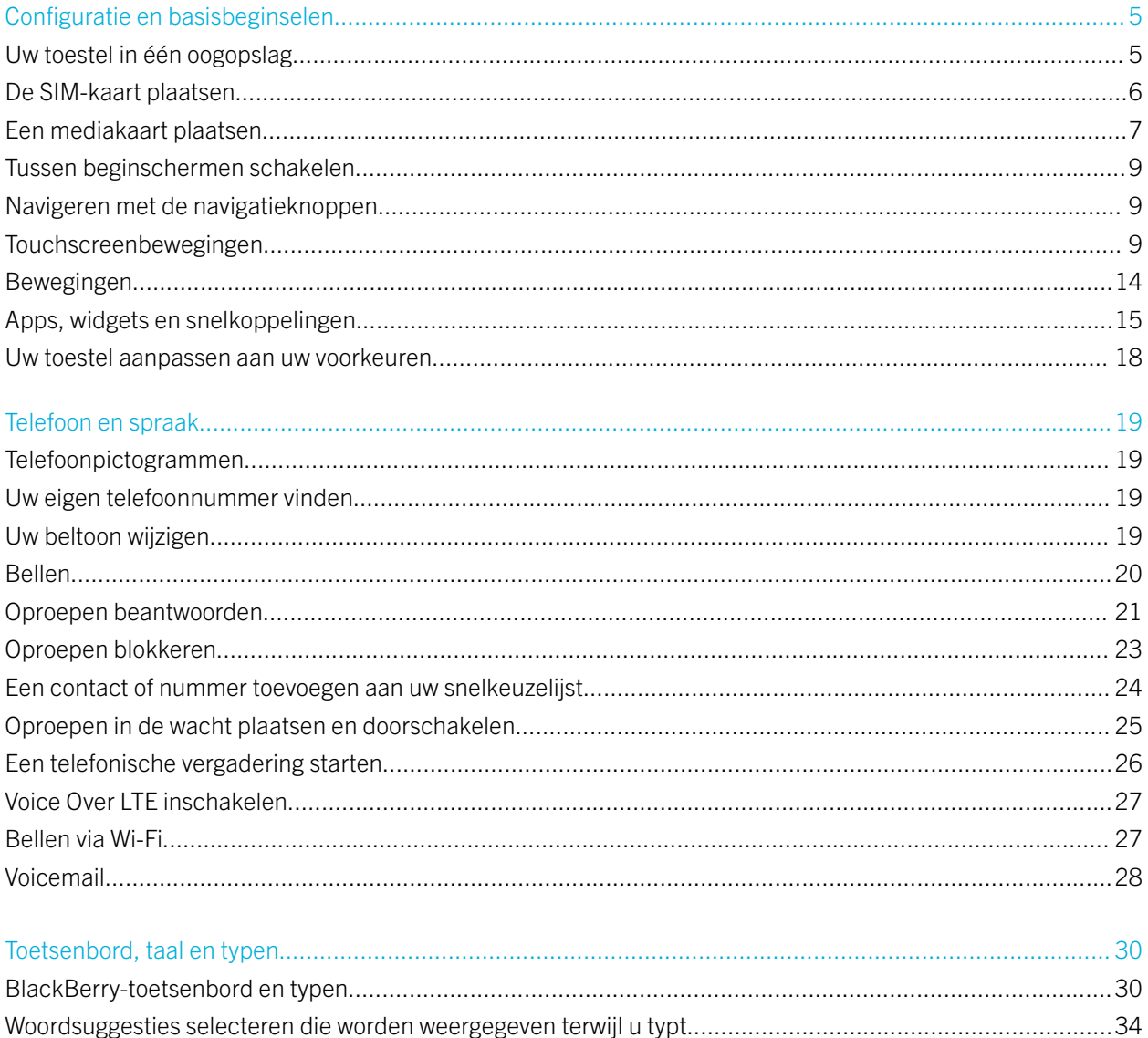

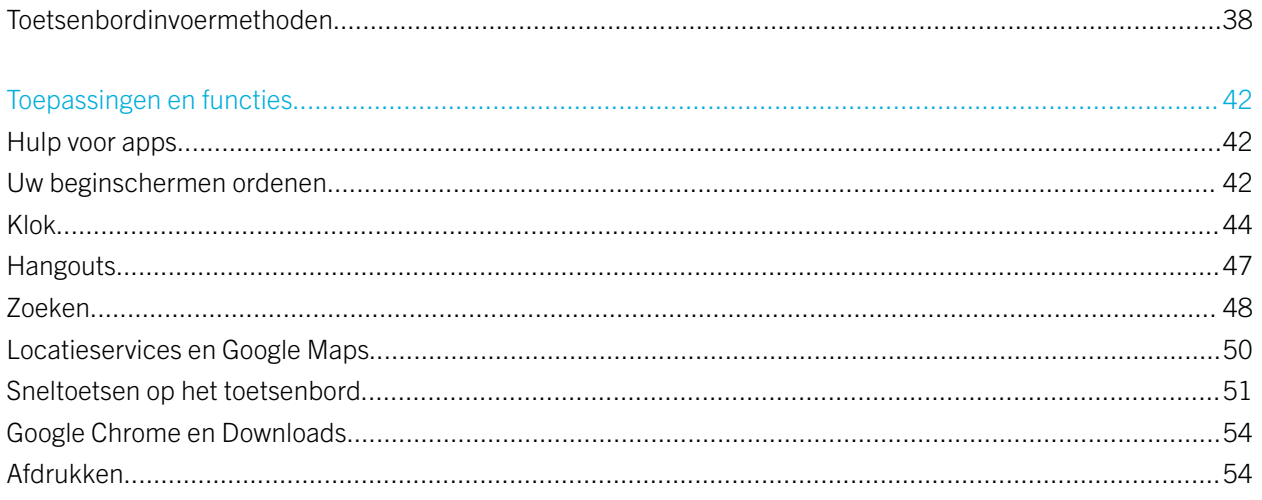

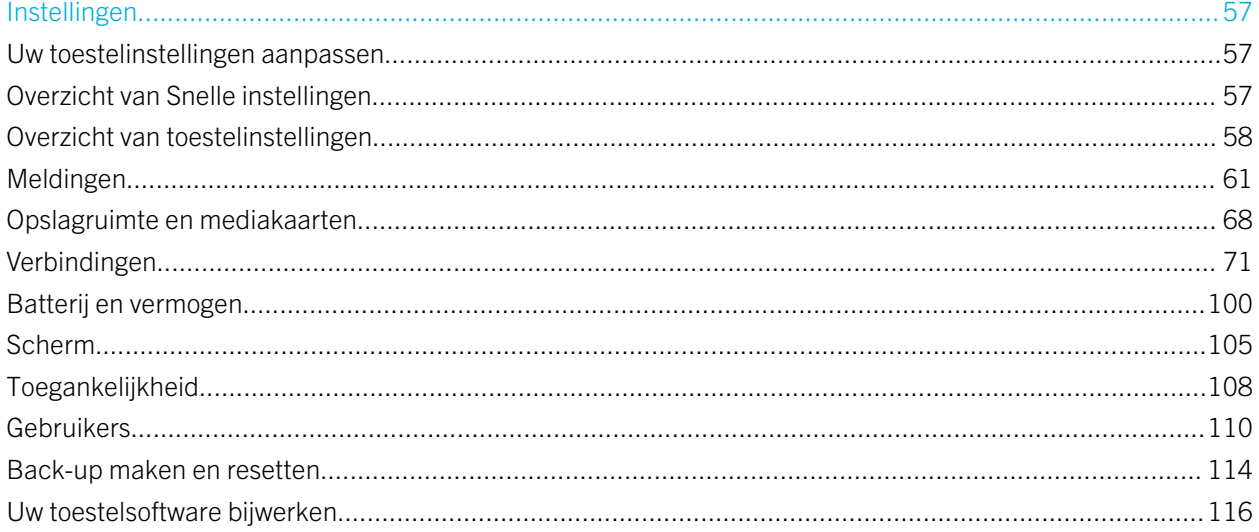

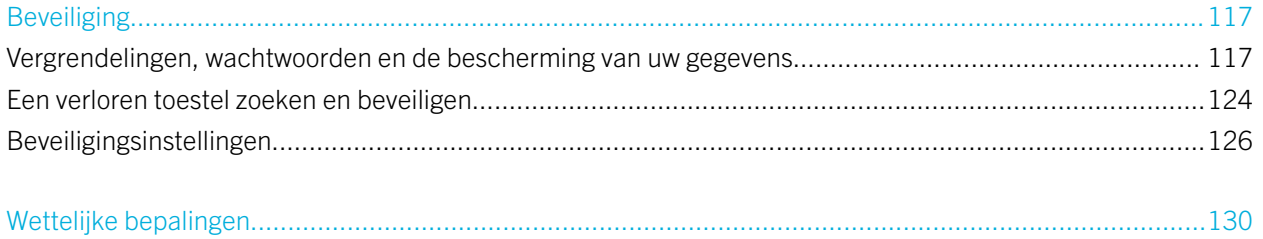

# <span id="page-4-0"></span>Configuratie en basisbeginselen Uw toestel in één oogopslag

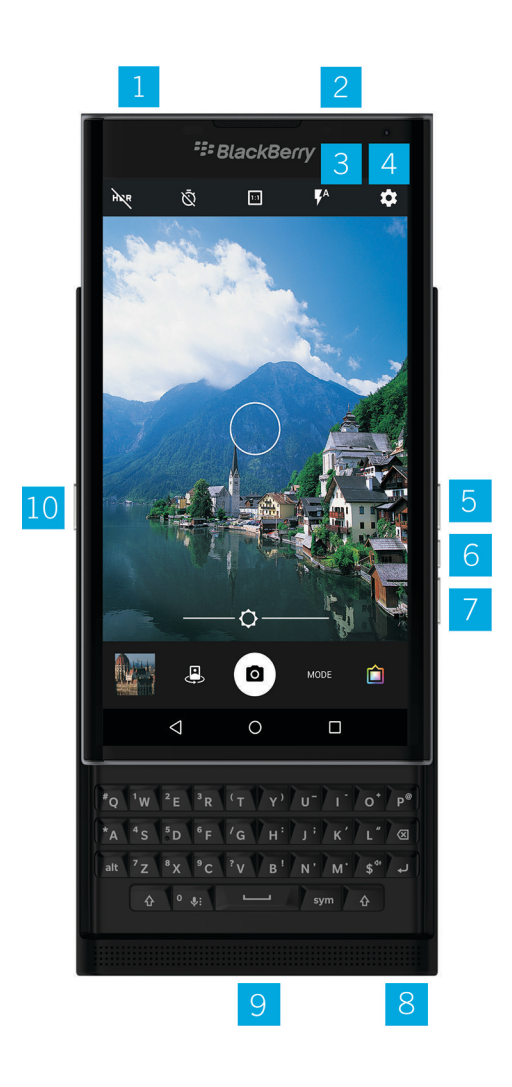

- 1. Houder voor nano-SIM-kaart
- 2. Houder voor mediakaart (microSD-kaart)
- 3. Waarschuwingslampje
- <span id="page-5-0"></span>4. Camera voorzijde
- 5. Volume omhoog
- 6. Dempen
- 7. Volume omlaag
- 8. Aansluiting voor headset
- 9. Multifunctionele poort (ondersteunt USB en video)
- 10. Aan-/uitknop: indrukken om het scherm te vergrendelen; ingedrukt houden om aan/uit te zetten; 10 seconden ingedrukt houden om opnieuw in te stellen

# De SIM-kaart plaatsen

Uw toestel gebruikt een nano-SIM-kaart. Als u geen SIM-kaart of niet het juiste type SIM-kaart hebt, neemt u contact op met uw serviceprovider.

WAARSCHUWING: Gebruik geen grotere SIM-kaart die kleiner is geknipt. Uw -toestel herkent de SIM-kaart mogelijk niet of de SIM-kaart kan vast komen te zitten omdat deze dikker is dan een nano-SIM-kaart.

- 1. Plaats uw toestel zo dat u de achterklep en de bovenzijde van het toestel kunt zien.
- 2. Schuif de SIM-kaarthouder uit door de punt van het gereedschap (meegeleverd in de verpakking) in de opening in de rechterbovenhoek van het toestel te duwen. Als u niet beschikt over het gereedschap dat is meegeleverd met uw toestel, kunt u ook een paperclip gebruiken.

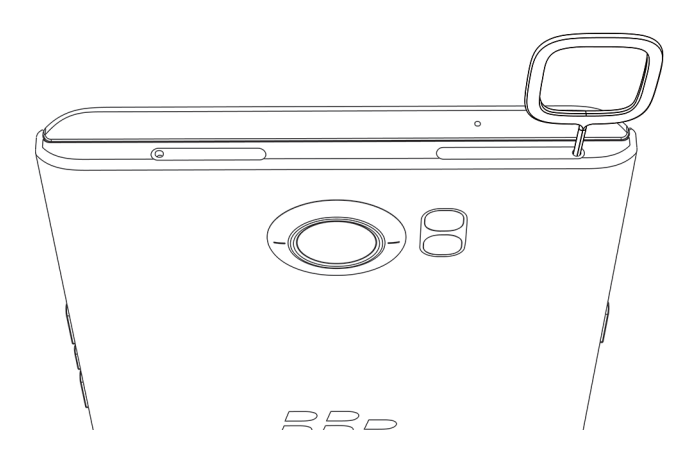

- 3. Trek de houder volledig uit en plaats deze op een vlakke ondergrond.
- 4. Houd de SIM-kaart zo dat de metalen contacten naar beneden zijn gericht en de inkeping is uitgelijnd met de inkeping in de houder.
- 5. Plaats de SIM-kaart in de houder.

<span id="page-6-0"></span>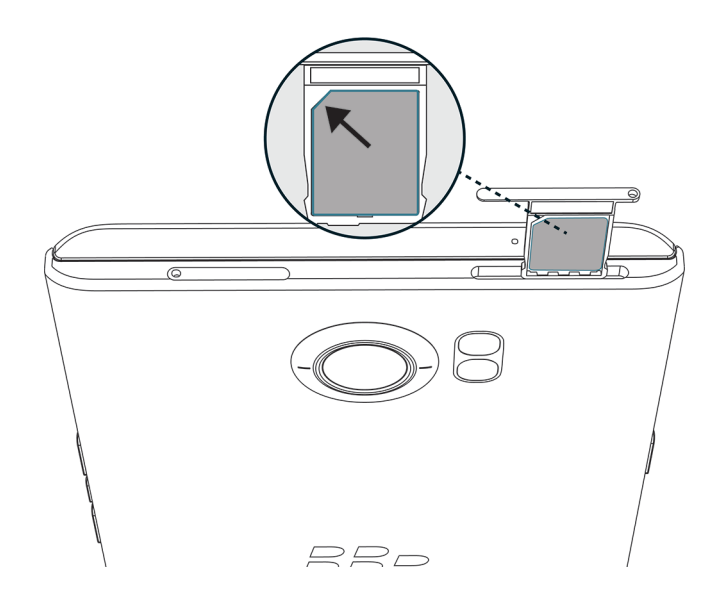

6. Duw de houder terug in de opening.

# Een mediakaart plaatsen

Als u meer opslag nodig hebt voor afbeeldingen, video's, muziek en documenten, kunt u een mediakaart (microSD-kaart) plaatsen.

- 1. Plaats uw toestel zo dat u de achterklep en de bovenzijde van het toestel kunt zien.
- 2. Schuif de mediakaarthouder uit door de punt van het gereedschap (meegeleverd in de verpakking) in de opening in de linkerbovenhoek van het toestel te duwen. Als u niet beschikt over het gereedschap dat is meegeleverd met uw toestel, kunt u ook een paperclip gebruiken.

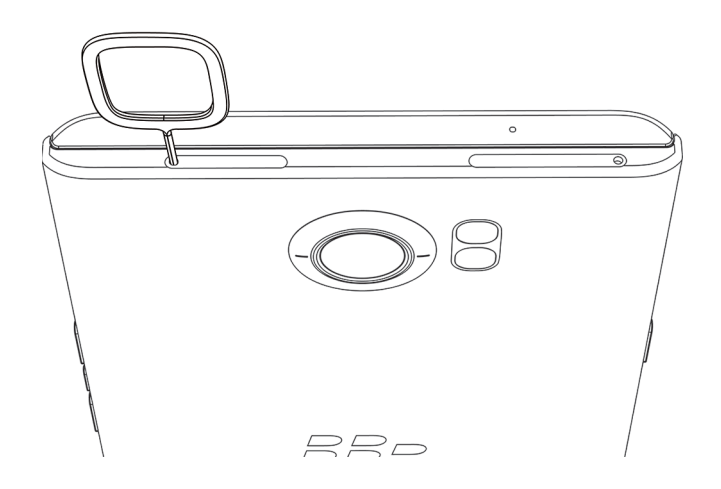

- 3. Trek de houder volledig uit en plaats deze op een vlakke ondergrond.
- 4. Houd de mediakaart zo dat de metalen contacten naar beneden zijn gericht en de inkeping is uitgelijnd met de inkeping in de houder.
- 5. Plaats de mediakaart in de houder.

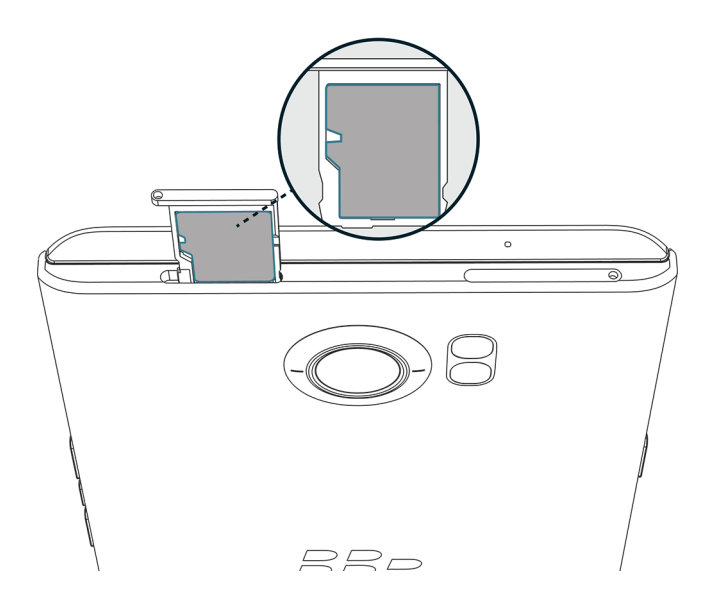

6. Duw de houder terug in de opening.

# <span id="page-8-0"></span>Tussen beginschermen schakelen

U kunt met een beweging op het scherm tussen uw beginschermen schakelen.

Schuif naar links of rechts op het scherm.

Tip: U kunt ook tussen uw beginschermen schakelen door naar links of rechts te vegen op het fysieke toetsenbord, of door uw vinger te bewegen over de punten die boven het favorietenvak verschijnen.

# Navigeren met de navigatieknoppen

Wat u ook doet op uw toestel, onder aan uw scherm verschijnen navigatieknoppen.

Voer een van de volgende handelingen uit:

- Wilt u teruggaan naar het vorige scherm, tik dan op  $\triangleleft$ .
- Wilt u naar het beginscherm gaan, tik dan op  $\bigcirc$ .
- Wilt u recent geopende apps en schermen zien, tik dan op  $\Box$ .

# Touchscreenbewegingen

Neem even de tijd om de algemene bewegingen te leren die u op het touchscreen kunt gebruiken.

#### Uw toestel wekken

Tik tweemaal op het scherm.

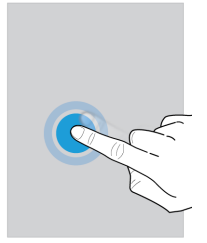

#### Items selecteren

Voer een van de volgende handelingen uit:

- Tik op een item om het te selecteren. Als het item kan worden geopend, opent het.
- Als u meerdere items wilt selecteren, zoals afbeeldingen die u wilt delen of e-mails die u wilt verwijderen, raakt u een item lang aan. Tik op meer items. Als u de selectie van een item wilt opheffen, raakt u het nogmaals aan.

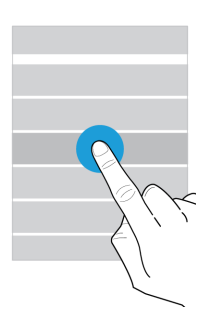

#### Scrollen of bewegen tussen items

Schuif met uw vinger om door een lijst te scrollen of items, zoals afbeeldingen, te bekijken.

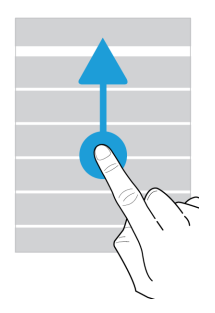

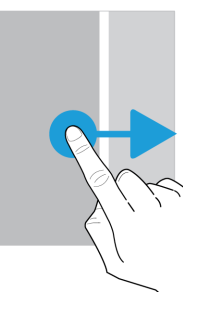

#### Uw meldingen controleren

U kunt op elk moment uw laatste meldingen (bijvoorbeeld e-mails en sms-berichten) controleren.

Veeg naar beneden vanaf de bovenzijde van het scherm. Tik op een melding om deze te openen of schuif omlaag om meer meldingen te zien.

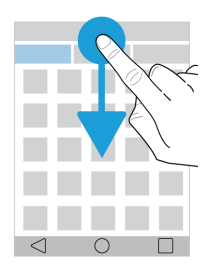

### Snelle instellingen openen

U kunt Snelle instellingen openen om algemene instellingen zoals Wi-Fi en vliegtuigmodus in of uit te schakelen. Veeg vanaf de bovenkant van het scherm eenmaal met twee vingers of tweemaal met één vinger naar beneden.

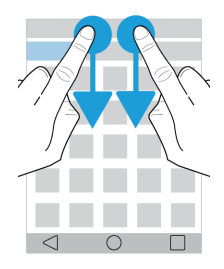

#### Een app openen

U kunt overal op uw toestel een van drie standaard apps openen.

Schuif met uw vinger naar boven vanaf de onderzijde van het scherm. Beweeg uw vinger over de app die u wilt openen. Haal uw vinger van het scherm.

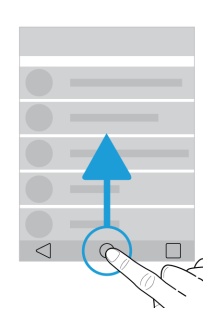

### Een schuifbalk gebruiken

Als u een schuifbalk op het scherm ziet, kunt u hiermee door een bestand zoals een nummer of video navigeren, of een instelling zoals de helderheid van het scherm aanpassen.

Versleep de handgreep naar links of rechts.

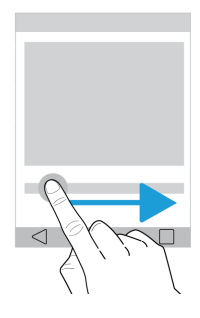

#### In- of uitzoomen op het scherm

Als u iets in detail wilt bekijken, zoals een afbeelding of een deel van een kaart, kunt u de afbeelding vergroten.

Schuif twee vingers uit elkaar om in te zoomen.

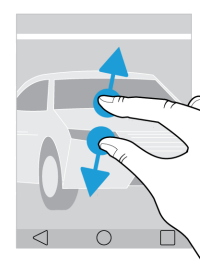

Schuif twee vingers naar elkaar toe om uit te zoomen.

Tip: In sommige gevallen kunt u tweemaal tikken om in of uit te zoomen.

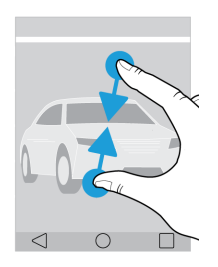

# <span id="page-13-0"></span>Bewegingen

U kunt bewegingen gebruiken om dingen sneller of efficiënter te doen. Veeg vanaf de bovenkant van het scherm eenmaal met twee vingers of tweemaal met één vinger naar beneden om bewegingen in of uit te schakelen. Tik op  $\bullet$ Geavanceerde interacties.

### Omdraaien om te dempen

Als deze functie is ingeschakeld en u gebeld wordt op een moment dat u niet kunt opnemen, kunt u uw toestel met het scherm naar beneden neerleggen op een vlakke ondergrond om het bel- of trilsignaal te dempen. U ontvangt nog steeds een melding van de gemiste oproep.

Tik op de schakelaar **Omdraaien om te dempen** om deze functie in of uit te schakelen.

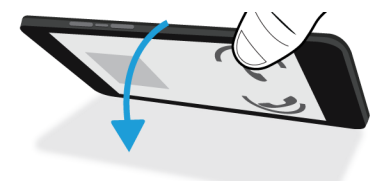

#### Omdraaien om stroom te besparen

Als deze functie is ingeschakeld en u uw toestel met het scherm naar beneden op een vlak oppervlak legt, schakelt uw toestel naar slaapstand om de batterijlevensduur te verlengen. U ontvangt nog steeds meldingen voor inkomende oproepen, berichten en alarmen.

Tik op de schakelaar **Omdraaien om stroom te besparen** om deze functie in of uit te schakelen.

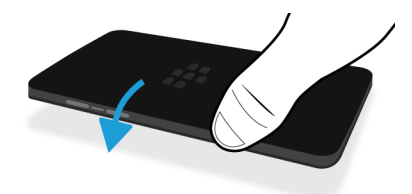

#### <span id="page-14-0"></span>Vasthouden om wakker te blijven

Als deze functie is ingeschakeld, blijft het scherm langer aan wanneer u uw toestel vasthoudt.

Tik op de schakelaar Vasthouden om wakker te blijven om deze functie in of uit te schakelen.

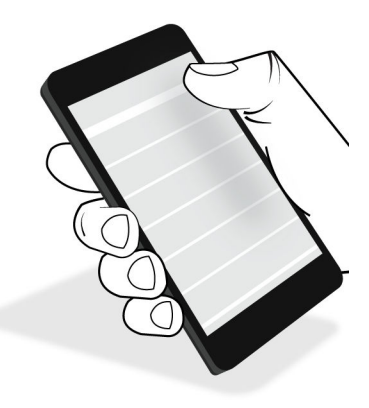

# Apps, widgets en snelkoppelingen

### Informatie over apps, widgets en snelkoppelingen

Wanneer u op **op** op uw beginscherm tikt, wordt een vak met geïnstalleerde apps en widgets, evenals snelkoppelingen voor instellen geopend.

- Op het tabblad Apps wordt ook een volledige lijst weergegeven van de apps die op uw apparaat zijn geïnstalleerd, inclusief apps die u van Google Play™ hebt gedownload.
- Widgets zijn mini-apps waarmee vaak interactie mogelijk is op het beginscherm. Zo geeft de BBM-widget een klein overzicht van uw huidige chats weer. Met de widget Bladwijzers kunt u alle websites waarvoor u een bladwijzer hebt ingesteld laten weergeven, zodat u de gewenste site direct vanuit het beginscherm kunt openen.
- Snelkoppelingen helpen u de meestgebruikte taken uit te voeren. Als u bijvoorbeeld vaak e-mails schrijft, kunt u een emailsnelkoppeling instellen. Wanneer u op de snelkoppeling tikt, wordt een e-mailprogramma geopend.

### Geïnstalleerde apps, widgets en snelkoppelingen zoeken

1. Tik in het beginscherm op  $\oplus$ .

<span id="page-15-0"></span>2. Voer een zoekterm in het veld Apps, widgets en snelkoppelingen zoeken in.

# Een app, widget of snelkoppeling aan uw beginscherm toevoegen

- 1. Tik in het beginscherm op  $\oplus$ .
- 2. Tik op Apps, Widgets of Snelkoppelingen.
- 3. Tik op een app, widget of snelkoppeling en houd deze vast. Laat vervolgens uw vinger los wanneer het beginscherm wordt weergegeven.

Nadat u een snelkoppeling aan uw beginscherm hebt toegevoegd, wordt u mogelijk gevraagd deze in te stellen. Als u bijvoorbeeld de snelkoppeling Contactpersoon e-mailen toevoegt, moet u op de contactpersoon tikken aan wie u een emailbericht wilt sturen.

### Informatie over pop-upwidgets

Pop-upwidgets worden gekoppeld aan de apps die u aan het beginscherm toevoegt. Wanneer u een app toevoegt die een pop-upwidget bevat, verschijnt er een indicatie onder het app-pictogram ( ). Pop-upwidgets zijn handig omdat ze u in staat stellen widgets te gebruiken die geen ruimte op het beginscherm innemen.

#### Pop-upwidgets inschakelen

- 1. Tik op  $\bigoplus$  >  $\bigoplus$  .
- 2. Selecteer het vakje Pop-upwidgets.

#### Een pop-upwidget voor een app openen

Veeg op het beginscherm omhoog of omlaag op een app met een pop-upwidget.

#### Pop-upwidgets uitschakelen

Voer een van de volgende handelingen uit in het beginscherm:

- Veeg omhoog of omlaag op het app-pictogram om een pop-upwidget uit te schakelen. Tik in de rechterbovenhoek van de widget op  $\infty$  > Pop-upwidget uitschakelen.
- Schakel alle pop-upwidgets uit door te tikken op  $\bigoplus$  >  $\bigoplus$ . Wis het selectievakje Pop-up widgets.

#### De pop-upwidget voor een app wijzigen

Wanneer u met uw vinger voor het eerst over een app veegt waarvoor meerdere widgets beschikbaar zijn, wordt u gevraagd de widget te selecteren die als pop-upwidget moet worden ingesteld. U kunt de pop-upwidget op elk gewenst moment wijzigen.

- 1. Veeg omhoog of omlaag op een app-pictogram.
- 2. Tik in de rechterbovenhoek van de widget op  $\frac{1}{2}$  > Widget wijzigen.
- 3. Tik in de lijst met beschikbare widgets op een andere widget.

### Pop-upwidgets uitschakelen

Voer een van de volgende handelingen uit in het beginscherm:

- Veeg omhoog of omlaag op het app-pictogram om een pop-upwidget uit te schakelen. Tik in de rechterbovenhoek van de widget op  $\frac{1}{2}$  > Pop-upwidget uitschakelen.
- Schakel alle pop-upwidgets uit door te tikken op  $\bigoplus$  >  $\bigoplus$ . Wis het selectievakje Pop-up widgets.

### Apps openen met een gebaar

U kunt een gebaar gebruiken om een app op uw toestel te openen. De standaard-apps voor deze functie zijn Op toestel zoeken van BlackBerry,Google Now™ en de BlackBerry Hub. U kunt ook andere apps aan dit gebaar toewijzen.

- 1. Veeg om een app te openen langzaam naar boven vanaf de onderzijde van het scherm of vanaf  $\bigcap$ .
- 2. Schuif uw vinger naar de app die u wilt openen en haal dan uw vinger van het scherm.

#### De apps wijzigen die u met een gebaar opent

U kunt de apps wijzigen die u met een gebaar opent. U kunt zelfs een gebaar instellen om een actie te starten, zoals het opstellen van een e-mail.

- 1. Veeg vanaf de bovenkant van het scherm eenmaal met twee vingers of tweemaal met één vinger naar beneden.
- 2. Tik op  $\bullet$  > Veegsnelkoppelingen.
- 3. Tik op de linker- of rechtercirkel.
- 4. Voer een van de volgende handelingen uit:
	- Tik op App openen en tik dan op een app om het gebaar voor het openen van een andere app in te stellen.
	- Tik op Snelkeuze en tik dan op een contact om het gebaar voor het bellen van een contactpersoon in te stellen.
	- Tik op **Bericht verzenden** om het gebaar in te stellen voor het verzenden van een e-mail of sms naar een contact. Tik op **Contactpersoon e-mailen** of Tekstbericht sturen naar contact en tik vervolgens op een contact.

<span id="page-17-0"></span>• Tik op **Alle snelkoppelingen** om het gebaar voor het starten van een actie in te stellen.

#### Het gebaar uitschakelen waarmee een app wordt geopend

Als u een gebaar hebt ingesteld om een app te openen of snelkoppeling te gebruiken, kunt u het gebaar als volgt uitschakelen:

- 1. Veeg vanaf de bovenkant van het scherm eenmaal met twee vingers of tweemaal met één vinger naar beneden.
- 2. Tik op  $\bullet$  > Veegsnelkoppelingen.
- 3. Tik op de linker- of rechtercirkel.
- 4. Tik op Wissen.

# Uw toestel aanpassen aan uw voorkeuren

Leer hoe u uw toestel kunt personaliseren om het geheel op uw wensen af te stemmen. U kunt bijvoorbeeld uw beltoon wijzigen of een afbeelding instellen als uw achtergrond.

- [Uw toestelinstellingen aanpassen](#page-56-0)
- [Uw beltoon wijzigen](#page-18-0)
- [Uw achtergrond instellen](#page-104-0)
- [Een contact of nummer toevoegen aan uw snelkeuzelijst](#page-23-0)
- [Een app, widget of snelkoppeling aan uw beginscherm toevoegen](#page-15-0)
- [Lettergrootte wijzigen](#page-105-0)
- [De weergave van recente apps en schermen veranderen](#page-42-0)
- [Een schermvergrendeling instellen](#page-118-0)

# <span id="page-18-0"></span>Telefoon en spraak Telefoonpictogrammen

#### Tijdens een gesprek

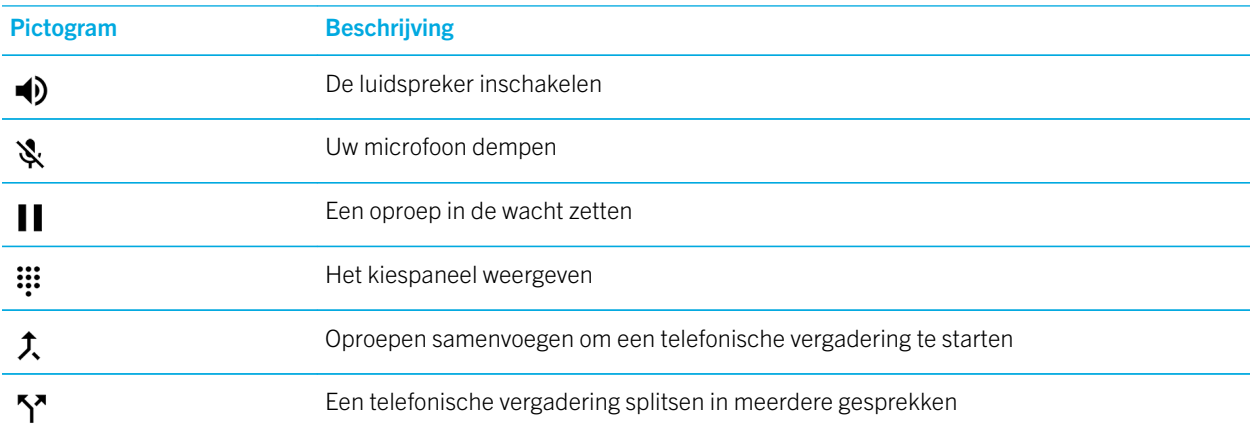

# Uw eigen telefoonnummer vinden

Open de Telefoon-app.

Uw nummer wordt boven in het scherm weergegeven.

# Uw beltoon wijzigen

- 1. Veeg vanaf de bovenkant van het scherm eenmaal met twee vingers of tweemaal met één vinger naar beneden.
- 2. Tik op  $\bigstar$  > Geluid en melding > Beltoon telefoon.
- 3. Tik op een beltoon en tik vervolgens op OK.

# <span id="page-19-0"></span>Bellen

### Een oproep plaatsen

- 1. Tik in de Telefoon-app op  $\mathbf{::}$ .
- 2. Voer het nummer in.
- 3. Tik op  $\mathbb{C}$ .

#### Een recent nummer bellen

- 1. Tik in de Telefoon-app op Recent.
- 2. Tik op een naam of nummer  $>$  Terugbellen.

### Een contact bellen

- 1. Tik in de Telefoon-app op **Contacten**.
- 2. Tik op een contact.
- 3. Tik op het nummer dat u wilt bellen.

Tip: Als u een sms-bericht naar een contact wilt sturen, tikt u op  $\blacksquare$ .

### Snelkeuzecontacten

- 1. Tik in de Telefoon-app op **Snelkeuze**.
- 2. Tik op een snelkeuzecontact.

# Uw nummer weergeven of verbergen bij uitgaande oproepen

Afhankelijk van uw serviceprovider wordt deze functie mogelijk niet ondersteund.

- 1. Tik in de Telefoon-app in de rechterbovenhoek van het scherm op  $\blacksquare$ .
- 2. Tik op Instellingen > Oproepinstellingen > Aanvullende instellingen > Beller-id.
- 3. Tik op Nummer weergeven of Nummer verbergen.

### <span id="page-20-0"></span>Uw oproepgeschiedenis bekijken

U kunt uitgaande, inkomende en gemiste oproepen bekijken op het scherm Geschiedenis.

- 1. Tik in de Telefoon-app in de rechterbovenhoek van het scherm op  $\Box$  > Oproepgeschiedenis.
- 2. Voer een van de volgende handelingen uit:
	- Tik op een contact of telefoonnummer en vervolgens op **Details** om de details van een specifieke oproep te zien.
	- Tik op Gemist om gemiste oproepen weer te geven.
	- U kunt uw oproepgeschiedenis wissen door te tikken op  $\overline{B}$  > Oproeplog wissen > OK.

# Oproepen beantwoorden

### Een oproep beantwoorden of negeren

- 1. Als het toestel is vergrendeld, raakt u<br>
lang aan.
	- U kunt een oproep beantwoorden door met uw vinger te schuiven tot wordt bedekt. Til uw vinger op.
	- U kunt een oproep negeren door met uw vinger te schuiven tot  $\bullet\bullet$  wordt bedekt. Til uw vinger op.
- 2. Als uw toestel niet vergrendeld is, tikt u in de oproepmelding op **Lee Beantwoorden** of  $\times$  Negeren.

#### Een snelle reactie verzenden naar een beller

U kunt een beller een kort tekstbericht sturen in plaats van dat u een oproep aanneemt. Afhankelijk van wie de ontvanger is van de snelle reactie, kunnen hier sms-kosten aan verbonden zijn.

Opmerking: Als het een oproep van een onbekende beller betreft, wordt de optie voor het sturen van een snelle reactie niet weergegeven.

- 1. Wanneer u een inkomende oproep ontvangt, raakt u **lang aan.** Schuif met uw vinger tot  $\blacksquare$  wordt bedekt en til uw vinger dan op.
- 2. Voer een van de volgende handelingen uit:
	- Als u een van de vier standaardberichten wilt verzenden, tikt u op een bericht.
	- Als u een nieuw bericht wilt opstellen, tikt u op Typ een bericht.

Als u een oproep negeert en een snelle reactie verzendt, wordt de beller doorgeschakeld naar voicemail. Als u geen voicemail hebt, hoort de beller in plaats daarvan de bezettoon.

#### Uw standaard snelle reacties wijzigen

U kunt uw eigen snelle reacties maken die de beschikbare standaardberichten vervangen.

- 1. Tik in de Telefoon-app in de rechterbovenhoek van het scherm, op  $\Box$ .
- 2. Tik op Instellingen > Algemene instellingen > Snelle reacties.
- 3. Tik op de snelle reactie die u wilt wijzigen.
- 4. Typ een nieuw bericht.
- 5. Tik op OK.

U kunt de standaard snelle reacties opnieuw instellen op het scherm Snelle reacties bewerken door te tikken op  $\blacksquare$ . Tik dan op Standaardapp opnieuw instellen.

#### Een oproep beantwoorden of negeren met de slider

Standaard kunt u met de slider een inkomende oproep negeren en een sms-bericht naar de beller sturen. U kunt uw instellingen aanpassen, zodat een oproep niet automatisch wordt beantwoord wanneer u de slider opent, of instellen dat er niets gebeurt.

Opmerking: Als u de optie Open om af te wijzen en te beantwoorden kiest, wordt de beller doorgeschakeld naar uw voicemail. Als u geen voicemail hebt, hoort de beller in plaats daarvan de bezettoon. Als de oproep van een onbekend nummer afkomstig is, gebeurt er niets als u de slider uitschuift.

- 1. Tik in de Telefoon-app op  $\mathbf{F}$  > Instellingen > Algemene instellingen > Schuifopties voor inkomende oproepen.
- 2. Kies een van de volgende opties:
	- Tik op **Open om te antwoorden** om een oproep te beantwoorden door de slider uit te schuiven.
	- Tik op Open om af te wijzen en te beantwoorden om een oproep te negeren en een sms-bericht te verzenden.
	- Als u wilt dat er niets gebeurt wanneer u een oproep ontvangt en de slider uitschuift, tikt u op **Niets doen**.

#### De beltoon onderdrukken tijdens een inkomende oproep

Als u een oproep ontvangt terwijl uw geluids- of trilmeldingen ingeschakeld zijn, kunt u de beltoon snel onderdrukken en zorgen dat uw toestel stopt met trillen. Nadat u de beltoon onderdrukt hebt, kunt u de oproep nog steeds beantwoorden of weigeren.

Wanneer u een inkomende oproep ontvangt, drukt u op de toets **Volume omhoog, Volume omlaag** of **Dempen**.

#### <span id="page-22-0"></span>Een oproep van uw hoofdtelefoon naar uw toestel verplaatsen

Wanneer u een Bluetooth-hoofdtelefoon heeft aangesloten op uw toestel, ontvangt u inkomende oproepen automatisch op uw hoofdtelefoon. U kunt de oproep handmatig terugzetten naar het toestel.

- 1. Tik tijdens een gesprek op  $\oint$ .
- 2. Voer een van de volgende handelingen uit:
	- Tik op Oortelefoon van handset om het gesprek naar uw toestel te verplaatsen.
	- Tik op Luidspreker om het gesprek naar de luidspreker van uw toestel te verplaatsen.

#### Voorkomen dat oproepen naar uw Bluetooth-headset worden gestuurd

U kunt uw Bluetooth-headset loskoppelen van de Telefoon-app zodat alle oproepen naar uw toestel worden gestuurd.

- 1. Veeg vanaf de bovenkant van het scherm eenmaal met twee vingers of tweemaal met één vinger naar beneden.
- 2. Tik op **Bluetooth**.
- 3. Tik naast het gekoppelde toestel waarmee u de verbinding wilt verbreken op  $\bullet$ .
- 4. Schakel het selectievakie Telefoonaudio uit.

### Een oproep in de wacht zetten

Tik tijdens een gesprek op  $\blacksquare$ .

U kunt een gesprek hervatten door nogmaals op  $\blacksquare$  te tikken.

# Oproepen blokkeren

# Alle inkomende of uitgaande oproepen blokkeren

Wanneer u oproepen blokkeert, kunt u alle inkomende of alle uitgaande oproepen blokkeren, en alle inkomende of alle uitgaande oproepen tijdens roaming. Neem contact op met uw serviceprovider voor meer informatie over het blokkeren van specifieke telefoonnummers. Afhankelijk van uw serviceprovider wordt deze functie mogelijk niet ondersteund.

1. Tik in de Telefoon-app in de rechterbovenhoek van het scherm op  $\blacksquare$ .

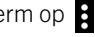

- 2. Tik op Instellingen > Oproepinstellingen > Oproepblokkering.
- 3. Selecteer een of meerdere selectievakjes in.

<span id="page-23-0"></span>Wanneer u oproepblokkering voor het eerst inschakelt, wordt u gevraagd een wachtwoord te maken om uw instellingen voor oproepblokkering te vergrendelen. Tik op **Wachtwoord voor oproepblokkering wiizigen** om uw wachtwoord voor oproepblokkering te wijzigen.

# Een oproep rechtstreeks naar voicemail doorschakelen

U kunt inkomende oproepen van een bepaalde contactpersoon rechtstreeks doorschakelen naar voicemail door zijn/haar nummer te blokkeren.

Controleer of het nummer dat u wilt blokkeren voorkomt als nummer voor een contactpersoon in de app Contacten.

- 1. Tik in de app Contacten op het contact dat u wilt blokkeren.
- 2. Tik op  $\rightarrow$  > **B**.
- 3. Schakel het selectievakje voor Alle oproepen naar voicemail in.

# De telefoonnummers beperken die u kunt bellen

Wanneer u vaste kiesnummers instelt en gebruikt, kunt u alleen oproepen plaatsen en sms- of mms-berichten sturen naar de telefoonnummers die u aan de lijst met vaste kiesnummers hebt toegevoegd. Wanneer u bijvoorbeeld uw toestel aan uw kind geeft, kunt u instellen naar welke telefoonnummers uw kind kan bellen. Als u vaste kiesnummers wilt gebruiken, moet uw serviceprovider uw SIM-kaart instellen voor deze functie. Afhankelijk van uw serviceprovider wordt deze functie mogelijk niet ondersteund.

- 1. Tik in de Telefoon-app in de rechterbovenhoek van het scherm op  $\blacksquare$ .
- 2. Tik op Instellingen > Oproepinstellingen > Vaste nummers.
- 3. Tik op **FDN inschakelen.**
- 4. Voer de SIM-beveiligingscode in die u van uw serviceprovider hebt gekregen.
- 5. Tik op OK.
- 6. Tik op FDN-lijst >  $\mathbf{B}$  > Contact toevoegen.
- 7. Typ een naam en telefoonnummer.
- 8. Tik op Opslaan.

# Een contact of nummer toevoegen aan uw snelkeuzelijst

Er zijn twee verschillende snelkeuzelijsten waaraan u contactpersonen of nummers kunt toevoegen. U kunt contacten of nummers toevoegen aan de BlackBerrysnelkeuzelijst op het toetsenbord, zodat u een nummer kunt bellen door een toets <span id="page-24-0"></span>op uw toetsenbord ingedrukt te houden. Uw toegangsnummer voor voicemail staat standaard in de snelkeuzelijst op het toetsenbord. Ga voor meer informatie naar [Een sneltoets gebruiken.](#page-50-0)

U kunt ook contacten toevoegen aan de snelkeuzelijst in de Telefoon-app.

- 1. Tik in de Telefoon-app op **Contacten**.
- 2. Tik op een contact.
- 3. Tik op  $\bigstar$ .

### Een contact of nummer verwijderen uit uw snelkeuzelijst

- 1. Tik in de Telefoon-app op **Snelkeuze**.
- 2. Raak de contactpersoon die u wilt verwijderen lang aan.
- 3. Sleep de contactpersoon over  $\times$  Verwijderen. Til uw vinger op.

# Oproepen in de wacht plaatsen en doorschakelen

# Wisselgesprek in- of uitschakelen

Afhankelijk van uw serviceprovider wordt deze functie mogelijk niet ondersteund.

- 1. Tik in de Telefoon-app in de rechterbovenhoek van het scherm op  $\blacksquare$ .
- 2. Tik op Instellingen > Oproepinstellingen > Aanvullende instellingen.
- 3. Tik op het selectievakje Wisselgesprek.

### Oproepen doorschakelen instellen

Afhankelijk van uw serviceprovider is deze functie mogelijk niet beschikbaar.

- 1. Tik in de Telefoon-app in de rechterbovenhoek van het scherm op  $\blacksquare$ .
- 2. Tik op Instellingen > Oproepinstellingen > Oproepen doorschakelen.
- 3. Als u het nummer wilt wijzigen waar uw oproepen naar worden doorgeschakeld, tikt u op een optie voor oproepdoorschakeling en typt u een nummer.

# <span id="page-25-0"></span>Een telefonische vergadering starten

- 1. Plaats of beantwoord een oproep terwijl u in gesprek bent.
- 2. Als u de gesprekken wilt samenvoegen, tikt u op  $\uparrow$ .

### Een tweede oproep beantwoorden terwijl u al in gesprek bent

Controleer of Wisselgesprek is ingeschakeld.

- 1. Terwijl u in gesprek bent en een tweede oproep ontvangt, raakt u **lang aan.** Schuif met uw vinger tot **l**anger tot bedekt en til uw vinger dan op.
- 2. Voer een van de volgende handelingen uit:
	- Als u de eerste oproep in de wacht wilt zetten en de tweede wilt beantwoorden, tikt u op **Huidige oproep in de** wacht plaatsen.
	- Als u de eerste oproep wilt beëindigen en de tweede wilt beantwoorden, tikt u op **Huidige oproep beëindigen**.
- 3. Als u het eerste gesprek in de wacht zet, kunt u beide gesprekken samenvoegen voor een telefonische vergadering door te tikken op  $\uparrow$ .

Herhaal stap 1 en 2 om meer personen aan de telefonische vergadering toe te voegen.

### Een oproep plaatsen terwijl u al in gesprek bent

Wanneer u nog een oproep wilt plaatsen terwijl u al in gesprek bent, wordt uw eerste gesprek automatisch in de wacht gezet.

- 1. Tik tijdens een gesprek op  $\mathbf{t}$ .
- 2. Voer een van de volgende handelingen uit:
	- Voer op het toetsenblok een nummer in.
	- Tik boven het toetsenblok om naar het scherm Telefoon te gaan. Tik op een contact.
- 3. Als u beide gesprekken wilt samenvoegen voor een telefonische vergadering, tikt u op  $\uparrow$ .

Herhaal stap 1 tot en met 3 om meer personen aan de telefonische vergadering toe te voegen.

# <span id="page-26-0"></span>Personen verwijderen uit een telefonische vergadering

- 1. Als u tijdens een telefonische vergadering de deelnemers wilt weergeven, tikt u op **Telefonische vergadering** beheren.
- 2. Voer een van de volgende handelingen uit:
	- Als u een persoon uit de telefonische vergadering wilt verwijderen en op wilt hangen, tikt u op  $\bullet$ .
	- Als u een persoon uit de telefonische vergadering wilt verwijderen en in een afzonderlijke oproep wilt spreken, tikt  $u$  op  $5$ <sup> $\lambda$ </sup>.

# Voice Over LTE inschakelen

Met Voice over LTE kunt u uw toestel gebruiken voor oproepen met HD-audio-kwaliteit en snelle verbindingen via een LTEnetwerk.

Afhankelijk van uw serviceprovider wordt deze functie mogelijk niet ondersteund.

- 1. Veeg vanaf de bovenkant van het scherm eenmaal met twee vingers of tweemaal met één vinger naar beneden.
- 2. Tik op  $\triangle$  > Meer > Mobiele netwerken > IMS-instellingen.
- 3. Schakel IMS in.
- 4. Schakel Voice over LTF in.

# Bellen via Wi-Fi

# Bellen via Wi-Fi inschakelen

Uw toestel kan oproepen plaatsen en ontvangen via een Wi-Fi-netwerk, zelfs als u beperkte of geen mobielenetwerkdekking hebt.

Afhankelijk van uw serviceprovider wordt deze functie mogelijk niet ondersteund. Neem voor meer informatie contact op met uw serviceprovider.

- 1. Veeg vanaf de bovenkant van het scherm eenmaal met twee vingers of tweemaal met één vinger naar beneden.
- 2. Tik op  $\bullet$  > Meer > Bellen via Wi-Fi.
- 3. Schakel de optie Bellen via Wi-Fi in.
- 4. Als u wilt zien wanneer uw toestel Wi-Fi-oproepen maakt, schakelt u **Status van bellen via Wi-Fi** in.

#### <span id="page-27-0"></span>5. Tik op Voorkeur voor bellen via Wi-Fi > Voorkeuren voor verbinding.

- Als u een Wi-Fi-netwerk wilt gebruiken, zelfs wanneer u mobiel bereik hebt, tikt u op **Bij voorkeur Wi-Fi**.
- Als u nooit een mobiel netwerk en uitsluitend een Wi-Fi-netwerk wilt gebruiken, tikt u op **Alleen Wi-Fi**.
- Als u alleen een Wi-Fi-netwerk wilt gebruiken voor oproepen wanneer u geen mobiel bereik hebt, tikt u op Bij voorkeur mobiel netwerk.

### Via Wi-Fi bellen

Controleer of  $\sqrt{\epsilon}$  boven aan het scherm van uw toestel staat.

- 1. Tik in de Telefoon-app op  $\mathop{\mathbb{ii}}$ .
- 2. Voer het nummer in.
- 3. Tik op  $\sqrt{\hat{z}}$ .

# Voicemail

### Uw voicemail instellen

Afhankelijk van uw serviceprovider wordt deze functie mogelijk niet ondersteund. Neem voor meer informatie contact op met uw serviceprovider.

- 1. Tik in de Telefoon-app in de rechterbovenhoek van het scherm op  $\blacksquare$ .
- 2. Tik op Instellingen > Oproepinstellingen > Voicemail.
- 3. Tik op Instellen. Als het veld Voicemailnummer leeg is, tikt u op Voicemailnummer en voert u vervolgens uw toegangsnummer voor voicemail in. Als u geen toegangsnummer voor voicemail hebt, neem u contact op met uw serviceprovider.
- 4. Voer een van de volgende handelingen uit:
	- Tik op Geluid om een meldingsprofiel te selecteren.
	- Schakel het selectievakje **Trillen** in om de telefoon bij een voicemailmelding te laten trillen.

Na het instellen van uw voicemail belt u uw voicemail vanaf de Telefoon-app door 1 ingedrukt te houden.

# Visual Voicemail

Visual Voicemail is een andere manier uw voicemail te openen en beheren. U ziet in een app uw berichten en kunt er doorheen scrollen op uw toestel. Met sommige Visual Voicemail-services kunnen uw voicemailberichten ook worden uitgeschreven en via e-mail en sms worden verzonden.

Uw serviceprovider heeft mogelijk al een Visual Voicemail-app op uw toestel geïnstalleerd of beschikbaar gesteld als download.

# <span id="page-29-0"></span>Toetsenbord, taal en typen

# BlackBerry-toetsenbord en typen

Gebruik het BlackBerry-toetsenbord om met de wereld te communiceren. Typ efficiënt door aangepaste tekstsnelkoppelingen te maken en voorspelling, correctie en spellingscontrole te gebruiken. Nadat u uw toetsenbordvoorkeuren hebt ingesteld, kunt u leren hoe u tekst moet knippen, kopiëren en plakken en woorden kunt verwijderen. Als voorspelling actief is, kunt u woordsuggesties selecteren die worden weergegeven terwijl u typt. U kunt bovendien de talen voor het scherm, typen en toetsenbord instellen of wijzigen.

Uw toestel heeft een aanraakgevoelig uitschuifbaar toetsenbord en een touchscreentoetsenbord. U kunt op beide toetsenborden veeggebaren gebruiken om snel woordsuggesties te kiezen, tekst te bewerken, en de nummer- en symbolenlijst weer te geven.

### Gebaren gebruiken op het uitschuifbare toetsenbord

U kunt het uitschuifbare toetsenbord gebruiken voor interactie met uw toestel zonder dat u het scherm hoeft aan te raken. Door uw vinger op het BlackBerry-toetsenbord te houden, kunt u uw productiviteit verhogen.

Dubbeltik op het uitschuifbare toetsenbord om de cursor in een blok tekst te zetten. Wilt u de cursor naar een specifieke locatie in het tekstveld verplaatsen, schuif dan uw vinger op het toetsenbord naar links, rechts, omhoog of omlaag.

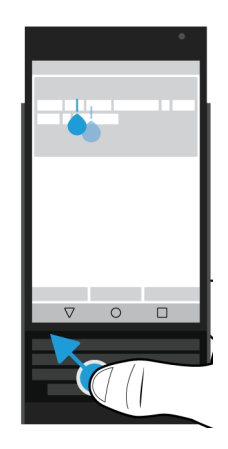

Schuif uw vinger omhoog en omlaag op het toetsenbord om door een lijst, zoals de berichtenlijst in de BlackBerry Hub, of de tekst van een document te scrollen.

Draai uw toetsel horizontaal en schuif uw vinger langs het toetsenbord om de pagina's van een eBook om te slaan of omhoog of omlaag te scrollen op webpagina's of andere documenten.

### Het touchscreentoetsenbord weergeven of verbergen

Voer een van de volgende handelingen uit:

- Sluit de slider en tik op een willekeurig tekstinvoerveld om het toetsenbord weer te geven.
- Tik op het scherm buiten een tekstinvoerveld om het toetsenbord te verbergen. Als u nergens kunt tikken op het scherm, tik dan op  $\triangleleft$ .

# Typen op het BlackBerry-toetsenbord

Leer hoe u accenten, hoofdletters, symbolen en cijfers op uw toetsenborden gebruikt.

### Een hoofdletter typen

Voer een van de volgende handelingen uit om een hoofdletter te typen:

- Druk op het touchscreentoetsenbord of uitschuifbare toetsenbord op  $\Lambda$  en tik vervolgens op een letter.
- Raak de letter lang aan.

U kunt hoofdlettervergrendeling inschakelen door  $\Delta$  lang aan te raken.

### Cijfers en symbolen typen

- 1. Veeg op het touchscreentoetsenbord of het uitschuifbare toetsenbord naar beneden om de cijfer- en symbolenkiezer te openen. Veeg nogmaals naar beneden om naar de volgende pagina met cijfers en symbolen te scrollen.
- 2. Tik op een cijfer of symbool op het scherm of druk op de toets op het uitschuifbare toetsenbord die overeenkomt met het symbool dat u zoekt.

### Een accent typen

De lijst met beschikbare accenten hangt af van de huidige invoertaal. Als u meerdere invoertalen instelt, verschijnen de accenten voor dezelfde taalfamilie die voorspeld kunnen worden, samen voor een letter. Als u bijvoorbeeld meer dan een taal met een Latijns alfabet hebt ingesteld, ziet u accentopties voor alle talen met Latijns schrift die u hebt ingesteld.

Op het touchschreentoetsenbord of het uitschuifbare toetsenbord, houdt u de letter waar u een accent op wilt, lang ingedrukt. Voer vervolgens een van de volgende handelingen uit:

• Wanneer tekens met accenten op het scherm boven het uitschuifbare toetsenbord worden weergegeven, tikt u op het teken dat u wilt invoegen.

• Wanneer tekens met accenten boven de letter op het touchscreentoetsenbord worden weergegeven, schuift u uw vinger naar het gewenste teken en tilt u uw vinger op.

# De instellingen voor toetsenbord, invoer of typen wijzigen

U kunt uw typervaring aanpassen door instellingen voor BlackBerry-toetsenbord, invoer of typen te wijzigen op uw toestel.

- 1. Veeg vanaf de bovenkant van het scherm eenmaal met twee vingers of tweemaal met één vinger naar beneden.
- 2. Tik op  $\bigstar$  > Taal en invoer.

### Nauwkeuriger typen met instellingen voor voorspelling en correctie

U kunt de BlackBerry-toetsenbord-instellingen wijzigen zodat uw toestel automatisch voorspelt wat u waarschijnlijk zult typen en typfouten corrigeert. Het toetsenbord kan ook zinnen met een hoofdletter beginnen of een punt invoeren als u tweemaal op de spatietoets drukt.

- 1. Veeg vanaf de bovenkant van het scherm eenmaal met twee vingers of tweemaal met één vinger naar beneden.
- 2. Tik op  $\mathcal{L}$  > Taal en invoer > BlackBerry-toetsenbordinstellingen > Voorspelling en correctie.
- 3. Tik op de instellingen die u wilt wijzigen.

# Sneller typen met instellingen voor feedback bij toets indrukken

U kunt uw typinstellingen aanpassen zodat u sneller en nauwkeuriger kunt typen op uw BlackBerry-toetsenbord. U kunt uw toestel zo instellen dat het trilt en een geluid maakt wanneer u op de toetsen van het touchscreentoetsenbord tikt.

- 1. Veeg vanaf de bovenkant van het scherm eenmaal met twee vingers of tweemaal met één vinger naar beneden.
- 2. Tik op  $\bullet$  > Taal en invoer > Instellingen voor BlackBerry-toetsenbord > Feedback bij toets indrukken.
- 3. Tik op de instellingen die u wilt wijzigen.

### Tekst selecteren met het BlackBerry-toetsenbord

- 1. Markeer de tekst die u wilt selecteren:
	- Raak een woord op het scherm lang aan.
- Wanneer u tekst bewerkt, tikt u op het scherm in de tekst om de cursor in te voegen.
- Wanneer u tekst bewerkt met het uitschuifbare toetsenbord, dubbeltikt u op het toetsenbord om de cursor in te voegen.
- 2. Voer een van de volgende handelingen uit om de tekstselectie uit te breiden:
	- Op een gemarkeerd woord sleept u de cursor tot de hele selectie gemarkeerd is.
	- Verplaats de cursor naar het begin van de tekst die u wilt selecteren. Raak  $\vert$  ang aan en sleep de cursor dan om de selectie te markeren.

Als u de selectie wilt negeren, tikt u op een willekeurige plek op het scherm.

# Tekst knippen, kopiëren en plakken

- 1. Selecteer de tekst die u wilt knippen of kopiëren.
- 2. Til uw vinger op van het scherm of het uitschuifbare toetsenbord.
- 3. Voer een van de volgende handelingen uit:
	- U kunt de tekst kopiëren door te tikken op  $\Box$ .
	- U kunt de tekst knippen door te tikken op  $\mathbb{R}$ .

Als u tekst wilt plakken, raakt u de locatie waar u de tekst wilt plakken lang aan en tikt u vervolgens op Plakken.

# Tekst verwijderen met het BlackBerry-toetsenbord

Veeg op het uitschuifbare toetsenbord of het touchscreentoetsenbord van rechts naar links om een woord te verwijderen. Als u in een rechts-naar-links taal typt, veegt u van links naar rechts om een woord te verwijderen.

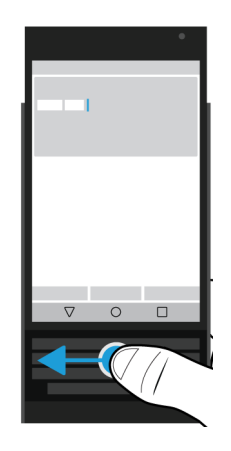

# <span id="page-33-0"></span>Emoji's gebruiken

- 1. Voer een van de volgende handelingen uit:
	- Als u typt op het uitschuifbare toetsenbord, houdt u  $\mathbf{L}$ : ingedrukt en tikt u op  $\mathbf{\odot}$ .
	- Als u typt op het touchscreentoetsenbord, houdt u de **Punt**-toets ingedrukt en tikt u op  $\bigodot$ .
- 2. Voer een van de volgende handelingen uit:
	- Tik op de pictogrammen onder de emoji's om naar een andere emoji-categorie te schakelen.
	- Veeg naar links op de lijst met emoji's om meer emoji's te zien.
- 3. Tik op een emoji.

Tik op het touchscreentoetsenbord op ABC om terug te gaan naar de toetsenbordweergave.

### Dicteren gebruiken om te typen

In plaats van uw toetsenbord te gebruiken, kunt u dicteren om handsfree te typen.

Voer een van de volgende handelingen uit:

- Als u typt op het uitschuifbare toetsenbord, drukt u op  $\bigcup_{i=1}^{\infty}$ .
- Als u typt op het touchscreentoetsenbord, houdt u de **Komma**-toets ingedrukt.

Als u wilt stoppen met dicteren, tikt u op  $\triangleleft$ .

# Woordsuggesties selecteren die worden weergegeven terwijl u typt

Uw toestel is ontworpen zodat het leert wat u vaak zegt en waar in een zin u dit meestal zegt. Uw toestel gebruikt deze informatie om te voorspellen welk woord u gaat typen. Terwijl u typt worden voorgestelde woorden weergegeven op de letters van het touchscreentoetsenbord of op de rij schermtoetsen boven het uitschuifbare toetsenbord. U kunt een voorgesteld woord selecteren door uw vinger op een toetsenbord onder het woord te plaatsen en dan snel omhoog naar het scherm te vegen.

# <span id="page-34-0"></span>Een woordsuggestie selecteren

Als u een woord wilt gebruiken dat boven het uitschuifbare toetsenbord of op het touchscreentoetsenbord wordt weergegeven, plaatst u uw vinger op het toetsenbord onder het woord en veegt u snel omhoog naar het scherm.

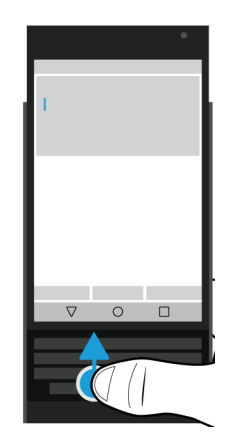

# **Spellingcontrole**

Het BlackBerry-toetsenbord heeft een functie voor spellingcontrole. U kunt spellingcheckers van derden installeren en gebruiken met het toetsenbord, maar voor het beste resultaat is het raadzaam de BlackBerry-spellingcontrole te gebruiken.

# Spellingcontrole inschakelen

- 1. Veeg vanaf de bovenkant van het scherm eenmaal met twee vingers of tweemaal met één vinger naar beneden.
- 2. Tik op  $\bullet \bullet$  > Taal en invoer > Spellingcontrole.
- 3. Schuif de schakelaar Spellingcontrole naar Aan.
- 4. Selecteer de BlackBerry-spellingcontrole.

# Instellingen voor spellingcontrole wijzigen

U kunt de instellingen voor spellingcontrole wijzigen, zoals of de spelling van namen gecontroleerd moet worden aan de hand van uw contactenlijst.

- 1. Veeg vanaf de bovenkant van het scherm eenmaal met twee vingers of tweemaal met één vinger naar beneden.
- 2. Tik op  $\bigstar$  > Taal en invoer > Spellingcontrole.
- 3. Tik op  $\bigstar$  naast BlackBerry-spellingcontrole.

# Spellingwijze accepteren

Als de spellingcontrole is ingeschakeld, worden spelfouten onderstreept terwijl u typt.

Tik op het onderstreepte woord.

- Tik op het voorgestelde woord om een spellingwijze te accepteren.
- Als u het woord aan uw persoonlijke woordenlijst wilt toevoegen, tikt u op Toevoegen aan woordenboek.

### Uw persoonlijke woordenboek bewerken

Wanneer u de spellingcontrole gebruikt, kunt u woorden die worden gemarkeerd als onjuist, toevoegen aan een aangepast woordenboek op uw toestel zodat deze door de spellingcontrole als juist worden herkend. De woorden die u toevoegt aan uw persoonlijke woordenboek kunnen op elk moment bewerkt worden.

- 1. Veeg vanaf de bovenkant van het scherm eenmaal met twee vingers of tweemaal met één vinger naar beneden.
- 2. Tik op  $\bigotimes$  > Taal en invoer > BlackBerry-toetsenbordinstellingen > Voorspelling en correctie > Persoonlijk woordenboek.
- 3. Tik op een taal. Tik op **Voor alle talen** als u de instelling op alle talen wilt toepassen.
- 4. Voer een van de volgende handelingen uit:
	- Wilt u een nieuw woord aan uw persoonlijke woordenboek toevoegen, tik dan op  $+$  en voeg vervolgens het nieuwe woord toe. Tik wanneer u klaar bent op  $\triangleleft$ .
	- Als u een woord in uw persoonlijke woordenboek wilt bewerken, tikt u op het woord.
	- Als u een woord uit uw persoonlijke woordenboek wilt verwijderen, tikt u op het woord en vervolgens op  $\blacksquare$ .

### De blokkadelijst bewerken

De woorden in de blokkadelijst worden nooit gebruikt om wat u typt te corrigeren.

- 1. Veeg vanaf de bovenkant van het scherm eenmaal met twee vingers of tweemaal met één vinger naar beneden.
- 2. Tik op  $\frac{1}{\sqrt{2}}$  > Taal en invoer > BlackBerry-toetsenbordinstellingen > Voorspelling en correctie > Geblokkeerde woorden.
- 3. Voer een van de volgende handelingen uit:
- $\bullet$  Wilt u een nieuw woord aan de blokkadelijst toevoegen, tik dan op  $+$  en voeg vervolgens het nieuwe woord toe. Tik op OK wanneer u klaar bent.
- Als u een woord uit de blokkadelijst wilt verwijderen, tikt u op het woord en vervolgens op Verwijderen.

# Aangepaste tekstsnelkoppelingen maken

Met de functie Woordvervanging kunt u uw eigen tekstsnelkoppelingen maken. Wanneer u een snelkoppeling instelt, vervangt uw toestel de snelkoppeling door een woord of zinsdeel.

**Opmerking:** Woordvervanging wordt ook wel autotekst genoemd.

#### Een nieuwe tekstsnelkoppeling toevoegen

- 1. Veeg vanaf de bovenkant van het scherm eenmaal met twee vingers of tweemaal met één vinger naar beneden.
- 2. Tik op  $\bigstar$  > Taal en invoer > BlackBerry-toetsenbordinstellingen > Voorspelling en correctie > Woordvervanging.
- 3. Tik op een taal voor de snelkoppeling of tik op **Voor alle talen** als u wilt dat de snelkoppeling in elke geïnstalleerde taal beschikbaar is.
- 4. Tik op  $+$ .
- 5. Typ iets in het veld **Snelkoppeling**. Bijvoorbeeld bb.
- 6. Typ in het veld Doel de tekst die de snelkoppeling moet vervangen. Bijvoorbeeld BlackBerry.
- 7. Tik tweemaal op  $\triangleleft$ .

Als u bb toevoegt als snelkoppeling en BlackBerry als het doel, wordt als u bb typt, BlackBerry ingevoegd in uw tekst.

### Een tekstsnelkoppeling wijzigen of verwijderen

- 1. Veeg vanaf de bovenkant van het scherm eenmaal met twee vingers of tweemaal met één vinger naar beneden.
- 2. Tik op  $\bigotimes$  > Taal en invoer > BlackBerry-toetsenbordinstellingen > Voorspelling en correctie > Woordvervanging.
- 3. Tik op de taal waarin uw tekstsnelkoppeling wordt weergegeven.
- 4. Tik op een item in de Lijst met vervangingen.
- 5. Voer een van de volgende handelingen uit:
	- Wijzig de tekst van de **Snelkoppeling** of de **Doel**-tekst.
	- Als u de snelkoppeling wilt verwijderen, tikt u op  $\blacksquare$ .

# Taal

Als u meer dan een taal spreekt, kunt u de taalinstellingen gebruiken om de taal voor het scherm, typen, spraakinvoer of BlackBerry-toetsenbord te wijzigen. U kunt bovendien naar een andere taal voor typen schakelen terwijl u aan het typen bent.

#### Schakelen tussen invoertalen

Als u meer dan een invoertaal op uw toestel inschakelt, kunt u tussen de invoertalen schakelen terwijl u typt.

Opmerking: Als de gewenste invoertaal niet wordt vermeld, moet u mogelijk een toetsenbord voor die invoertaal installeren via de Google Play™ Store.

- 1. Als u invoertalen wilt inschakelen, maakt u vanaf de bovenkant van het scherm eenmaal met twee vingers of tweemaal met één vinger een veegbeweging.
- 2. Tik op  $\triangle$  > Taal en invoer > Toetsenbordinstellingen > Invoertalen.
- 3. Als de optie Systeemtaal gebruiken is ingeschakeld, schakel deze dan uit. Schakel elke invoertaal in die u wilt gebruiken.
- 4. Als u wilt schakelen tussen invoertalen terwijl u typt, tikt u op  $\Box$ . Tik op een invoertaal.

#### Uw weergavetaal wijzigen

De taal die u hebt geselecteerd tijdens de eerste configuratie van uw toestel, is uw weergavetaal. Het beginscherm, BlackBerry Hub en ondersteunde toepassingen geven inhoud weer in deze taal.

- 1. Veeg vanaf de bovenkant van het scherm eenmaal met twee vingers of tweemaal met één vinger naar beneden.
- 2. Tik op  $\bullet \bullet$  > Taal en invoer > Taal.
- 3. Tik op een taal.

# Toetsenbordinvoermethoden

Met behulp van een invoermethode kunt u woorden of tekens typen die niet beschikbaar zijn bij de tekens in uw toetsenbordindeling. In sommige gevallen bieden invoermethoden een fonetische benadering van een woord op basis van de toetsenbordindeling die u gebruikt. Uw toestel kan vervolgens een (diakritisch) teken voorstellen op basis van het geluid dat u kiest.

In andere gevallen bieden invoermethoden bewegingen en toetsencombinaties voor talen. Sommige toetsenbordinvoermethoden gelden voor alle ondersteunde talen, zoals woordvoorspelling of tekens met accenten selecteren door toetsen ingedrukt te houden.

Zowel het touchscreentoetsenbord als het uitschuifbare toetsenbord ondersteunen invoermethoden. De toetsen op het touchscreentoetsenbord tonen de speciale tekens van de taal. De fysieke toetsen op het uitschuifbare toetsenbord zijn gekoppeld aan speciale tekens, dus als u op een toets met een letter uit het Latijnse alfabet drukt, verschijnt het bijbehorende teken.

Als de invoermethode voor de taal die u wilt gebruiken niet beschikbaar is op uw toestel, controleer dan Google Play™ voor extra invoermethoden die u kunt downloaden.

### Het touchscreentoetsenbord weergeven wanneer de slider in gebruik is

Het touchscreentoetsenbord kan open blijven staan terwijl u typt op het uitschuifbare toetsenbord. Met deze instelling kunt u eenvoudig schakelen tussen de toetsenborden en worden de tekentoetsen voor het fysieke uitschuifbare toetsenbord weergegeven wanneer u in een andere taal typt.

- 1. Veeg vanaf de bovenkant van het scherm eenmaal met twee vingers of tweemaal met één vinger naar beneden.
- 2. Tik op  $\bigstar$  > Taal en invoer > Huidig toetsenbord.
- 3. Schakel Hardware in.

#### Chinese en Japanse invoermethoden inschakelen

Google™ Pinyin invoer, Google™ Zhuyin invoer en Google™ Japanse invoer zijn standaard beschikbaar op uw toestel. Controleer Google Play™ voor andere Chinese en Japanse invoermethoden.

- 1. Veeg vanaf de bovenkant van het scherm eenmaal met twee vingers of tweemaal met één vinger naar beneden.
- 2. Tik op  $\bigotimes$  > Taal en invoer > Huidig toetsenbord > Toetsenborden kiezen.
- 3. Schakel de opties Google Pinyin invoer, Google Zhuyin invoer of Google Japanse invoer in.

Chinese en Japanse invoermethoden zijn nu beschikbaar in de toetsenbordkiezer Taal en invoer > Huidig toetsenbord.

# Typen in het Arabisch

Het Arabisch heeft meer tekens in het alfabet dan er toetsen op het toetsenbord zijn. Daarom staat er soms meer dan een teken op een toets. Er kunnen alternatieve letters zijn die gerelateerd zijn aan een primaire letter of die een vergelijkbare vorm hebben. U kunt een letter ingedrukt houden of nogmaals indrukken om de tweede en derde tekens op te roepen.

De Arabische toetsenbordindeling ondersteunt woordvoorspelling en de veegfunctie, waarmee u woordsuggesties omhoog kunt vegen naar het scherm (indien ingeschakeld)

Voor toegang tot emoji's en de dicteerfunctie op het touchscreentoetsenbord, houdt u de Komma-toets ingedrukt.

De volgende afbeelding toont het uitschuifbare toetsenbord in het Arabisch:

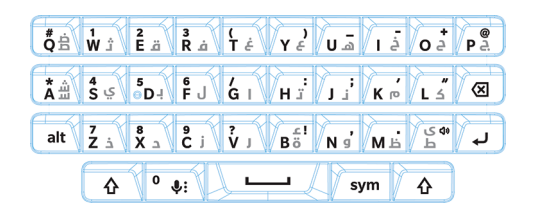

# Typen in het Grieks

Het Griekse toetsenbord ondersteunt woordvoorspelling en de veegfunctie, waarmee u woordsuggesties omhoog kunt vegen naar het scherm (indien ingeschakeld). Met het Griekse toetsenbord kunt u ook alternatieve tekens op twee manieren invoeren. U kunt op  $\{A\}$  en vervolgens op een letter drukken, of u kunt het primaire teken ingedrukt houden en dan het alternatieve teken kiezen.

De volgende afbeelding toont het uitschuifbare toetsenbord in het Grieks:

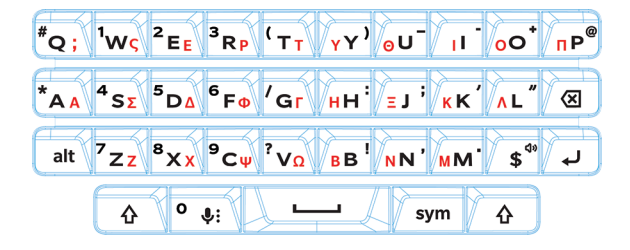

# Typen in het Russisch

Het Russische toetsenbord ondersteunt woordvoorspelling en de veegfunctie, waarmee u woordsuggesties omhoog kunt vegen naar het scherm (indien ingeschakeld).

Als u meer Cyrillische tekens met de Russische toetsenbordindeling wilt oproepen, kunt u een van de volgende methoden gebruiken:

- Als u een hoofdletter wilt typen, kunt u op  $\Delta$  drukken, en vervolgens op een letter.
- Alternatieve tekens zijn beschikbaar voor A, I, L, N en Z. U kunt een alternatief teken typen door twee keer op het primaire teken te drukken.
- U kunt een letter met een accent typen door de primaire toets ingedrukt te houden en dan het teken met het accent te selecteren.

De volgende afbeelding toont het uitschuifbare toetsenbord in het Russisch:

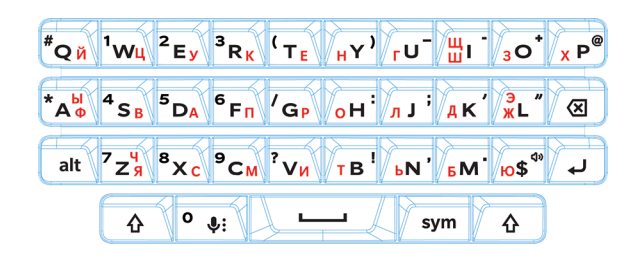

### Typen in het Hebreeuws

Het Hebreeuwse toetsenbord ondersteunt woordvoorspelling en de veegfunctie, waarmee u woordsuggesties omhoog kunt vegen naar het scherm (indien ingeschakeld). Met het Hebreeuwse toetsenbord kunt u ook alternatieve tekens op twee manieren invoeren. U kunt op  $\{A\}$  en vervolgens op een letter drukken, of u kunt het primaire teken ingedrukt houden en dan het alternatieve teken kiezen.

De volgende afbeelding toont het uitschuifbare toetsenbord in het Hebreeuws:

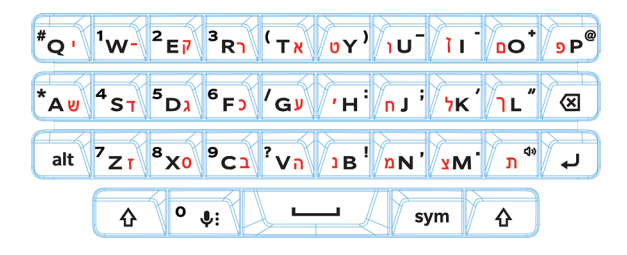

# Toepassingen en functies

# Hulp voor apps

U vindt meer informatie over apps, zoals BlackBerry Hub, Agenda, BlackBerry-camera, DTEK by BlackBerry en meer, op [www.help.blackberry.com.](http://www.help.blackberry.com/detectLang/priv-by-blackberry)

# Uw beginschermen ordenen

# Een app, widget of snelkoppeling verplaatsen

- 1. Tik op een app, widget of snelkoppeling en houd deze vast. Sleep deze vervolgens naar een nieuwe plaats.
- 2. Til uw vinger op.

### Een app of snelkoppeling naar het favorietenvak verplaatsen

Het favorietenvak verschijnt aan de onderkant van elk beginscherm en biedt toegang tot uw favoriete apps en snelkoppelingen. U kunt maximaal vier apps of snelkoppelingen aan het favorietenvak toevoegen.

- 1. Als het favorietenvak vol is, tik dan op een van de apps of snelkoppelingen in het vak en houd deze vast. Sleep deze naar een plek op het beginscherm.
- 2. Tik op de app of snelkoppeling die u wilt toevoegen en houd deze vast. Sleep deze vervolgens naar het favorietenvak.

# Een startscherm toevoegen

U kunt zoveel beginschermen toevoegen als u wilt om uw apps, widgets en snelkoppelingen te organiseren.

- 1. Tik op het item dat u wilt verplaatsen op het beginscherm en houd het vast. Sleep het vervolgens naar de rechterrand van het scherm.
- 2. Houd het item aan de rechterkant van het scherm vast totdat het volgende beginscherm verschijnt. Blijf het item, indien nodig, vasthouden tot een leeg beginscherm verschijnt.
- 3. Til uw vinger op.

Tip: Tik op de cirkels die boven het favorietenvak verschijnen en schuif uw vinger naar links of rechts om snel verschillende beginschermen weer te geven.

### Apps en snelkoppelingen in mappen organiseren

- 1. Tik op het beginscherm op een app of snelkoppeling en houd deze vast.
- 2. Sleep de app of snelkoppeling boven op een andere app of snelkoppeling die u in dezelfde map wilt plaatsen.
- 3. Tik op de map om deze een naam te geven. Tik op **Nieuwe map** en voer een naam in.

### De weergave van recente apps en schermen veranderen

Wanneer u op  $\Box$  tikt, ziet u een weergave als tegels, metselwerk of kaartenbak van uw recente apps en schermen. U kunt de weergave aan uw voorkeuren aanpassen.

- 1. Veeg vanaf de bovenkant van het scherm eenmaal met twee vingers of tweemaal met één vinger naar beneden.
- 2. Tik op  $\triangle$  > Scherm > Recent.
- 3. Selecteer een weergave.
- 4. Tik op Gereed.

### Een app verwijderen of een app, widget of snelkoppeling van een beginscherm verwijderen

Als u een app verwijdert, is deze app niet langer beschikbaar op uw toestel. U moet de app opnieuw installeren als u deze weer wilt gebruiken. Een aantal ingebouwde apps kunnen niet worden verwijderd. U kunt deze apps echter wel uitschakelen, zodat ze niet meer in  $\bullet$  worden weergegeven en u er geen meldingen meer voor ontvangt.

Als u een app van het beginscherm verwijdert, is de app nog steeds op uw apparaat geïnstalleerd en kunt u deze openen via  $\bullet$ .

- 1. Raak een app, widget of snelkoppeling aan en houd deze vast.
- 2. Sleep de app, widget of snelkoppeling naar de bovenkant van het scherm.
	- Sleep een app naar **Verwijderen** om deze te verwijderen.
	- Sleep een app naar Uitschakelen om deze uit te schakelen.
	- Sleep een app, widget of snelkoppeling naar **Verwijderen** om deze van het beginscherm te verwijderen.

U kunt de Google Play™ Store gebruiken om verwijderde apps opnieuw te installeren. Tik in de Google Play™ Store op  $\equiv\,$ > Mijn apps > Alle.

U kunt apps inschakelen die u hebt uitgeschakeld in  $\bigstar$  > Apps. Veeg boven aan het scherm naar links op de categorieën tot u de categorie **Uitgeschakeld** ziet. Tik op een app en vervolgens op Inschakelen.

# Klok

### De wekker instellen

#### Een alarm instellen

- 1. Tik in de Klok-app op  $\oslash$ .
	- Tik op de tijd die op de wekker wordt weergegeven om een bestaande wekker in te stellen.
	- Als u een nieuwe wekker wilt maken, tikt u op  $+$ .
- 2. Tik op uur of minuut om de wektijd aan te passen. Houd de roze schijf vast en schuif deze vervolgens naar de gewenste tijd.
- 3. Tik op AM of PM.
- 4. Tik op **OK**.

#### Een wekker instellen of verwijderen

Voer een van de volgende acties uit in de Klok-app:

- Als u een wekker wilt instellen, tikt u op  $\circled{r}$  >  $+$ .
- Wilt u een wekker verwijderen, tik dat onder de gewenste wekker op  $\vee$  >  $\blacksquare$ .

Tip: U kunt labels aan uw wekkers toevoegen om te onthouden waar elke wekker voor is.

#### Wekkertoon wijzigen

- 1. Tik in de Klok-app op  $\oslash$ .
- 2. Tik onder de wekker die u wilt wijzigen op  $\vee$  >  $\triangle$ .
- 3. Selecteer een beltoon.
- 4. Tik op **OK**.

#### Een alarm instellen voor meerdere dagen

- 1. Tik in de Klok-app op  $\oslash$ .
- 2. Tik onder een wekker op  $\vee$ .
- 3. Selecteer het vakje Herhalen. De dagen waarop de wekker moet afgaan, zijn aangegeven met een letter in een witte cirkel.
- 4. Tik op de letter om de bijbehorende dag toe te voegen of te verwijderen.

#### Snoozeduur instellen

De wekker heeft een standaard snoozeduur van tien minuten.

- 1. Tik in de Klok-app op  $\mathbf{R}$  > Instellingen > Snoozeduur.
- 2. Schuif met uw vinger omhoog of omlaag over de cijfers.
- 3. Tik op OK wanneer het gewenste cijfer tussen de blauwe lijnen verschijnt.

#### Tijd voor stilzetten instellen

Het alarm wordt standaard na tien minuten uitgeschakeld.

- 1. Tik in de Klok-app op  $\mathbf{B}$  > Instellingen.
- 2. Tik op Stil na.
- 3. Tik op een tijd.
- 4. Tik op **OK**.

# De stopwatch gebruiken

- 1. Tik in de Klok-app op  $\bar{O}$ .
- 2. Tik op de stopwatch.
	- Tik nogmaals op de stopwatch om deze stil te zetten.
	- Tik opnieuw op de stopwatch om deze weer te starten nadat deze is stilgezet.
	- Tik om een ronde toe te voegen op  $\bullet$ .
	- Tik om de stopwatch opnieuw in te stellen op  $\mathfrak O$ .

# De timer instellen

- 1. Tik in de Klok-app op  $\sum$ .
- 2. Voer de tijd in uren, minuten en seconden in. Als u bijvoorbeeld een timer van één uur wilt instellen, typt u 10000.
- 3. Tik om de timer te starten op  $\blacktriangleright$ .

U kunt meer doen dan gewoon de timer instellen.

- Wilt u een extra minuut aan een lopende timer toevoegen, tik dan op  $+1'$ .
- Wilt u een andere timer instellen, tik dan op  $\sum$ .
- Wilt u een timer opnieuw instellen, tik dan op  $\blacksquare$ , en vervolgens op  $\mathfrak O$ .
- Wilt u een timer verwijderen, tik dan op  $\blacksquare$ .

### Uw eigen tijdzone instellen

- 1. Tik in de Klok-app op  $\blacksquare$ .
- 2. Tik op Eigen tijdzone.
- 3. Tik op een tijdzone.

Tip: Als u wilt dat de klok automatisch wordt bijgewerkt naar de tijdzone van uw huidige locatie wanneer u op reis bent, schakelt u het selectievakje Automatische klok voor thuis in.

#### De tijd weergeven voor andere locaties

Op het scherm Klok kunt u de tijd voor meerdere locaties zien.

- 1. Tik in de Klok-app op  $\mathbb Q$ .
- 2. Tik op  $\bigoplus$ .
- 3. Tik op de locaties die u op het scherm Klok wilt zien.
- 4. Tik op  $\leftarrow$ .

#### Een locatie verwijderen van het scherm Klok

- 1. Tik in de Klok-app op  $\bigoplus$ .
- 2. Schakel het selectievakje uit naast de locatie die u wilt verwijderen.
- 3. Tik op  $\leftarrow$ .

#### Naar Nachtmodus schakelen

U kunt uw scherm dimmen en de tijd weergeven zoals een wekker op uw nachtkastje door naar Nachtmodus te schakelen.

Voer een van de volgende acties uit in de Klok-app:

- Tik op  $B \geq$  Nachtmodus.
- Raak een willekeurige plek op het scherm Klok lang aan.

# De klokstijl wijzigen

U kunt de klok in digitale of analoge notatie weergeven door in de Klok-app te tikken op  $\bf{g}$  > Stijl > Analoog of Digitaal.

# **Hangouts**

# Chatten via Hangouts™

Gebruik privé- en groepshangouts om contact te houden met vrienden en familie via foto's, live chats en videogesprekken of spraakoproepen.

U kunt de app Hangouts™ gebruiken als u bent aangemeld met een Google™-account. Afhankelijk van uw serviceprovider wordt deze functie mogelijk niet ondersteund.

- 1. Tik in het beginscherm op  $\bigoplus$  > Hangouts.
- 2. Voer een van de volgende handelingen uit:
	- Als u een nieuwe hangout wilt starten, tik dan op  $\bullet$  en tik vervolgens op een contact.
	- Tik op  $\Box$  om uw hangouts weer te geven en tik dan op een hangout om deze te openen.
	- Als u in een hangout een videochat of telefoongesprek wilt starten, tikt u op  $\blacksquare$  of  $\blacktriangleright$ .
	- Als u uw account wilt beheren of uw instellingen wilt wijzigen, tikt u op  $\equiv$ .

**Opmerking:** Tik voor meer informatie op  $\equiv$  > Help en feedback.

# Zoeken

# Zoeken op uw toestel

U kunt uw instellingen wijzigen als u uw zoekopdracht wilt beperken tot alleen bepaalde categorieën. De optie om ook in internetbronnen en andere toepassingsgegevens te zoeken is standaard ingeschakeld. U kunt deze optie uitschakelen als u uw zoekresultaten nog verder wilt beperken.

Opmerking: De app Op toestel zoeken van BlackBerry zoekt naar e-mailberichten in de BlackBerry Hub.

- 1. Tik op een beginscherm op  $\bigoplus$  >  $\bigotimes$ .
- 2. Typ een zoekterm of een opdracht voor Directe acties.

Tip: Afhankelijk van uw sneltoetsinstellingen kunt u ook met een zoekopdracht beginnen door op de S-toets op het toetsenbord te drukken.

[Apps openen met een gebaar](#page-16-0)

#### Directe acties gebruiken

Directe acties zijn snelkoppelingen waarmee u taken snel kunt uitvoeren. Typ een opdracht in het zoekveld en de app of het item dat hoort bij de opdracht wordt in uw resultaten getoond.

#### Een oproep plaatsen

U kunt een contactpersoon rechtstreeks vanuit het zoekveld bellen of een telefoonnummer kiezen.

Typ in het zoekveld **telefoon, bellen,** of **oproep**, gevolgd door de naam of het telefoonnummer van een contact.

#### Een e-mail verzenden

Typ in het zoekveld e-mailadres of mailadres, gevolgd door de naam van het contact en een bericht.

#### Een sms-bericht verzenden

Typ in het zoekveld een van de volgende opties, gevolgd door de naam of het telefoonnummer van een contact en een bericht: sms, bericht, msg, of tekst.

#### Muziek afspelen

Typ in het zoekveld **afspelen** gevolgd door de songtitel, albumtitel of de naam van de artiest.

#### Routebeschrijving

Typ in het zoekveld kaart gevolgd door de naam of het adres van een bedriif.

#### Een notitie maken

Typ in het zoekveld **notitie** of **memo** gevolgd door een titel voor de notitie.

#### Een taak maken

Typ in het zoekveld **taak** of **taken** gevolgd door een titel.

# Uw zoekinstellingen wijzigen

Als u weet welk bestandstype u zoekt in de categorie die u wilt doorzoeken, kunt u aangeven welke categorieën u wilt opnemen in zoekopdrachten. Als u bijvoorbeeld een nummer zoekt, kunt u alle categorieën wissen, behalve Muziek.

- 1. Tik in de app Op toestel zoeken van BlackBerry op  $\beta$  > Instellingen > Categorieën zoeken.
- 2. Schakel de selectievakjes in of uit om te bepalen welke categorieën moeten worden opgenomen in zoekopdrachten.
- 3. Tik op  $OK.$

**Tip:** De categorie Uitgebreid zoeken doorzoekt resultaten van het internet, cloud-apps zoals Google Drive™, Google Play™, andere apps op uw toestel en meer.

#### Doe meer met uw zoekresultaten

In het scherm met zoekresultaten kunt u verschillende dingen met de items in uw zoekresultaten doen. De beschikbare acties zijn afhankelijk van het type item. Als een van de zoekresultaten bijvoorbeeld een app is, kunt u de app rechtstreeks openen vanuit het scherm met zoekresultaten.

- 1. Raak een zoekresultaat lang aan.
- 2. Tik indien nodig op een actie.

### Stoppen met het opslaan van uw zoekgeschiedenis

Uw toestel bewaart standaard de laatste twintig zoekresultaten, zodat u deze snel kunt raadplegen en opnieuw kunt gebruiken. Als u uw zoekgeschiedenis niet wilt opslaan, kunt u deze functie uitschakelen.

- 1. Tik in de app Op toestel zoeken van BlackBerry op  $\mathbb{R}$  > Instellingen.
- 2. Zet Zoekgeschiedenis opslaan uit.

Tip: Schuif naar links of rechts op het resultaat om dit specifieke resultaat te verwijderen. Tik op Zoekgeschiedenis wissen en tik dan op OK om uw gehele zoekgeschiedenis te wissen.

# Locatieservices en Google Maps

### Informatie over locatieservices

U kunt locatieservices inschakelen zodat toepassingen en services op locatiebasis, zoals Google Maps™, uw locatie kunnen vinden. Toepassingen op locatiebasis kunnen GPS-technologie en andere plaatsbepalingsinformatie gebruiken om u bijvoorbeeld de weg te wijzen tijdens het rijden.

# Locatieservices in- of uitschakelen

- 1. Veeg vanaf de bovenkant van het scherm eenmaal met twee vingers of tweemaal met één vinger naar beneden.
- 2. Tik op  $\triangle$  > Locatie.
- 3. Schakel de optie in of uit.

# Locatiemodi wijzigen

Met behulp van locatiemodi kunt u instellen hoe nauwkeurig uw toestel uw locatie detecteert. U kunt uit de volgende locatiemodi kiezen:

- Hoge precisie: Maakt gebruik van GPS, Wi-Fi-netwerken, mobiele netwerken en Google™-locatieservices om uw locatie nauwkeurig te bepalen.
- Spaarstand: Maakt gebruik van Wi-Fi-netwerken, mobiele netwerken en Google<sup>™</sup>-locatieservices om uw locatie nauwkeurig te bepalen.
- Alleen apparaat: Maakt alleen gebruik van GPS om uw locatie te bepalen. In deze modus kan er meer batterijvermogen worden gebruikt dan in de batterijbesparingsmodus. Ook is deze modus mogelijk niet zo snel als de modus Grote nauwkeurigheid.

U kunt ook geaccelereerde locatie inschakelen, waarbij Qualcomm IZat-hardware wordt gebruikt om uw locatie nauwkeurig te bepalen, zelfs wanneer u zich in een gebouw bevindt.

- 1. Veeg vanaf de bovenkant van het scherm eenmaal met twee vingers of tweemaal met één vinger naar beneden.
- 2. Tik op  $\triangle$  > Locatie > Modus.
- 3. Tik op een optie.
- 4. Tik op **Accelerated location** (Versnelde locatiebepaling) om dit in of uit te schakelen

#### Locatiegeschiedenis in- of uitschakelen

Locatiegeschiedenis is een service van Google™ waarmee een persoonlijke kaart wordt gemaakt van de plaatsen die u bezoekt met uw toestel. De kaart wordt vervolgens gebruikt om u nuttige informatie te geven, zoals verkeersvoorspellingen en relevantere zoekresultaten.

- 1. Veeg vanaf de bovenkant van het scherm eenmaal met twee vingers of tweemaal met één vinger naar beneden.
- 2. Tik op  $\bullet \bullet$  > Locatie > Locatiegeschiedenis.
- 3. Voeg indien nodig uw Google™-account toe.
- 4. Tik om Locatiegeschiedenis in of uit te schakelen.

# Informatie over Google Maps™

Met behulp van Google Maps™ kunt u bedrijven, restaurants en andere interessante locaties vinden en een stapsgewijze routebeschrijving naar uw bestemming verkrijgen.

#### Hulp voor Google Maps™ zoeken

Tik in Google Maps<sup>™</sup> op  $\equiv$  > **Help**.

# Sneltoetsen op het toetsenbord

#### Een sneltoets gebruiken

In het beginscherm doen de fysieke toetsenbordtoetsen ook dienst als sneltoetsen. U kunt een toets instellen zodat u daarmee bijvoorbeeld een app kunt openen, een e-mail kunt opstellen of een snelkeuzecontact kunt bellen. U kunt zowel kort-drukken sneltoetsen als lang-drukken sneltoetsen op het fysieke toetsenbord gebruiken.

Als u een ander beginscherm dan de BlackBerry Launcher installeert, kunt u de sneltoetsen niet gebruiken.

1. Schuif het fysieke toetsenbord uit.

- 2. Voer vanuit het startscherm een van de volgende handelingen uit:
	- Druk op een toets waaraan een kort-drukken sneltoets is toegewezen.
	- Houd een toets lang ingedrukt waaraan een lang-drukken sneltoets is toegewezen.

Tip: Wilt u zien welke snelkoppelingen aan elke toets zijn toegewezen, tik dan op  $\bigoplus$  >  $\bigoplus$  > Sneltoetsen op het toetsenbord.

#### Vooraf geladen sneltoetsen

Aan sommige toetsen zijn al kort-drukken sneltoetsen toegewezen. U kunt deze sneltoetsen gebruiken via het beginscherm.

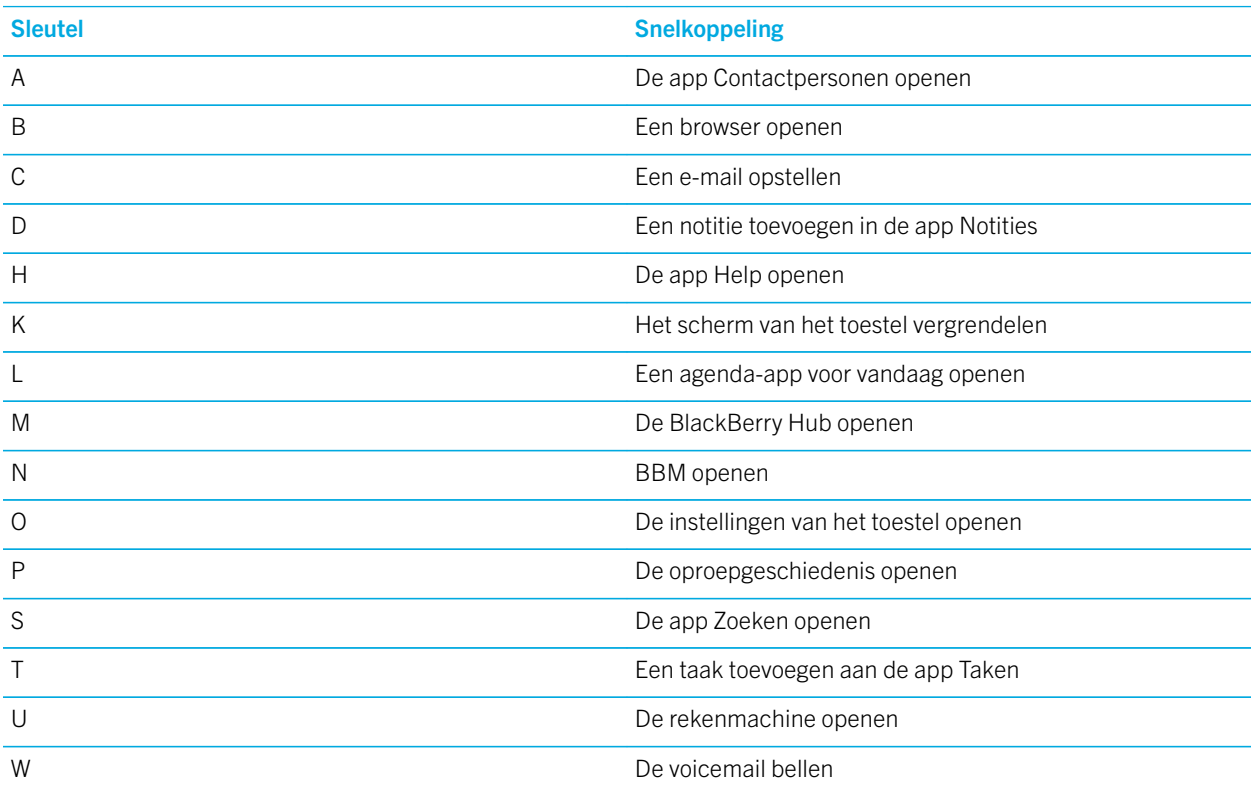

#### Uw sneltoetsen aanpassen

U kunt de snelkoppeling die aan een toets is toegewezen veranderen, of zelf een snelkoppeling toewijzen aan een toets.

1. Tik in het beginscherm op  $\bigoplus$  >  $\bigoplus$  > Sneltoetsen op het toetsenbord.

#### 2. Tik op Kort drukken of Lang drukken.

- 3. Tik op een letter. Tik indien nodig op **Snelkoppeling bewerken**.
	- Als u een snelkoppeling wilt instellen om een app te openen, tikt u op **App openen**.
	- Als u een snelkoppeling wilt instellen om een contactpersoon te bellen, tikt u op **Snelkeuze**.
	- Als u een snelkoppeling wilt instellen om een e-mail of tekstbericht te verzenden naar een contactpersoon, tikt u op Bericht verzenden.
	- Als u een andere snelkoppeling wilt instellen, tikt u op **Alle snelkoppelingen**.

Tip: U kunt ook een snelkoppeling aan een vrije toets toewijzen door op die toets drukken wanneer het beginscherm wordt weergegeven.

#### Kort-drukken sneltoetsen op het toetsenbord uitschakelen

Wanneer u met behulp van het fysieke toetsenbord in het beginscherm typt, maakt uw toestel gebruik van kort-drukken sneltoetsen. U kunt uw instellingen wijzigen zodat er niets gebeurt bij typen op het fysieke toetsenbord. U kunt ook instellen dat er een zoekopdracht in de app Op toestel zoeken van BlackBerry wordt gestart.

- 1. Tik in het beginscherm op  $\bigoplus$  >  $\bigoplus$  > Typactie.
- 2. Tik op Niets doen of Een zoekopdracht starten.

#### Scrollen met sneltoetsen op the toetsenbord

In sommige apps kunt u sneltoetsen op het fysieke toetsenbord gebruiken om door lijsten (zoals de berichtenlijst in BlackBerry Hub), e-mails of documenten te bladeren.

Voer in een app een van de volgende handelingen uit:

- Druk op **B** om naar de onderkant van een scherm te gaan.
- Druk op **T** om naar de bovenkant van een scherm te gaan.
- Druk op de spatiebalk om naar beneden te scrollen.

**Opmerking:** Deze sneltoetsen zijn niet in alle apps beschikbaar.

# Google Chrome en Downloads

# Hulp voor Google Chrome™ zoeken

Tik in Google Chrome<sup>™</sup> op  $\blacksquare$  > Help en feedback.

### Downloads

U kunt de app Downloads gebruiken om bestanden te beheren die u downloadt uit e-mails, BBMberichten, hangouts, Google Chrome™, en meer. Gestreamde muziek en video's verschijnen niet in de app Downloads.

#### Downloadpictogrammen

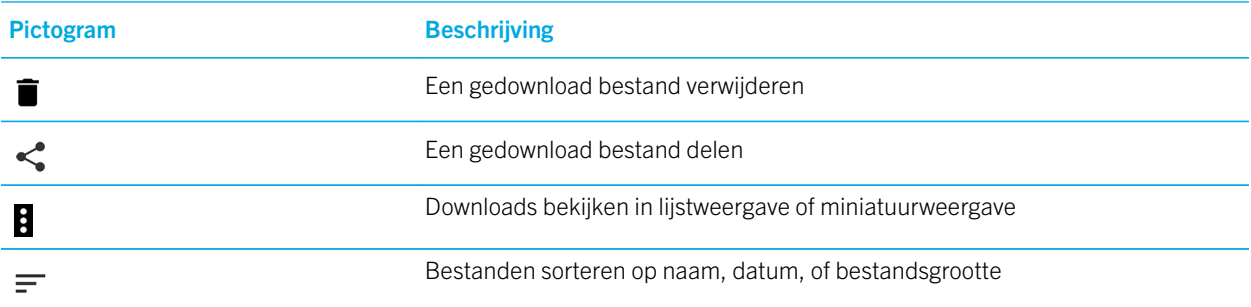

# Afdrukken

### Afdrukken vanaf uw toestel

U kunt webpagina's, foto's, documenten en meer afdrukken vanaf uw toestel met compatibele Wi-Fi- of Bluetooth- printers en printers die op uw computer zijn aangesloten.

- 1. Tik in een app op  $\beta >$  Afdrukken.
- 2. Tik op de bovenkant van het scherm en tik vervolgens op de printer die u wilt gebruiken.
- 3. Tik op  $\blacksquare$ .

**Opmerking:** Mogelijk moet u een afdrukservice installeren en een printer toevoegen voordat u kunt printen.

#### Een afdrukservice installeren

- 1. Voer een van de volgende handelingen uit:
	- Veeg vanaf de bovenkant van het scherm eenmaal met twee vingers of tweemaal met één vinger naar beneden. Tik op  $\bullet$  > Afdrukken.
	- In de app van waaruit u wilt printen, tikt u op  $\epsilon$  > Afdrukken. Tik op de bovenkant van het scherm en tik vervolgens op Alle printers....
- 2. Tik op  $\beta >$  Service toevoegen.
- 3. Tik op de service die compatibel is met uw printer en tik dan op Installeren. Zoek het merk van uw draadloze printer op of raadpleeg de gebruikershandleiding van de printer om een compatibele service te vinden.
- 4. Tik tweemaal op  $\leftarrow$ .
- 5. Tik op de afdrukservice die u zojuist hebt geïnstalleerd. Als de service niet wordt vermeldt, veeg dan vanaf de bovenkant van uw scherm naar beneden en tik vervolgens op de melding voor uw zojuist geïnstalleerde afdrukservice.
- 6. Zet de schakelaar voor de service aan en tik dan op OK. Wacht tot de service automatisch printers heeft gevonden.

Tip: Met sommige afdrukservices kunt u handmatig printers toevoegen. Tik op  $\Box$  > Printer toevoegen en volg dan de instructies van de service.

#### Een printer toevoegen

Nadat u een afdrukservice hebt geïnstalleerd, vindt uw toestel uw printer in de meeste gevallen automatisch. Als uw toestel uw printer niet kan vinden, kunt u deze wellicht handmatig toevoegen.

- 1. Voer een van de volgende handelingen uit:
	- Veeg vanaf de bovenkant van het scherm eenmaal met twee vingers of tweemaal met één vinger naar beneden. Tik op  $\triangle$  > Afdrukken.
	- In de app van waaruit u wilt printen, tikt u op  $\mathbf{F}$  > Afdrukken. Tik op de bovenkant van het scherm en tik vervolgens op Alle printers.
- 2. Tik op de afdrukservice die u wilt gebruiken. Als de afdrukservice uitgeschakeld is, schakel deze dan in.
- 3. Tik op  $\beta$  > Printer toevoegen.
- 4. Volg de instructies op het scherm.

# Afdrukken met Google Cloudprinter™

U kunt Google Cloudprinter™ gebruiken om vanaf uw toestel naar een Cloud Ready-printer af te drukken of naar een willekeurige printer die op een computer is aangesloten.

Wilt u afdrukken naar een printer die niet Cloud Ready, dan moet u ook het volgende doen:

- Controleer of Google Chrome™ is geïnstalleerd op uw computer en meld u vervolgens aan met dezelfde Google™ account die u op uw toestel gebruikt.
- Zorg ervoor dat uw computer aan staat wanneer u wilt printen.

Zie <https://support.google.com/cloudprint/>voor meer informatie over het instellen en gebruiken van Google Cloudprinter™.

# Instellingen

# Uw toestelinstellingen aanpassen

1. Veeg vanaf de bovenkant van het scherm eenmaal met twee vingers of tweemaal met één vinger naar beneden.

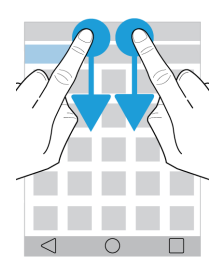

Het menu Snelle instellingen wordt weergegeven en geeft u toegang tot opties en instellingen die u regelmatig nodig kunt hebben, zoals Automatisch draaien of uw netwerkverbindingen.

- 2. Tik op  $\bullet$ .
- 3. Tik op het item dat u wilt aanpassen.

# Overzicht van Snelle instellingen

U kunt Snelle instellingen gebruiken voor toegang tot items die u vaak gebruikt, zoals schermrotatie of Wi-Fi-instellingen. Veeg vanaf de bovenkant van het scherm eenmaal met twee vingers of tweemaal met één vinger naar beneden om Snelle instellingen te openen.

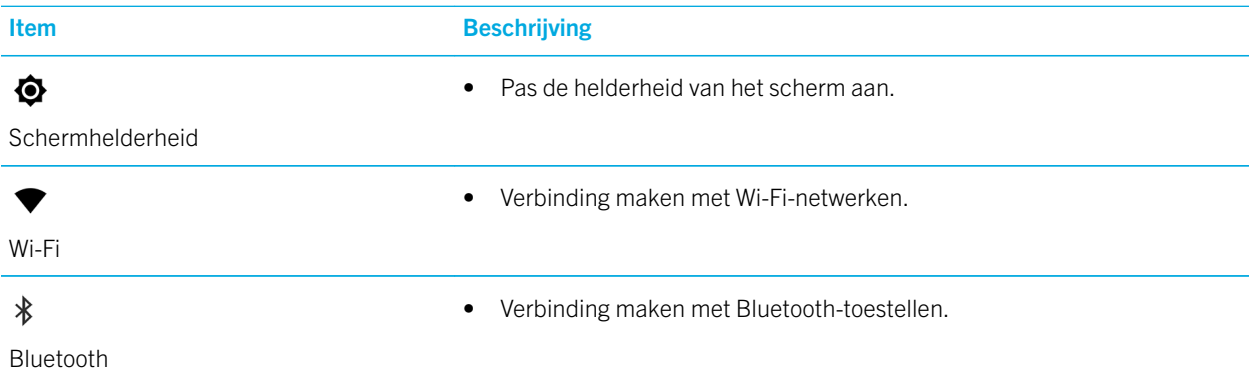

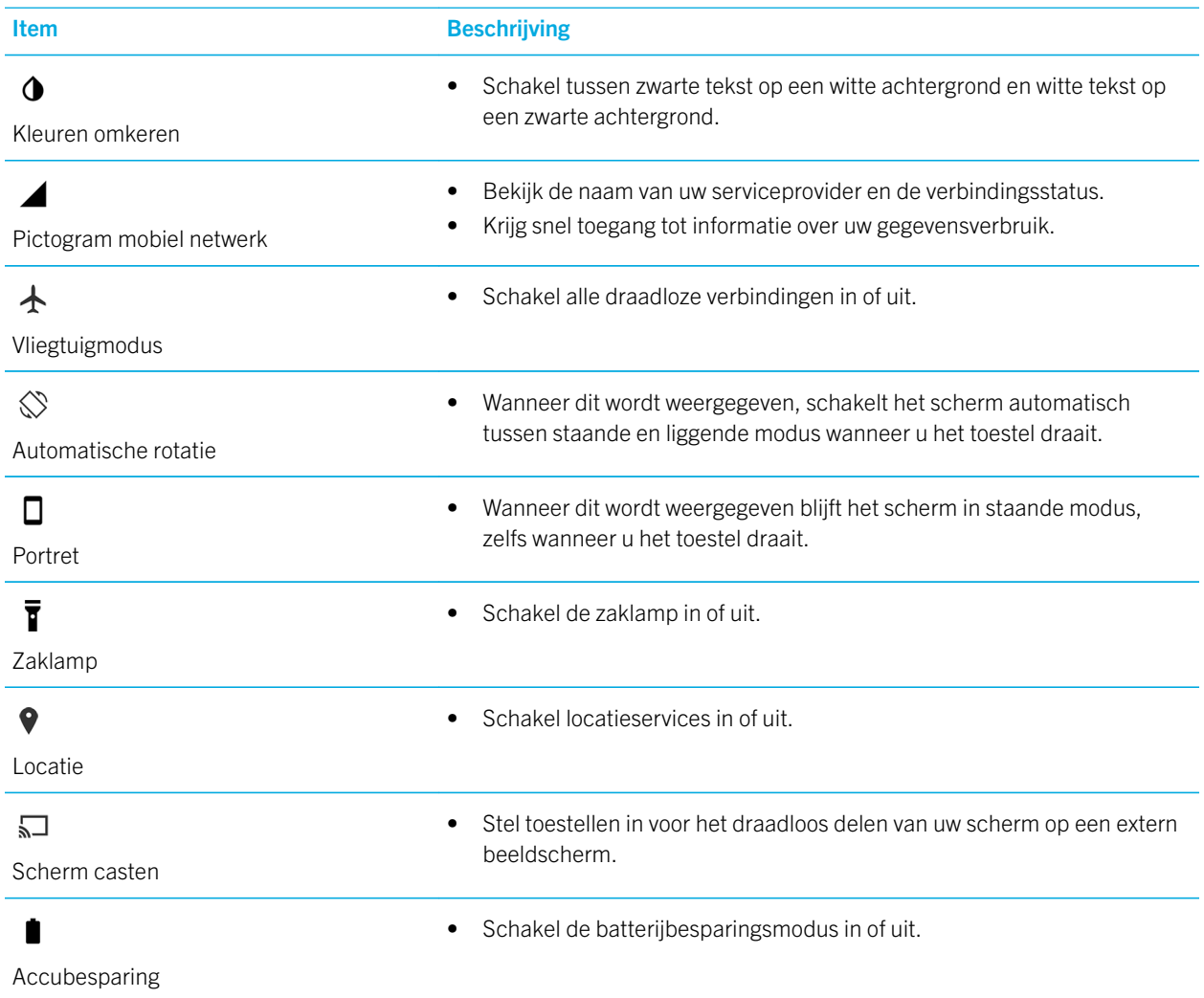

# Overzicht van toestelinstellingen

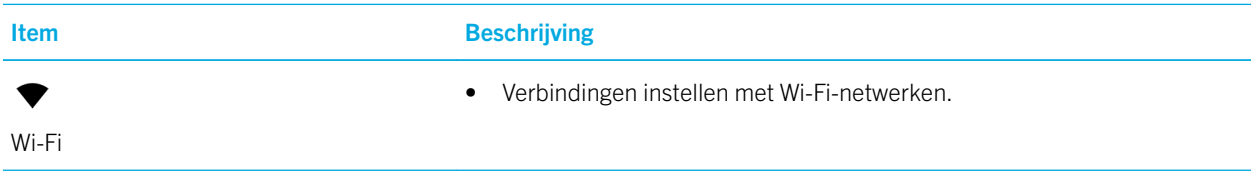

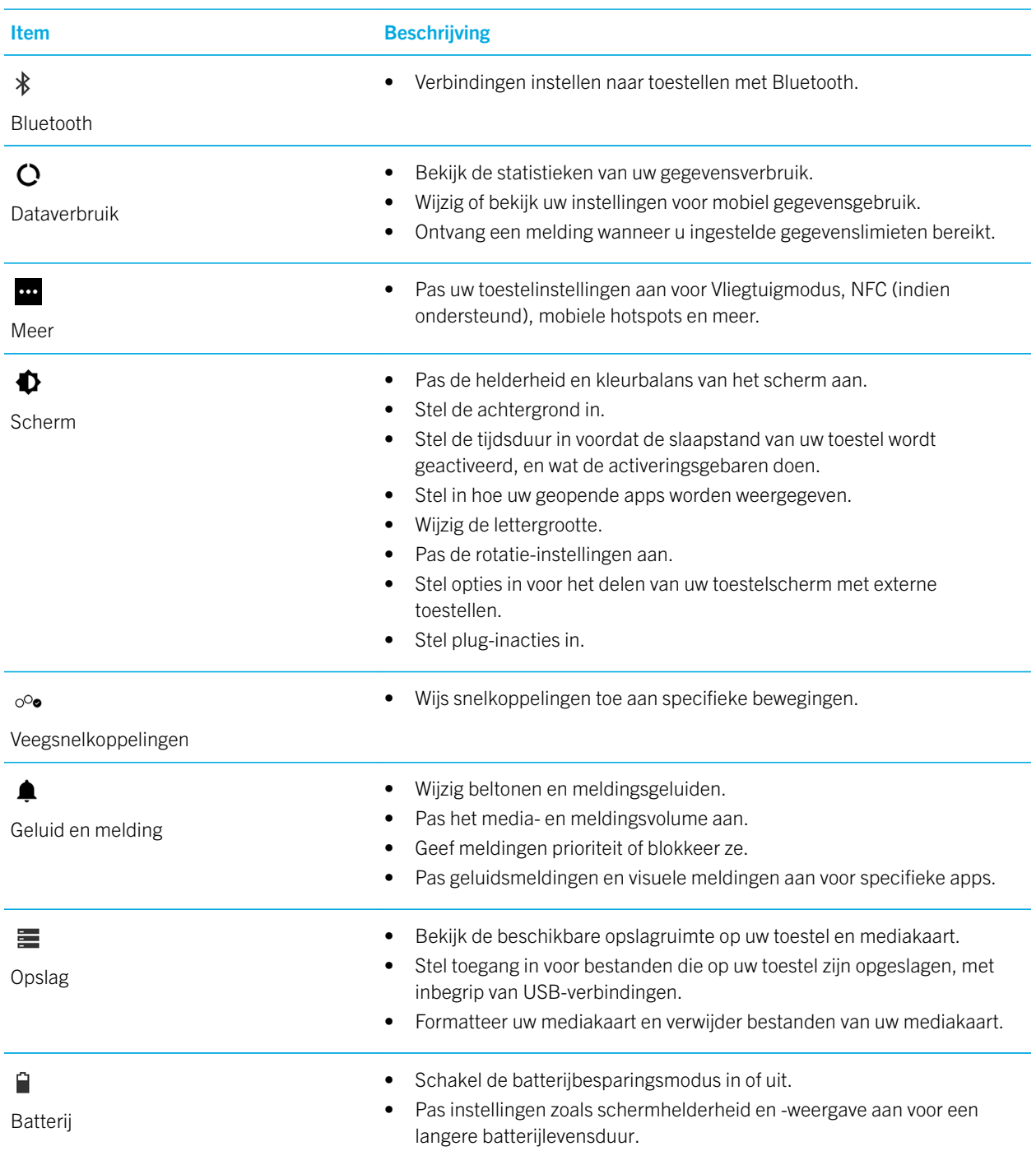

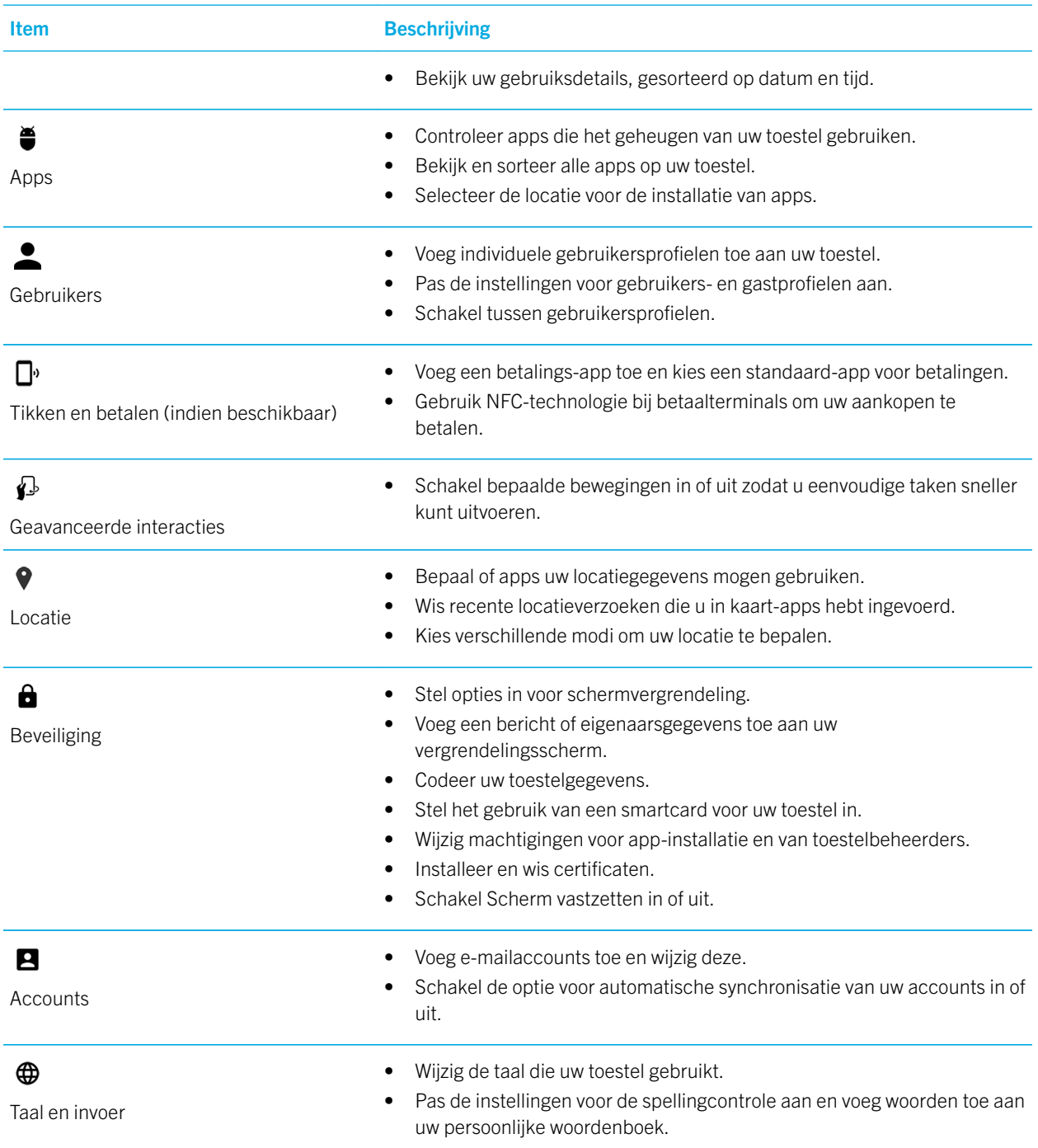

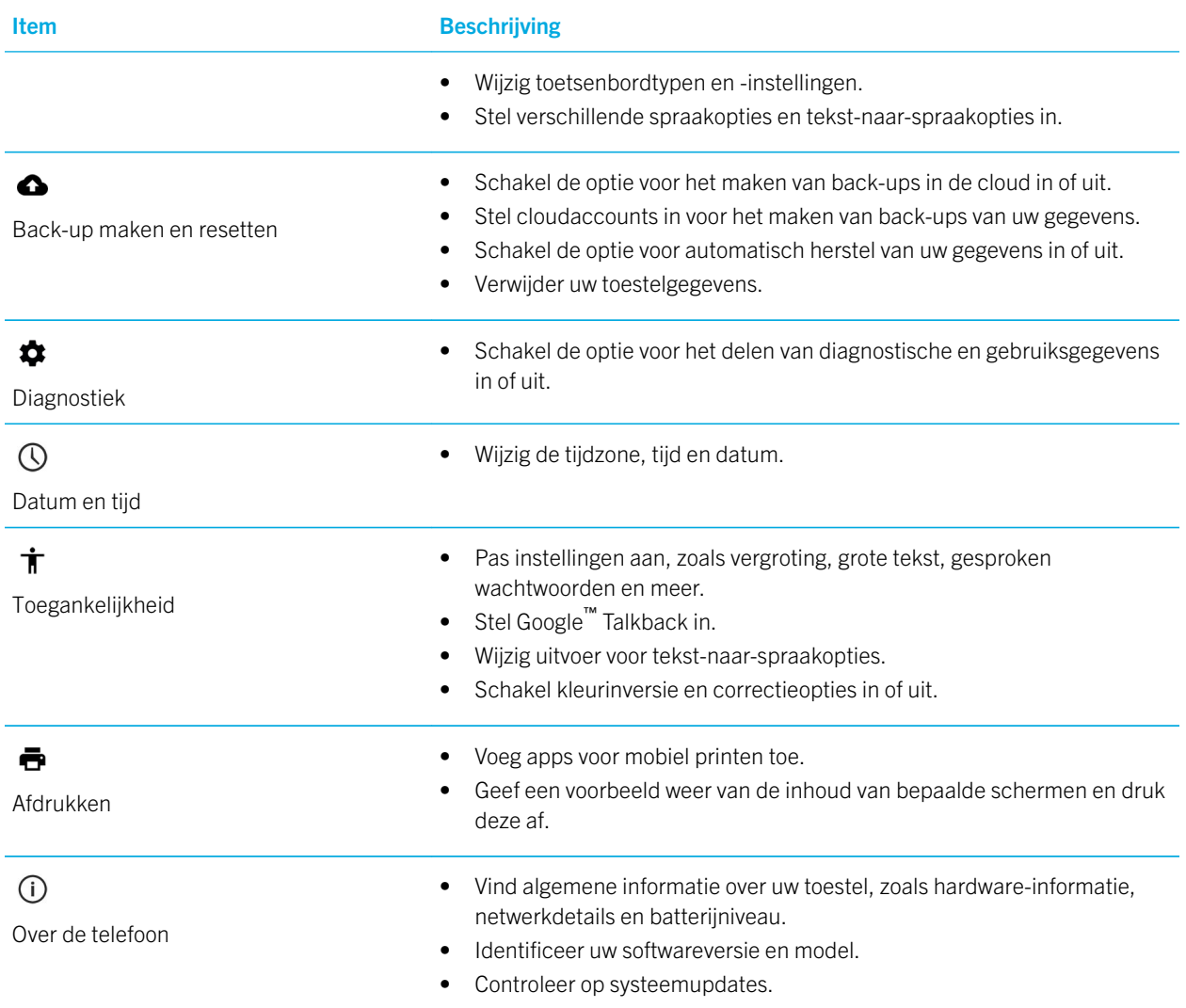

# Meldingen

# Uw meldingen beheren

Via meldingen wordt u op de hoogte gebracht van nieuwe berichten, agenda-items, app-updates en meer. Wanneer u een melding ontvangt, verschijnt er een indicator in de linkerbovenhoek van het scherm.

#### De laatste meldingen controleren en openen

- 1. Veeg met één vinger naar beneden vanaf de bovenzijde van het scherm.
- 2. Schuif indien nodig omlaag om meer meldingen te zien.
- 3. Tik op een melding om deze te openen.

#### Een melding kort weergeven

Raak de melding in de linkerbovenhoek van het scherm lang aan.

#### Een melding blokkeren of prioriteit geven

- 1. Open een melding.
- 2. Raak de melding lang aan.
- 3. Tik op  $(i)$ .
- 4. Schakel Blokkeren of Prioriteit in.

#### Een melding negeren

- 1. Veeg met één vinger naar beneden vanaf de bovenzijde van het scherm.
- 2. Schuif naar links of rechts op een melding.

**Opmerking:** Als u al uw meldingen in één keer wilt negeren, tikt u op **Alles wissen**.

#### Uw meldingen filteren

U kunt de meldingen op een lijst sorteren om alleen meldingen te zien die bij een bepaalde app horen.

- 1. Veeg met één vinger naar beneden vanaf de bovenzijde van het scherm.
- 2. Tik op een app-pictogram, zoals BBM, BlackBerry Help of Telefoon.

Tik nogmaals op het app-pictogram om de gefilterde weergave te sluiten en terug te keren naar de volledige lijst met meldingen.

# Het volume van uw meldingen wijzigen

Door op de toets Volume omlaag te drukken, krijgt u snelle toegang tot de volumeregelaars voor meldingen, media en alarmen. U kunt het volume ook aanpassen op het scherm toestelinstellingen.

- 1. Veeg vanaf de bovenkant van het scherm eenmaal met twee vingers of tweemaal met één vinger naar beneden.
- 2. Tik op  $\frac{1}{2}$  > Geluid en melding.
- 3. Verplaats een of meerdere regelaars naar links of rechts.

### Uw meldingsgeluiden wijzigen

U kunt het standaardgeluid wijzigen dat uw toestel maakt wanneer u een melding ontvangt, of u kunt meldingsgeluiden volledig uitschakelen.

- 1. Veeg vanaf de bovenkant van het scherm eenmaal met twee vingers of tweemaal met één vinger naar beneden.
- 2. Tik op  $\bigstar$  > Geluid en melding > Standaardbeltoon voor meldingen.
- 3. Voer een van de volgende handelingen uit:
	- Tik op een beltoon om het standaardgeluid te wijzigen.
	- Tik op Geen om meldingsgeluiden uit te schakelen.
- 4. Tik op **OK**.

Tik op **Andere geluiden** om geluiden voor opties zoals schermvergrendeling of het toetsenblok in of uit te schakelen. Zet de gewenste schakelaars aan of uit.

### Instellingen voor Onderbrekingen wijzigen

Wanneer u de Prioriteitsmodus inschakelt, kunt u het toestel instellen om alleen prioriteitsonderbrekingen toe te staan, zodat u geconcentreerd kunt blijven werken aan uw taak. U kunt instellen dat uw toestel u alleen op bepaalde momenten onderbreekt, bij een bepaald type melding of als u meldingen van bepaalde mensen ontvangt. U kunt ook alle onderbrekingen uitschakelen.

- 1. Veeg vanaf de bovenkant van het scherm eenmaal met twee vingers of tweemaal met één vinger naar beneden.
- 2. Tik op  $\triangle$  > Geluid en meldingen > Onderbrekingen.
- 3. Voer een van de volgende handelingen uit:
	- Tik op Bij inkomende oproepen en meldingen om in te stellen of u wilt wordt onderbroken wanneer u een nieuwe melding ontvangt. Tik op Altijd onderbreken, Alleen prioriteitsonderbrekingen toestaan of Niet onderbreken.
	- Schakel de opties Evenementen en herinneringen, Oproepen of Berichten in.
	- U kunt aangeven door wiens oproepen en berichten u mag worden onderbroken door de schakelaars voor oproepen of berichten met prioriteit aan te zetten en te tikken op **Oproepen/berichten van**. Tik op een optie.
	- Als u wilt instellen wanneer u uitzonderingen voor geluidsmeldingen toestaat, tikt u onder Downtime op **Dagen**. Tik op een dag of dagen en tik op **GEREED**. Stel de begin- en eindtijd in.
	- Als u wilt instellen welke onderbrekingstypen u wilt toestaan, tikt u op Toegestane onderbrekingen. Tik op Alleen prioriteit of Geen.

Opmerking: Alarmen zijn altijd ingesteld als prioriteitsonderbrekingen. Als u echter Niet onderbreken kiest of Geen, zijn alarmen stil.

### Alle geluiden en meldingen uitschakelen, behalve oproepen

- 1. Veeg vanaf de bovenkant van het scherm eenmaal met twee vingers of tweemaal met één vinger naar beneden.
- 2. Tik op  $\bigstar$  > Geluid en melding > Onderbrekingen.
- 3. Tik op Bij inkomende oproepen en meldingen > Alleen prioriteitsonderbrekingen toestaan.
- 4. Tik op een tijdsduur en tik vervolgens op OK.
- 5. Schakel onder PrioriteitsonderbrekingenOproepen in, en schakel dan alle andere opties uit.

Tip: U kunt uw meldingen ook aanpassen wanneer u op de toets Volume omlaag drukt en tikt op Niet storen, Prioriteit of Normaal.

#### Alle waarschuwingen uitschakelen

U kunt uw toestel tijdelijk op stil zetten.

- 1. Druk vanuit het beginscherm op de toets **Volume omlaag** aan de zijkant van uw toestel.
- 2. Tik indien nodig op Meldingen.
- 3. Tik op **Niet storen** en tik vervolgens op een optie.

#### Meldingen aanpassen voor een app

U kunt de meldingsinstellingen voor afzonderlijke apps instellen, zoals uw e-mailaccounts, BBM en meer.

- 1. Veeg vanaf de bovenkant van het scherm eenmaal met twee vingers of tweemaal met één vinger naar beneden.
- 2. Tik op  $\bigstar$  > Geluid en meldingen > App-meldingen.
- 3. Tik op een app.
- 4. Voer een van de volgende handelingen uit:
	- U kunt meldingen van de app negeren door **Blokkeren** in te schakelen.
	- Als u meldingen van de app boven aan uw lijst met meldingen wilt weergeven en meldingen voor prioriteitsonderbrekingen wilt ontvangen, schakelt u **Prioriteit** in.
	- Als u een aangepaste LED-kleur voor de app wilt instellen, schakelt u LED-kleur aanpassen in. Tik op LED-kleur en tik dan op een kleur.
	- U kunt het aantal keren instellen dat het toestel trilt wanneer u een melding van de app ontvangt door Trillingen aanpassen in te schakelen. Tik op Aantal trillingen en tik vervolgens op een aantal.

• U kunt toestaan dat meldingen van een app op het vergrendelingsscherm worden weergegeven, maar de inhoud van de meldingen verborgen houden, door de optie Gevoelig in te schakelen. (Er moet een schermvergrendelingsoptie zijn ingesteld, zoals een wachtwoord, om deze schakelaar te zien.)

U kunt bepaalde apps toegang verlenen tot uw meldingen. U kunt deze apps weergeven en de toegang in- en uitschakelen door te tikken op  $\bigotimes$  > Geluid en melding > Toegang melding. Tik op een app. Schakel het selectievakje in of uit.

#### Meldingen vergrendelingsscherm aanpassen

U kunt opties aanpassen zodat alleen de meldingen die u wilt zien worden getoond op het scherm terwijl uw toestel vergrendeld is.

Opmerking: Opties die u kiest voor het vergrendelingsscherm overschrijven de meldingsinstellingen voor afzonderlijke apps.

- 1. Veeg vanaf de bovenkant van het scherm eenmaal met twee vingers of tweemaal met één vinger naar beneden.
- 2. Tik op  $\bigstar$  > Geluid en melding > Bij vergrendeld toestel.
- 3. Voer een van de volgende handelingen uit:
	- Als u alle meldingen op het vergrendelingsscherm wilt ontvangen, waaronder de inhoud van inkomende emailberichten en chats, tikt u op Inhoud van alle meldingen weergeven.
	- Als u een melding wilt ontvangen, maar de inhoud wilt verbergen (zoals wie een e-mail heeft verzonden of de titel van het nummer dat u hebt gedownload), tikt u op Inhoud van gevoelige meldingen verbergen. (Er moet een schermvergrendelingsoptie zijn ingesteld, zoals een wachtwoord, om deze optie te zien.)
	- Tik op **Helemaal geen meldingen weergeven** om te verkomen dat meldingen verschijnen op het vergrendelingsscherm.

#### Eigenaarsgegevens toevoegen aan uw vergrendelingsscherm

U kunt uw naam, een persoonlijk bericht of andere informatie toevoegen die wordt weergegeven op uw toestel wanneer het scherm vergrendeld is.

- 1. Veeg vanaf de bovenkant van het scherm eenmaal met twee vingers of tweemaal met één vinger naar beneden.
- 2. Tik op  $\bullet \bullet$  > Beveiliging > Eigenaarsgegevens.
- 3. Schakel het selectievakje Eigenaarsgegevens weergeven op vergrendeld scherm in.
- 4. Typ uw naam of het bericht dat u wilt weergeven op het vergrendelingsscherm.

### BlackBerry Smart Flip Case

De BlackBerry Smart Flip Case beschermt het scherm van uw toestel tegen krassen en vegen, en biedt u ook de mogelijkheid uw toestel te gebruiken zonder dat u de flipcase hoeft te openen. U hebt rechtstreeks toegang tot uw toestel voor inkomende oproepen, meldingen, alarmen en uw muziekspeler. Uw toestel schakelt naar slaapstand wanneer u de flipcase sluit, en de meldingen die u hebt ingesteld voor weergave op het vergrendelingsscherm verschijnen in het venster. De volledige schermweergave wordt uitgebreid wanneer u de flipcase opent.

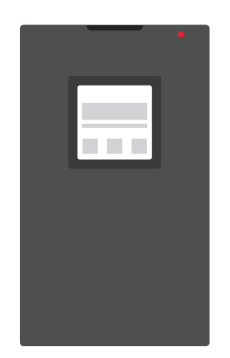

Als u horizontaal van links naar rechts veegt in het venster van de flipcase, worden meldingen genegeerd. U kunt de meldingen doorlopen door naar boven of beneden te vegen.

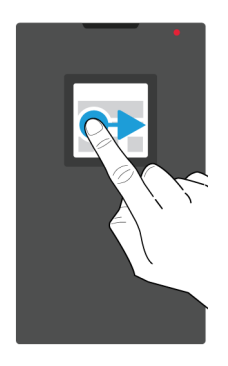

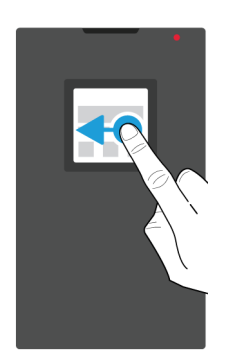

#### De BlackBerry Smart Flip Case gebruiken

U kunt uw toestel gewoon bedienen, zelfs als de flipcase gesloten is.

#### Meldingen bekijken en verwijderen

Wanneer u meldingen ontvangt, zoals herinneringen of berichten, kunt u deze in het venster van de flipcase bekijken, net zoals u dat zou doen op het vergrendelingsscherm. Meldingen met prioriteit en de meest recente meldingen worden boven aan de lijst weergegeven.

- 1. Druk indien nodig op de Aan-/uitknop om uw toestel te wekken. Als Activeringsgebaren in Weergave-instellingen zijn ingeschakeld, kunt u ook dubbeltikken op het scherm in het venster.
- 2. Voer een van de volgende handelingen uit:
	- Schuif naar links of rechts op de melding om een melding op de lijst te negeren.
	- Veeg omhoog om meer informatie in de melding te zien. De volledige melding wordt in het venster weergegeven. Veeg naar links of rechts om de melding te negeren.
	- Veeg omhoog om de volgende melding in de lijst te zien.

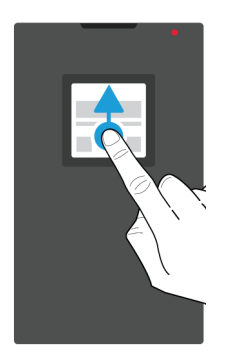

#### Een oproep beantwoorden of weigeren

Voer een van de volgende handelingen uit:

- Veeg naar links om een oproep te beantwoorden. Veeg wanneer u klaar bent naar rechts om de oproep te beëindigen.
- Veeg naar rechts om een oproep te weigeren.

#### Uw alarmen beheren

Voer een van de volgende handelingen uit wanneer uw alarm afgaat:

- Veeg naar rechts om het alarm te negeren.
- Tik in het venster of veeg naar links om de sluimerstand te activeren.

#### Toegang tot muziekknoppen

Als u de flipcase sluit wanneer u muziek afspeelt, ziet u informatie over het nummer, zoals de naam van de artiest, in het venster van de flipcase.

Voer een van de volgende handelingen uit:

- Scroll omhoog voor meer informatie over het nummer.
- Tik op een knop, zoals Pauze of Volgende.

# Opslagruimte en mediakaarten

#### Een mediakaart gebruiken

U krijgt meer ruimte om onder andere beltonen, video's, foto's en muzieknummers op te slaan door een microSD-kaart in uw toestel te plaatsen. U kunt de opslagruimte van uw toestel uitbreiden met maximaal 2 TB door een mediakaart te

gebruiken. U kunt hiermee ook de prestaties en energiebesparing van uw toestel verbeteren, en gegevens overdragen van uw huidige toestel naar een ander toestel dat gegevensoverdracht via een mediakaart ondersteunt.

Als u een mediakaart wilt gebruiken met een grotere capaciteit dan 32 GB, moet u de Microsoft exFAT-technologie-driver voor BlackBerry downloaden. Er verschijnt een melding wanneer u de mediakaart in uw toestel plaatst. Zorg ervoor dat u verbonden bent met het internet en tik dan op de melding om de driver te downloaden.

#### Gegevens van uw mediakaart wissen

U kunt alle gegevens op uw mediakaart permanent verwijderen om uw privacy te beschermen. Afhankelijk van de hoeveelheid gegevens, kan dit proces even duren.

WAARSCHUWING: Nadat uw de mediakaart hebt gewist, kunt u de gegevens niet meer herstellen.

- 1. Zorg ervoor dat uw toestel niet met een computer is verbonden.
- 2. Veeg vanaf de bovenkant van het scherm eenmaal met twee vingers of tweemaal met één vinger naar beneden.
- 3. Tik op  $\frac{1}{2}$  > Opslag.
- 4. Tik in de sectie SD-kaart op **SD-kaart wissen > SD-kaart wissen**.

**Opmerking:** Wanneer u de gegevens van uw mediakaart wist, wordt deze automatisch geformatteerd.

#### Een mediakaart verwijderen

- 1. Voer een van de volgende handelingen uit:
	- Schakel uw toestel uit
	- Veeg vanaf de bovenkant van het scherm eenmaal met twee vingers of tweemaal met één vinger naar beneden.
- 2. Tik op  $\triangle$  > Opslag > SD-kaart ontkoppelen.
- 3. Draai uw toestel om en duw met de punt van het gereedschap (meegeleverd met het toestel) in de opening in de linkerbovenhoek van het toestel om de SD-kaart vrij te geven. Als u niet beschikt over het gereedschap dat is meegeleverd met uw toestel, kunt u ook een paperclip gebruiken.

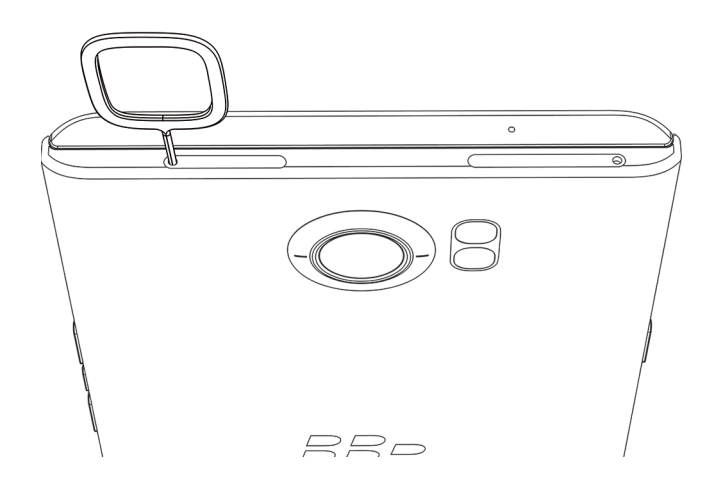

- 4. Trek de houder volledig uit en verwijder de mediakaart.
- 5. Duw de houder terug in de opening.

### Controleren hoeveel opslagruimte beschikbaar is

Mogelijk merkt u dat uw toestel langzamer werkt als de interne opslag van uw toestel vol of bijna vol is. U kunt proberen ruimte vrij te maken en de prestaties van uw toestel te verbeteren door onnodige bestanden te verwijderen en het cachegeheugen te wissen.

**Opmerking:** Uw toestel presteert mogelijk minder goed als er minder dan 10% opslagruimte beschikbaar is.

- 1. Veeg vanaf de bovenkant van het scherm eenmaal met twee vingers of tweemaal met één vinger naar beneden.
- 2. Tik op  $\bigstar$  > Opslag.
- 3. Controleer de sectie **Beschikbaar** om te zien hoeveel ruimte er nog vrij is.

#### Hoe maak ik opslagruimte vrij?

- 1. Veeg vanaf de bovenkant van het scherm eenmaal met twee vingers of tweemaal met één vinger naar beneden.
- 2. Tik op  $\frac{1}{2}$  > Opslag.
- 3. Voer een van de volgende handelingen uit:
	- Apps die u niet gebruikt kunt u verwijderen door op **Apps** en vervolgens op een app te tikken. Tik op **Verwijderen**  $>$  OK.
	- Onnodige gegevens op uw toestel, zoals foto's, video's, audiobestanden of gedownloade bestanden, verwijdert u door op een categorie en vervolgens op een bestand te tikken. Tik op **Verwijderen**.
	- U kunt tijdelijke bestanden van uw toestel verwijderen door de cache te wissen. Tik hiertoe op Gegevens in het cachegeheugen > OK.

Als u de indruk hebt dat uw toestel ongewoon langzaam is, kunt u het volgende proberen:

- Sluit apps die u niet gebruikt.
- Verwijder berichten die u niet nodig hebt.
- Wis in uw browser de geschiedenis, cookies en andere websitegegevens.

# Verbindingen

### Pictogrammen voor de draadloze verbinding

De volgende pictogrammen kunnen boven in uw scherm worden weergegeven en geven de huidige dekking aan van het draadloze netwerk van uw toestel.

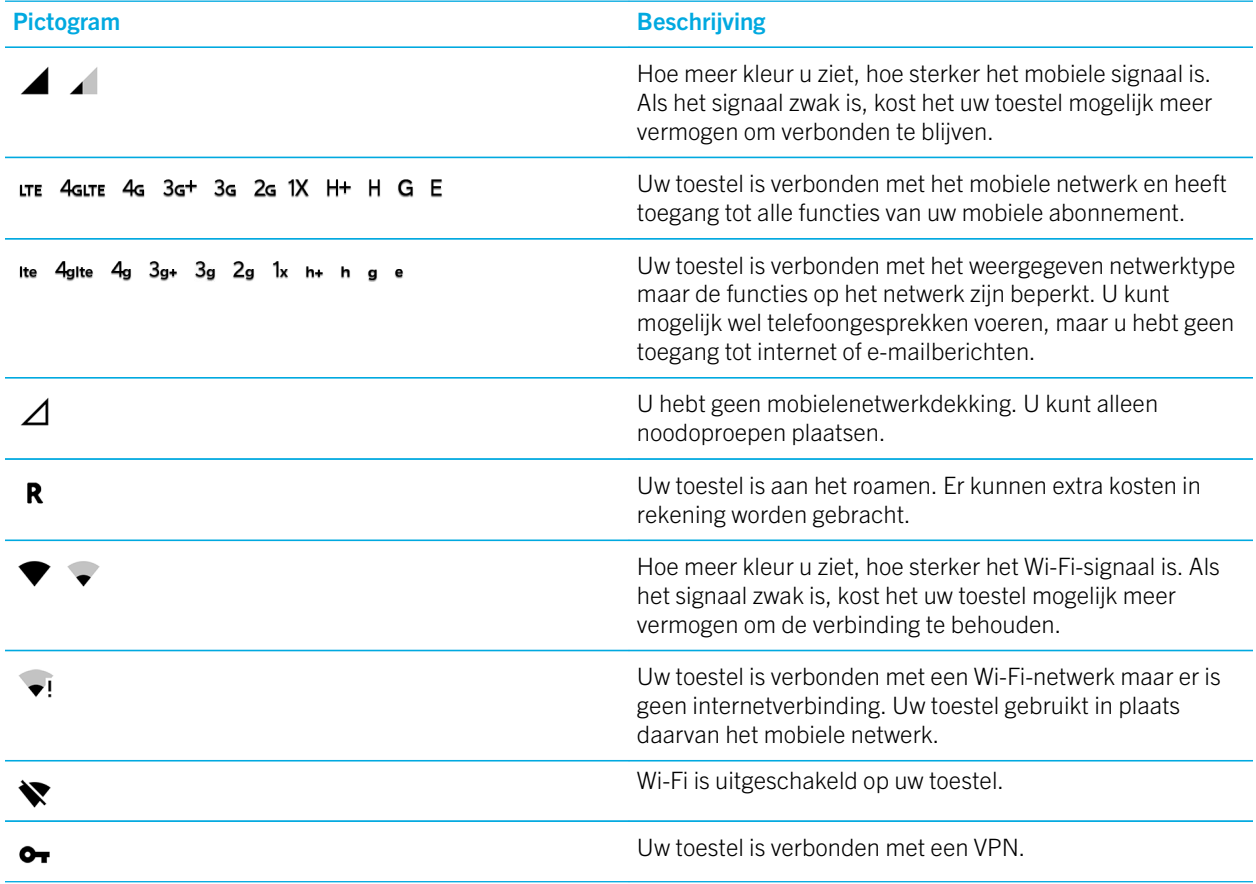

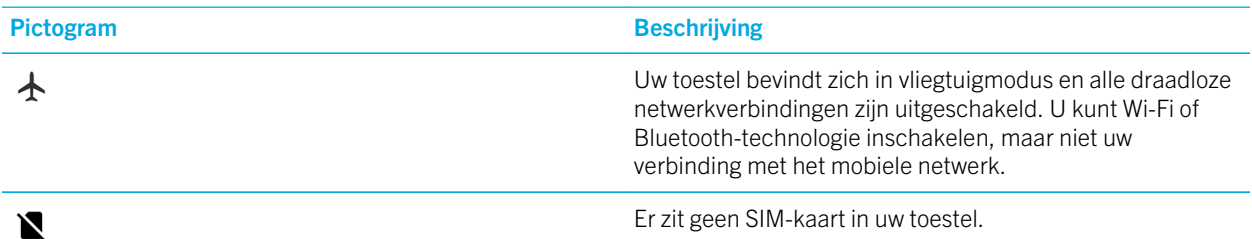

De volgende pictogrammen worden boven in uw scherm weergegeven als uw toestel is verbonden of verbinding probeert te maken met een ander toestel via de modus Mobiele hotspot, Internet-tethering, Bluetooth-technologie, een USB-kabel of NFC.

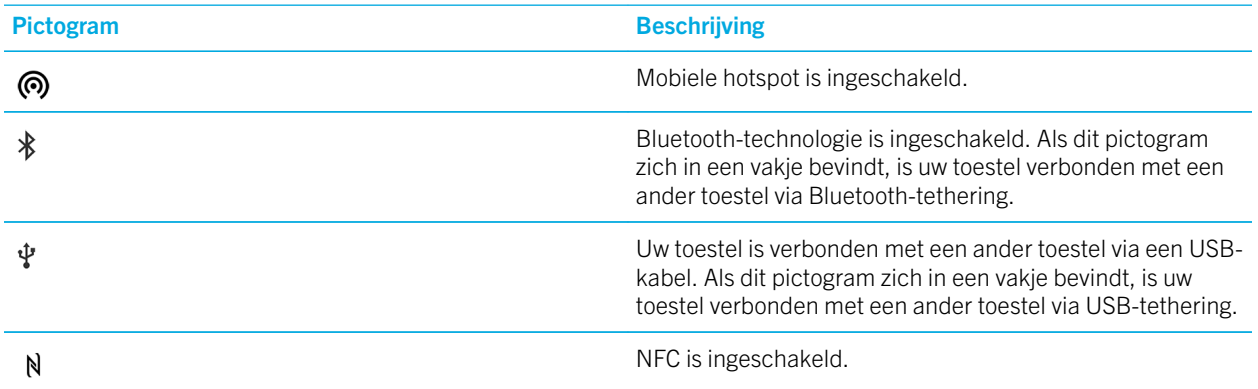

#### Een verbinding kiezen

Uw toestel kan een scala aan verbindingen aan. Bekijk de volgende verbindingstypen voor informatie en tips over het gebruik van elk type.

#### Netwerkverbindingen

#### Mobiel netwerk

Via uw verbinding met het mobiele netwerk kan uw toestel oproepen plaatsen en, als u een abonnement heeft, gegevensservices gebruiken zoals surfen op internet. Op sommige locaties, zoals in ziekenhuizen of aan boord van een vliegtuig, moet u uw mobiele netwerkverbinding uitschakelen, maar meestal kunt u uw mobiele netwerkverbinding ingeschakeld laten.
#### Wi-Fi

Een Wi-Fi-verbinding is een andere manier om gegevensservices te gebruiken op uw toestel, maar in tegenstelling tot het mobiele netwerk kost het u niets extra om Wi-Fi te gebruiken. Uw toestel is ontworpen om opgeslagen Wi-Fi-netwerken te gebruiken voordat er verbinding wordt gemaakt met het mobiele netwerk voor standaard gegevensfuncties zoals op internet zoeken of apps downloaden. U kunt Wi-Fi ingeschakeld laten zodat uw toestel automatisch verbinding maakt zodra u in de buurt bent van een opgeslagen Wi-Fi-netwerk. Houd er rekening mee dat uw batterij sneller leeg raakt als u de Wi-Fi-netwerkverbinding voortdurend ingeschakeld laat.

#### Verbindingen tussen toestellen

### USB

U kunt een USB-kabel gebruiken om een tweewegsverbinding tussen uw toestel en een computer te maken. Uw toestel wordt als een toegewezen station weergegeven op uw computer. Meestal kunt u een USB-verbinding gebruiken om bestanden tussen uw computer en uw toestel heen en weer te slepen, afhankelijk van de functies op uw computer.

#### Bluetooth-technologie

Met draadloze Bluetooth-technologie kunt u een rechtstreekse verbinding maken tussen uw toestel en een ander toestel met Bluetooth. Hoewel u bestanden kunt overdragen via een Bluetooth-verbinding, worden Bluetooth-verbindingen meestal gebruikt voor het afspelen van muziek op uw toestel via een aparte luidspreker, of het voeren van telefoongesprekken op een hoofdtelefoon via de netwerkverbinding van uw toestel.

### NFC

NFC is een draadloze technologie met een beperkt bereik die wordt gebruikt om snelle verbindingen te maken tussen uw toestel en een ander toestel met NFC of met NFC-labels. Met NFC hoeft u geen koppelingsinformatie in te voeren om verbinding te maken en daarom is het handig voor snelle acties. U kunt visitekaartjes uitwisselen met nieuwe contacten of informatie ophalen via een poster met een NFC-label. Functies zoals Android™ Beam, Tikken en Betalen en Tikken en Gaan gebruiken NFC om informatie over te dragen tussen toestellen.

#### Gedeelde internetverbindingen

U kunt de verbinding van uw toestel met het mobiele netwerk gebruiken om andere toestellen toegang te geven tot internet. Deze functie is handig als u met uw laptop of uw tablet met alleen Wi-Fi op internet wilt surfen, maar geen toegang hebt tot een Wi-Fi-netwerk.

#### Internet-tethering

U kunt internet-tethering gebruiken als u maar één toestel heeft dat u wilt verbinden met internet via de mobiele netwerkverbinding van uw -toestel. U kunt het toestel verbinden met uw BlackBerry-toestel met een USB-kabel of als beide toestellen Bluetooth hebben, kunt u Bluetooth-technologie gebruiken.

#### Mobiele hotspot

Met de modus Mobiele hotspot kan uw BlackBerry-toestel met maximaal tien toestellen verbinding maken. Het aantal toestellen waarmee u verbinding kunt maken, is afhankelijk van het model van uw toestel. Wanneer u de mobiele hotspot gebruikt, wordt uw toestel een Wi-Fi-toegangspunt waarmee andere Wi-Fi-toestellen verbinding kunnen maken en dat ze kunnen gebruiken voor toegang tot internet.

#### VPN-verbindingen

U kunt uw -toestel verbinden met een VPN-netwerk (Virtual Private Network) via uw mobiele netwerk of een Wi-Fiverbinding. Wanneer uw toestel met VPN is verbonden, kunt u over het hele openbare netwerk gegevens verzenden en ontvangen via het privénetwerk.

## De vliegtuigmodus inschakelen

Op sommige plekken, zoals in het vliegtuig of het ziekenhuis, moet u alle verbindingen met uw toestel uitschakelen. U kunt de vliegtuigmodus inschakelen om uw verbindingen snel uit te schakelen en vervolgens de vliegtuigmodus uitschakelen om uw verbindingen snel te herstellen.

- 1. Veeg vanaf de bovenkant van het scherm eenmaal met twee vingers of tweemaal met één vinger naar beneden.
- 2. Tik op  $\bigoplus$  > Meer.
- 3. Schakel de Vliegtuigmodus in.

Met vliegtuigmodus ingeschakeld, kunt u enkele verbindingen inschakelen, zoals Wi-Fi en Bluetooth-technologie. Met deze functie kunt u bijvoorbeeld verbinding maken met een Wi-Fi-netwerk in een vliegtuig als dit beschikbaar is.

### Mobiel netwerk

Via uw verbinding met het mobiele netwerk kan uw toestel oproepen plaatsen en, als u een abonnement heeft, gegevensservices gebruiken zoals surfen op internet. Op sommige locaties, zoals in ziekenhuizen of aan boord van een vliegtuig, moet u mogelijk uw mobiele netwerkverbinding uitschakelen, maar meestal kunt u uw mobiele netwerkverbinding ingeschakeld laten.

In de meeste gevallen maakt uw toestel automatisch verbinding met een geschikt draadloos netwerk wanneer u het dekkingsgebied van uw serviceprovider verlaat. Als u niet zeker weet of uw toestel juist is ingesteld voor roamen, of welke roamingkosten van toepassing zijn, kunt u dit het beste eerst vragen aan uw provider voordat u op reis gaat.

#### Verbinding maken met het mobiele netwerk

Als u verbinding wilt maken met het mobiele netwerk, moet de vliegtuigmodus worden uitgeschakeld.

Uw toestel kan automatisch verbinding maken met het mobiele netwerk van uw serviceprovider nadat u de SIM-kaart in het toestel hebt geplaatst. Als uw toestel niet automatisch wordt verbonden, kunt u het mobiele netwerk handmatig selecteren.

- 1. Plaats de SIM-kaart in uw toestel.
- 2. Veeg indien nodig vanaf de bovenkant van het scherm eenmaal met twee vingers of tweemaal met één vinger naar beneden.
- 3. Tik op  $\bigstar$  > Meer > Mobiele netwerken > Netwerkproviders.
- 4. Tik op een netwerk.

Als u de verbinding met uw mobiele netwerk wilt uitschakelen, schakelt u de vliegtuigmodus in.

#### Gegevensservices uitschakelen

Als u gegevensservices wilt gebruiken, moet u een SIM-kaart in uw toestel hebben.

Als u gegevensservices uitschakelt, kan uw toestel geen gegevens verzenden of ontvangen via het mobiele netwerk en werken veel functies en apps op uw toestel mogelijk niet goed. Als u verbinding maakt met een Wi-Fi-netwerk terwijl gegevensservices zijn uitgeschakeld, kan uw toestel gegevens blijven verzenden en ontvangen.

- 1. Veeg vanaf de bovenkant van het scherm eenmaal met twee vingers of tweemaal met één vinger naar beneden.
- 2. Tik op  $\frac{1}{2}$  > Dataverbruik.
- 3. Tik indien nodig op de tab **Mobiel**.
- 4. Schakel Mobiele gegevens uit.

Als u gegevensservices wilt inschakelen, schakelt u **Mobiele gegevens** in.

#### De APN-instellingen voor uw standaardinternetverbinding wijzigen

Uw toestel gebruikt APN-instellingen (Access Point Name) om een gegevensverbinding tot stand te brengen met het draadloze netwerk van uw serviceprovider. U moet mogelijk uw APN-instellingen wijzigen als u uw abonnement voor draadloze service wijzigt of als de standaardinstellingen niet van toepassing zijn op uw serviceprovider. Afhankelijk van uw serviceprovider, is het mogelijk dat u de APN-instellingen niet kunt wijzigen.

- 1. Veeg vanaf de bovenkant van het scherm eenmaal met twee vingers of tweemaal met één vinger naar beneden.
- 2. Tik op  $\bigstar$  > Meer > Mobiele netwerken > Namen van toegangspunten.
- 3. Voer een van de volgende handelingen uit:
- Als u een nieuwe APN wilt maken, tikt u op  $+$ .
- Als u een bestaande APN wilt wijzigen, tikt u op een APN.
- 4. Vul de velden in. Neem contact op met uw serviceprovider als u de vereiste gegevens niet hebt.
- 5. Tik op  $\mathbf{R} > \mathbf{O}$ pslaan.

Als u de standaard APN-instellingen wilt herstellen, tikt u op  $\beta >$  Standaardinstellingen herstellen.

#### Voorkeursnetwerktype instellen

- 1. Veeg vanaf de bovenkant van het scherm eenmaal met twee vingers of tweemaal met één vinger naar beneden.
- 2. Tik op  $\bigstar$  > Meer > Mobiele netwerken > Voorkeursnetwerktype.
- 3. Tik op het netwerktype van uw voorkeur.

#### Roaming

Roaming is ontworpen zodat uw toestel gegevens kan verzenden via de netwerken van andere serviceproviders wanneer u het draadloze dekkingsgebied van uw serviceprovider verlaat. In de meeste gevallen maakt uw toestel automatisch verbinding met een geschikt draadloos netwerk. In sommige gevallen moet u contact opnemen met uw serviceprovider om uw SIM-kaart of toestel juist te laten instellen. Als u niet zeker weet of uw toestel juist is ingesteld voor roamen, of welke roamingkosten van toepassing zijn, kunt u dit het beste eerst vragen aan uw provider voordat u op reis gaat.

#### Handmatig van draadloos netwerk veranderen

Uw toestel zoekt automatisch een geschikt mobiel netwerk wanneer u onderweg bent maar mogelijk moet u handmatig van netwerk veranderen wanneer u moeite heeft verbinding te maken of wanneer het netwerksignaal zwak is.

- 1. Veeg vanaf de bovenkant van het scherm eenmaal met twee vingers of tweemaal met één vinger naar beneden.
- 2. Tik op  $\bigstar$  > Meer > Mobiele netwerken > Netwerkproviders.
- 3. Voer een van de volgende handelingen uit:
	- Als u automatisch naar een beschikbaar netwerk wilt schakelen, tikt u op **Automatisch kiezen**.
	- Als u naar een voorkeursnetwerk wilt schakelen, tikt u op een netwerk.

#### Gegevensservices uitschakelen tijdens roaming

Afhankelijk van uw abonnement kunt u gegevensservices (e-mailberichten, PIN-berichten, sms-berichten met bijlagen en browserservice) op uw toestel mogelijk uitschakelen, zodat alleen de telefoon en eenvoudige sms-berichten beschikbaar zijn. Als u gegevensservice uitschakelt tijdens het roamen voorkomt u extra kosten voor roaming. Neem voor meer informatie contact op met uw serviceprovider.

- 1. Veeg vanaf de bovenkant van het scherm eenmaal met twee vingers of tweemaal met één vinger naar beneden.
- 2. Tik op  $\bullet$  > Meer > Mobiele netwerken.

#### 3. Tik op Gegevensservices tijdens roaming.

- 4. Voer een van de volgende handelingen uit:
	- Tik op Uit om gegevensservices uit te schakelen.
	- Tik op Vragen als u gevraagd wilt worden of u gegevensservices wilt gebruiken tijdens roaming.

Tik op Aan om gegevensservices tijdens roaming in te schakelen.

#### Uw abonnement op de draadloze service wijzigen

Als u uw abonnement op de draadloze service wilt wijzigen, moet u een SIM-kaart in uw toestel hebben.

Afhankelijk van uw serviceprovider, kunt u mogelijk de gegevens van uw abonnement op de draadloze service op uw toestel wijzigen.

- 1. Veeg vanaf de bovenkant van het scherm eenmaal met twee vingers of tweemaal met één vinger naar beneden.
- 2. Tik op  $\bigstar$  > Meer > Mobiel abonnement.
- 3. Volg de instructies op het scherm.

#### Problemen oplossen: Mobiel netwerk

#### Ik kan geen verbinding maken met het mobiele netwerk

Probeer het volgende:

- Controleer of de vliegtuigmodus is uitgeschakeld. Wanneer vliegtuigmodus is ingeschakeld, kan uw toestel geen verbinding maken met het netwerk. Veeg vanaf de bovenkant van het scherm eenmaal met twee vingers of tweemaal met één vinger naar beneden. Tik op  $\bullet$  > Meer. Schakel de Vliegtuigmodus uit.
- Controleer of uw toestel verbinding heeft met het netwerk van uw serviceprovider. Als u handmatig van draadloos netwerk bent veranderd, blijft uw toestel met dat draadloze netwerk verbonden. Selecteer het netwerk van uw serviceprovider of stel in dat uw toestel automatisch verbinding maakt met het netwerk van uw serviceprovider.
- Controleer of de SIM-kaart op de juiste manier in het toestel is geplaatst.
- Als uw toestel normaal gesproken verbinding maakt met een CDMA-netwerk en uw toestel internationaal roamen ondersteunt, kunt u het toestel zo instellen dat er automatisch tijdens roaming verbinding wordt gemaakt. Veeg vanaf de bovenkant van het scherm eenmaal met twee vingers of tweemaal met één vinger naar beneden. Tik op  $\bullet$  > Meer
	- > Mobiele netwerken > Netwerkproviders en tik dan op Automatisch kiezen.

### Wi-Fi-verbindingen

Een Wi-Fi-verbinding is een manier om gegevensservices te krijgen op uw- toestel maar in tegenstelling tot het mobiele netwerk, kost het u niets extra om Wi-Fi te gebruiken.

Uw toestel kan met het mobiele netwerk en een Wi-Fi-netwerk tegelijk verbonden zijn. Uw toestel is ontworpen om opgeslagen Wi-Fi-netwerken te gebruiken voordat het mobiele netwerk wordt gebruikt voor standaard gegevensfuncties zoals het internet gebruiken of apps downloaden.

U kunt Wi-Fi ingeschakeld laten zodat uw toestel automatisch verbinding maakt zodra u in de buurt bent van een opgeslagen Wi-Fi-netwerk.

#### Wi-Fi inschakelen

Wanneer u verbinding maakt met een Wi-Fi-netwerk, bewaart uw toestel de netwerkinformatie. De volgende keer dat u binnen het bereik van het opgeslagen Wi-Fi-netwerk komt, maakt uw toestel (indien Wi-Fi is ingeschakeld) automatisch verbinding.

- 1. Veeg vanaf de bovenkant van het scherm eenmaal met twee vingers of tweemaal met één vinger naar beneden.
- 2. Tik op  $\bullet$  > Wi-Fi.
- 3. Schakel Bluetooth in.

Als u Wi-Fi wilt uitschakelen, zet u de schakelaar uit.

#### Verbinding maken met een Wi-Fi-netwerk

Wanneer u verbinding maakt met een Wi-Fi-netwerk, bewaart uw toestel de netwerkinformatie. Wanneer uw toestel zich weer binnen het bereik van het opgeslagen Wi-Fi-netwerk bevindt en Wi-Fi is ingeschakeld op uw toestel, kan uw toestel automatisch verbinding maken. Als er niet automatisch een verbinding tot stand komt, kunt u handmatig een verbinding met een Wi-Fi-netwerk tot stand brengen.

- 1. Veeg vanaf de bovenkant van het scherm eenmaal met twee vingers of tweemaal met één vinger naar beneden.
- 2. Tik op  $\bigotimes$  > Wi-Fi.
- 3. Schakel Wi-Fi indien nodig in.
- 4. Tik op een netwerk.
- 5. Voer een van de volgende handelingen uit:
	- Voer indien nodig het wachtwoord voor het Wi-Fi-netwerk in en tik vervolgens op Verbinden.
	- Als u op uw werk verbinding maakt met een Wi-Fi-netwerk, voert u uw gebruikersnaam en wachtwoord in en tikt u vervolgens op Verbinden.
	- Als u verbinding maakt met een openbaar netwerk, tikt u op de inlogmelding en accepteert u, indien nodig, de licentieovereenkomst. Tik indien nodig op  $\beta >$  Dit netwerk in de huidige staat gebruiken.

#### Een Wi-Fi-netwerk handmatig toevoegen

U moet mogelijk een Wi-Fi-netwerk handmatig toevoegen aan uw toestel. Neem contact op met uw netwerkbeheerder of de persoon die het Wi-Fi-netwerk beheert voor meer informatie over welke gegevens u moet invullen.

1. Veeg vanaf de bovenkant van het scherm eenmaal met twee vingers of tweemaal met één vinger naar beneden.

- 2. Tik op  $\bigstar$  > Wi-Fi.
- 3. Schakel Wi-Fi indien nodig in.
- 4. Tik op  $\beta$  > Netwerk toevoegen.
- 5. Typ in het veld **Netwerknaam** de SSID voor het netwerk.
- 6. Tik in de vervolgkeuzelijst **Beveiliging** op het beveiligingstype van het netwerk.
- 7. Selecteer, indien nodig, het selectievakie Geavanceerde opties en geef aanvullende informatie op.
- 8. Tik op **Opslaan**.

#### Verbinding maken met een Wi-Fi-netwerk via een proxy

U kunt via een proxy met elk Wi-Fi-netwerk verbinding maken. U moet zich binnen het bereik van het Wi-Fi-netwerk bevinden om de Wi-Fi-instellingen te wijzigen en de proxy in te stellen.

- 1. Veeg vanaf de bovenkant van het scherm eenmaal met twee vingers of tweemaal met één vinger naar beneden.
- 2. Tik op  $\triangle$  > Wi-Fi.
- 3. Schakel Wi-Fi indien nodig in.
- 4. Raak een netwerk lang aan.
- 5. Tik op Netwerk aanpassen.
- 6. Schakel het selectievakje Geavanceerde opties in.
- 7. Voer in de vervolgkeuzelijst **Proxy** een van de volgende handelingen uit:
	- Als u een proxy wilt instellen, tikt u op **Handmatig** en voert u vervolgens de proxy-instellingen in.
	- Als u een proxy wilt gebruiken die al is ingesteld voor het netwerk, tikt u op **Proxy autom. configuratie** en bevestigt vervolgens de proxy-instellingen.
- 8. Tik op Opslaan.

#### Een opgeslagen Wi-Fi-netwerk vergeten

U kunt een opgeslagen Wi-Fi-netwerk vergeten als u niet wilt dat uw toestel automatisch verbinding maakt. U kunt de batterijlevensduur verlengen door opgeslagen netwerken te vergeten die een verborgen SSID gebruiken.

- 1. Veeg vanaf de bovenkant van het scherm eenmaal met twee vingers of tweemaal met één vinger naar beneden.
- 2. Tik op  $\triangle$  > Wi-Fi.
- 3. Schakel Wi-Fi indien nodig in.
- 4. Tik op  $\beta > 0$ pgeslagen netwerken.
- 5. Tik op een netwerk.
- 6. Tik op Vergeten.

### Opgeslagen Wi-Fi-netwerken weergeven

Wanneer u uw toestel verbindt met een Wi-Fi-netwerk, slaat uw toestel automatisch de informatie op die is vereist om verbinding te maken met het netwerk. Wanneer u zich binnen het bereik van een opgeslagen Wi-Fi-netwerk bevindt, probeert uw toestel automatisch verbinding te maken. Dit is handig wanneer u regelmatig tussen Wi-Fi-netwerken schakelt, zoals uw Wi-Fi-thuisnetwerk en het Wi-Fi-netwerk op uw werk.

- 1. Veeg vanaf de bovenkant van het scherm eenmaal met twee vingers of tweemaal met één vinger naar beneden.
- 2. Tik op  $\bullet$  > Wi-Fi.
- 3. Schakel Wi-Fi indien nodig in.
- 4. Tik op  $\beta > 0$ pgeslagen netwerken.

#### Informatie van een Wi-Fi-verbinding naar een NFC-label schrijven

Schakel NFC in op uw toestel.

Wanneer u informatie van een Wi-Fi-verbinding naar een NFC-label schrijft, kunt u anderen toestaan verbinding te maken met een Wi-Fi-netwerk dat door een wachtwoord wordt beveiligd met een eenvoudige aanraking van een toestel. Dit is handig als u bijvoorbeeld gasten gebruik wilt laten maken van uw Wi-Fi-thuisnetwerk.

Als het Wi-Fi-netwerk een gebruikersnaam en wachtwoord vereist, bijvoorbeeld een Wi-Fi-netwerk op uw werk, kunt u de informatie van de Wi-Fi-verbinding niet naar een NFC-label schrijven.

- 1. Veeg vanaf de bovenkant van het scherm eenmaal met twee vingers of tweemaal met één vinger naar beneden.
- 2. Tik op  $\bigotimes$  > Wi-Fi.
- 3. Schakel Wi-Fi indien nodig in.
- 4. Tik op  $\epsilon > 0$ pgeslagen netwerken.
- 5. Raak een netwerknaam lang aan.
- 6. Tik op Schrijven naar NFC-tag.
- 7. Houd de achterkant van uw toestel tegen een NFC-label en raak het label aan met uw toestel.

#### Een statisch IP-adres instellen voor uw Wi-Fi-verbinding

Wanneer u uw toestel op een Wi-Fi-netwerk aansluit, wijst uw toestel standaard een IP-adres dat is toegewezen aan een lokaal netwerk, aan de verbinding toe. U kunt een statisch IP-adres instellen dat niet telkens verandert wanneer u verbinding maakt met een Wi-Fi-netwerk.

U moet zich binnen het bereik van het Wi-Fi-netwerk bevinden om de Wi-Fi-instellingen te wijzigen.

- 1. Veeg vanaf de bovenkant van het scherm eenmaal met twee vingers of tweemaal met één vinger naar beneden.
- 2. Tik op  $\bigotimes$  > Wi-Fi.
- 3. Schakel Wi-Fi indien nodig in.
- 4. Raak een netwerk lang aan.
- 5. Tik op Netwerk aanpassen.
- 6. Schakel het selectievakje Geavanceerde opties in.
- 7. Tik in de vervolgkeuzelijst IP-instellingen op Passief.
- 8. Wijzig de velden van het IP-adres.
- 9. Tik op Opslaan.

#### Geavanceerde instellingen voor uw Wi-Fi-verbindingen wijzigen

U kunt geavanceerde instellingen voor uw Wi-Fi-verbindingen wijzigen. U kunt bijvoorbeeld instellen of uw Wi-Fi-verbinding actief moet blijven wanneer uw toestel in de slaapstand gaat en u kunt de Wi-Fi-frequentieband wijzigen. U kunt ook het MAC-adres (Media Access Control) en IP-adres voor uw toestel vinden.

- 1. Veeg vanaf de bovenkant van het scherm eenmaal met twee vingers of tweemaal met één vinger naar beneden.
- 2. Tik op  $\bigstar$  > Wi-Fi.
- 3. Schakel Wi-Fi indien nodig in.
- 4. Tik op  $\beta > 0$  Seavanceerd.

#### Geavanceerde Wi-Fi-verbindingsinstellingen

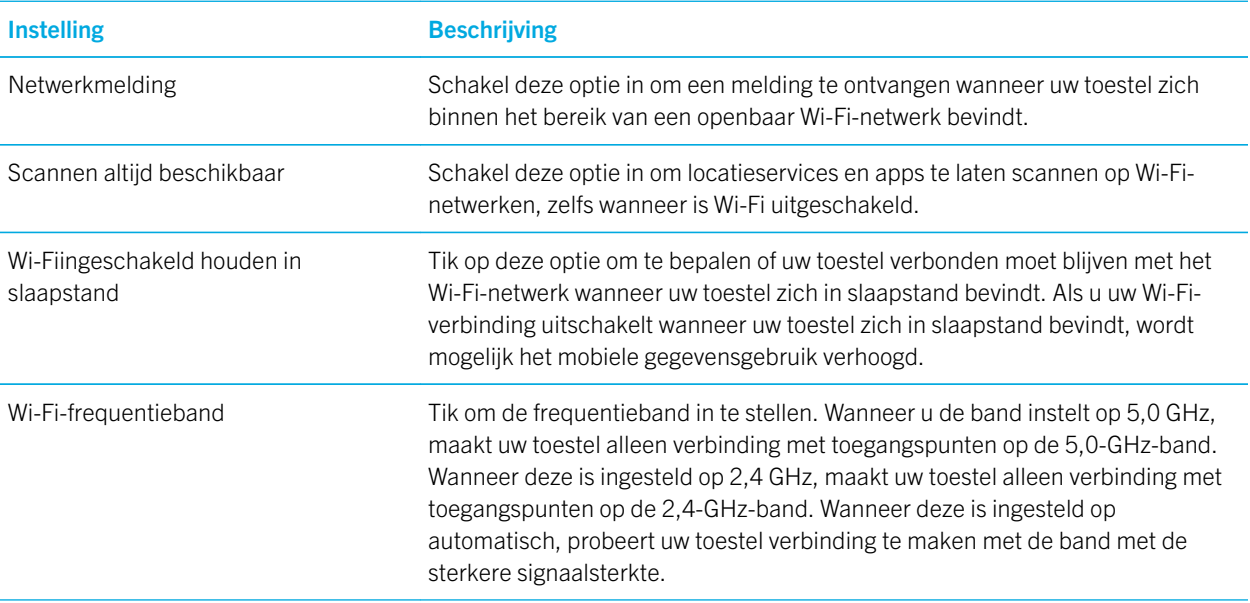

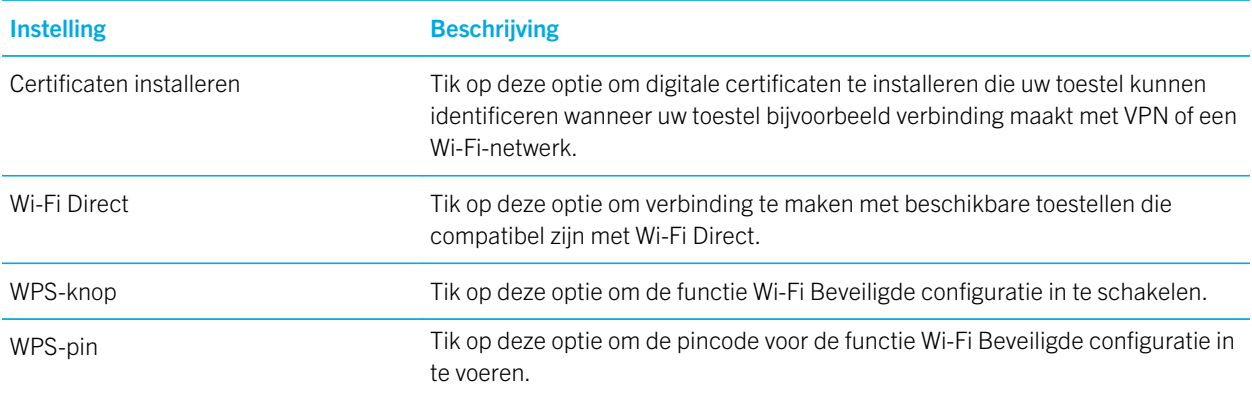

#### Problemen oplossen: Wi-Fi-verbindingen

#### Ik kan geen verbinding maken met een Wi-Fi-netwerk

Als u geen verbinding kunt maken met een Wi-Fi-netwerk dat u onlangs hebt ingesteld of als u problemen ondervindt bij het verbinden met een Wi-Fi-netwerk waarmee u regelmatig verbinding maakt, controleert u eerst het volgende:

- Controleer of Wi-Fi is ingeschakeld. Veeg vanaf de bovenkant van het scherm eenmaal met twee vingers of tweemaal met één vinger naar beneden. Tik op  $\bigstar$  > Wi-Fi.
- Probeer opnieuw verbinding met het Wi-Fi-netwerk te maken door de vliegtuigmodus in en uit te schakelen.
- Controleer of u zich binnen het bereik van een Wi-Fi-netwerk bevindt. Als u verbinding probeert te maken met een thuisnetwerk, probeer dan of andere draadloze toestellen wel verbinding kunnen maken. Als dit niet lukt, moet u de router mogelijk opnieuw instellen.
- Als u verbinding probeert te maken met een zakelijk Wi-Fi-netwerk of een hotspot, neem dan contact op met uw beheerder of een medewerker bij de hotspot.
- Controleer of uw toestel is ingesteld om de verbinding met het Wi-Fi-netwerk te behouden wanneer de slaapstand wordt ingeschakeld.
- Controleer of u het juiste wachtwoord en de juiste instellingen voor het Wi-Fi-netwerk gebruikt. Raadpleeg de documentatie die u hebt ontvangen bij uw router voor informatie over welke instellingen u moet gebruiken bij een thuisnetwerk. Neem voor een zakelijk Wi-Fi-netwerk contact op met uw beheerder en voor een openbare hotspot met een medewerker van de hotspotprovider.
- Probeer een ander verificatietype te gebruiken in de vervolgkeuzelijst **EAP-methode**. Veeg vanaf de bovenkant van het scherm eenmaal met twee vingers of tweemaal met één vinger naar beneden. Tik op  $\bullet$  > Wi-Fi. Raak het Wi-Finetwerk lang aan en tik vervolgens op Netwerk aanpassen.
- Zet uw toestel uit en zet het vervolgens weer aan.
- Vergeet het Wi-Fi-netwerk en voeg vervolgens uw Wi-Fi-netwerk opnieuw toe.
- Controleer of Mobiele hotspot is uitgeschakeld. Wanneer Mobiele hotspot is ingeschakeld, kan uw toestel geen verbinding maken met een Wi-Fi-netwerk.
- Koppel uw modem of router los en sluit deze na 15 seconden weer aan.
- Probeer verbinding te maken met een ander Wi-Fi-netwerk op een andere locatie. Als u wel met dat Wi-Fi-netwerk verbinding kunt maken, wordt het probleem waarschijnlijk veroorzaakt door het Wi-Fi-netwerk op de oorspronkelijke locatie en niet door uw toestel.

Als geen van de methoden hierboven het verbindingsprobleem verhelpt, kunt u een van de volgende geavanceerdere oplossingen proberen:

- Controleer of de tijd op uw toestel klopt en met de netwerktijd is gesynchroniseerd. Als de tijden verschillend zijn, kan dit tot gevolg hebben dat uw toestel geen verbinding kan maken (bijvoorbeeld: voor verbinding met een netwerk is een certificaat op uw toestel vereist en het certificaat heeft een vervaldatum).
- Als uw e-mailaccount een zakelijke account is, kan uw toestel verbindingen met bepaalde draadloze toegangspunten blokkeren. Neem voor meer informatie contact op met uw beheerder.

Als u nog steeds geen verbinding kunt maken, neem dan contact op met uw internetprovider.

### Bluetooth-verbindingen

Met draadloze Bluetooth-technologie kunt u een rechtstreekse verbinding maken tussen uw toestel en een ander toestel met Bluetooth. Bluetooth-verbindingen worden meestal gebruikt voor het afspelen van muziek op uw toestel via een aparte luidspreker, het voeren van telefoongesprekken op een hoofdtelefoon, het delen van bestanden of het verbinden van uw toestel met Android Wear™ of een carkit.

Als u uw toestel wilt verbinden met een Bluetooth-toestel, moet u Bluetooth-technologie inschakelen op uw toestel en uw toestel koppelen met een Bluetooth-toestel.

#### Bluetooth-technologie inschakelen

Schakel Bluetooth-technologie in om verbinding te maken met andere Bluetooth-toestellen. Wanneer u Bluetoothtechnologie inschakelt en het Bluetooth-scherm wordt geopend, kan uw toestel worden gedetecteerd en is het zichtbaar voor andere Bluetooth-toestellen in de buurt.

- 1. Veeg vanaf de bovenkant van het scherm eenmaal met twee vingers of tweemaal met één vinger naar beneden.
- 2. Tik op  $\bigstar$  > Bluetooth.
- 3. Schakel Bluetooth in.

Wanneer Bluetooth-technologie is ingeschakeld,  $\hat{\mathbf{x}}$  boven in het scherm weergegeven.

Als u Bluetooth-technologie wilt uitschakelen, zet u de schakelaar uit.

#### Uw toestel koppelen en verbinden met een Bluetooth-toestel

Voordat u uw toestel kunt verbinden met een ander Bluetooth-toestel, moet u ze aan elkaar koppelen. Nadat u de toestellen hebt gekoppeld, kunt u de toestellen voortaan handmatig verbinden wanneer ze zich binnen elkaars bereik bevinden. Sommige gekoppelde toestellen, zoals een carkit, maken doorgaans automatisch verbinding met uw toestel.

#### Een koppeling maken en verbinding maken met een Bluetooth-toestel

Zorg dat Bluetooth-technologie is ingeschakeld op het toestel waarmee u verbinding wilt maken.

Om verbinding te maken met een Bluetooth Smart-toestel, moet u de app voor Bluetooth Smart-toestellen downloaden en installeren op uw toestel. Gebruik vervolgens de app om verbinding te maken.

- 1. Veeg vanaf de bovenkant van het scherm eenmaal met twee vingers of tweemaal met één vinger naar beneden.
- 2. Tik op  $\frac{1}{2}$  > Bluetooth.
- 3. Schakel Bluetooth indien nodig in. Uw toestel ontdekt automatisch zichtbare toestellen die binnen het bereik vallen.
- 4. Als u, indien nodig, nogmaals wilt zoeken naar Bluetooth-toestellen, tikt u op  $\Box$  > Vernieuwen.
- 5. Voer een van de volgende handelingen uit:
	- Als het toestel waar u verbinding mee wilt maken wordt weergegeven in de lijst met **Beschikbare toestellen**, tikt u op de naam van het toestel. Volg de instructies op het scherm. Als u wordt gevraagd om een koppelingscode in te voeren, probeer dan 0000 of 1234 (de meest voorkomende koppelingscodes), of raadpleeg de documentatie die bij het toestel is geleverd.
	- Als het toestel niet in de lijst met Beschikbare toestellen wordt weergegeven, is het mogelijk niet zichtbaar. Controleer of het Bluetooth-toestel waarmee u verbinding wilt maken zichtbaar is en probeer het vervolgens opnieuw. Als u niet weet hoe u kunt controleren of het toestel zichtbaar is, kunt u de documentatie die bij het toestel is geleverd raadplegen.

Uw toestellen zijn nu klaar om via de Bluetooth-verbinding te communiceren. Afhankelijk van het toestel waarmee u uw toestel hebt gekoppeld zijn de toestellen al verbonden, of zijn ze klaar om verbinding te maken zodra u een actie start, zoals het delen van een bestand.

#### Informatie over het gebruik van Google Voice Search™ wanneer uw toestel is verbonden met een carkit

Als uw toestel is verbonden met een Bluetooth-carkit, kunt u Google Voice Search™ gebruiken. Met Google Voice Search™ kunt u informatie zoeken op uw toestel of op internet en u kunt ook informatie op uw toestel handsfree bijwerken. U kunt bijvoorbeeld het weer bekijken, een restaurant zoeken of een afspraak maken.

Als u Google Voice Search™ wilt gebruiken wanneer uw toestel is verbonden met een carkit, moet u Bluetooth-technologie instellen voor Google Voice Search™. Uw toestel moet gekoppeld en verbonden zijn met de carkit en uw contacten moeten gesynchroniseerd zijn met de carkit.

Raadpleeg de documentatie bij het voertuig voor informatie over het gebruik van de carkit.

#### Bluetooth-technologie inschakelen voor Google Voice Search™

Als u Google Voice Search™ wilt gebruiken wanneer uw toestel is verbonden met een Bluetooth-carkit, moet u de Bluetooth-headset inschakelen in de Google Voice Search™ -instellingen. Met deze instelling kunt u audio luisteren en opnemen via uw verbonden Bluetooth-toestel.

- 1. Tik in het beginscherm op  $\blacksquare$ .
- 2. Open de app Google™ Instellingen.
- 3. Tik op Zoeken en Nu > Spraak.
- 4. Schakel Bluetooth-headset in.

#### Google Voice Search™ gebruiken met een carkit

Uw contacten moet gesynchroniseerd zijn met de carkit.

Wanneer uw toestel is verbonden met een carkit via Bluetooth-technologie, reageert Google Voice Search™ op uw verzoek met behulp van audio via de speakers van uw auto. Als Google Voice Search™ geen antwoord op uw verzoek kan vinden, worden er zoekresultaten op uw toestel weergegeven.

- 1. Doorzoek via uw carkit uw contacten op **#VoiceSearch**.
- 2. Bel #VoiceSearch via uw carkit.
- 3. Stel uw vraag of geef een ander verzoek op.

#### Instellen tot welke accounts Bluetooth-toestellen toegang hebben

U kunt Bluetooth-toestellen die het MAP-profiel (Message Access Profile) ondersteunen, toegang geven tot tekstberichten (sms en mms) en e-mail-berichten in de accounts die op uw BlackBerry-toestel zijn ingesteld. Voorbeelden van Bluetoothtoestellen die MAP ondersteunen, zijn bepaalde carkits en sommige horloges.

- 1. Veeg vanaf de bovenkant van het scherm eenmaal met twee vingers of tweemaal met één vinger naar beneden.
- 2. Tik op  $\mathbf{\hat{m}}$  > Bluetooth.
- 3. Schakel Bluetooth indien nodig in.
- 4. Tik op  $\mathbf{B} > \mathbf{G}$ eavanceerd.
- 5. Als u toegang tot uw berichten wilt toestaan, schakelt u de optie voor een berichtaccount in.

#### De naam van uw toestel wijzigen voor Bluetooth-verbindingen

Uw toestel heeft een standaard Bluetooth-naam. Deze naam is zichtbaar voor andere Bluetooth-toestellen wanneer u Bluetooth-technologie inschakelt op uw toestel en wanneer u bent verbonden met een Bluetooth-toestel. U kunt de standaardnaam wijzigen in een andere naam die herkenbaarder is.

- 1. Veeg vanaf de bovenkant van het scherm eenmaal met twee vingers of tweemaal met één vinger naar beneden.
- 2. Tik op  $\frac{1}{2}$  > Bluetooth.
- 3. Schakel Bluetooth indien nodig in.
- 4. Tik op  $\mathbf{R} > \mathbf{D}$ e naam van dit apparaat wijzigen.
- 5. Voer een nieuwe naam voor uw toestel in.
- 6. Tik op Naam wijzigen.

#### Configuratie van een gekoppeld Bluetooth-toestel wijzigen

Sommige Bluetooth-toestellen ondersteunen meer dan een Bluetooth-functie. U kunt een functie in- of uitschakelen voor een gekoppeld Bluetooth-toestel. U kunt bovendien de naam wijzigen van een gekoppeld toestel zoals die op uw toestel verschijnt.

- 1. Veeg vanaf de bovenkant van het scherm eenmaal met twee vingers of tweemaal met één vinger naar beneden.
- 2. Tik op  $\frac{1}{2}$  > Bluetooth.
- 3. Tik op  $\bullet$  naast het toestel dat u wilt wijzigen.
- 4. Voer een van de volgende handelingen uit:
	- Als u een functie wilt in- of uitschakelen, tikt u op het profiel.
	- Als u de naam van het toestel wilt wijzigen, voert u in het veld **Naam** de nieuwe naam in.
- 5. Tik op OK.

#### Een lijst met bestanden bekijken die u hebt ontvangen via Bluetooth

Wanneer een bestand naar uw toestel wordt verzonden via een Bluetooth-verbinding, ontvangt u een melding waarin u wordt gevraagd of u het bestand wilt ontvangen. U kunt het bestand openen vanuit uw meldingen. U ziet ook een lijst met ontvangen bestanden op het scherm met Bluetooth-instellingen.

- 1. Veeg vanaf de bovenkant van het scherm eenmaal met twee vingers of tweemaal met één vinger naar beneden.
- 2. Tik op  $\frac{1}{2}$  > Bluetooth.
- 3. Schakel Bluetooth indien nodig in.
- 4. Tik op  $\mathbf{R}$  > Ontvangen bestanden weergeven.

#### Verbinding met een Bluetooth-toestel verbreken

Wanneer uw toestel is verbonden met een Bluetooth-toestel, wordt de verbinding automatisch verbroken wanneer het toestel buiten bereik is. U kunt de verbinding met uw toestel ook handmatig verbreken.

- 1. Veeg vanaf de bovenkant van het scherm eenmaal met twee vingers of tweemaal met één vinger naar beneden.
- 2. Tik op  $\frac{1}{2}$  > Bluetooth.
- 3. Tik op het toestel waarmee u de verbinding wilt verbreken.
- 4. Tik op  $OK$ .

#### Een gekoppeld Bluetooth-toestel verwijderen

Als u de verbinding met een Bluetooth-toestel wilt verbreken, kunt u het toestel verwijderen uit de lijst met gekoppelde toestellen.

- 1. Veeg vanaf de bovenkant van het scherm eenmaal met twee vingers of tweemaal met één vinger naar beneden.
- 2. Tik op  $\bigstar$  > Bluetooth.
- 3. Tik op  $\bigstar$  naast het toestel waarmee u de verbinding wilt verbreken.
- 4. Tik op Vergeten.

#### Ondersteunde Bluetooth-profielen

Uw toestel is een Bluetooth Smart Ready-toestel en ondersteunt de onderstaande profielen.

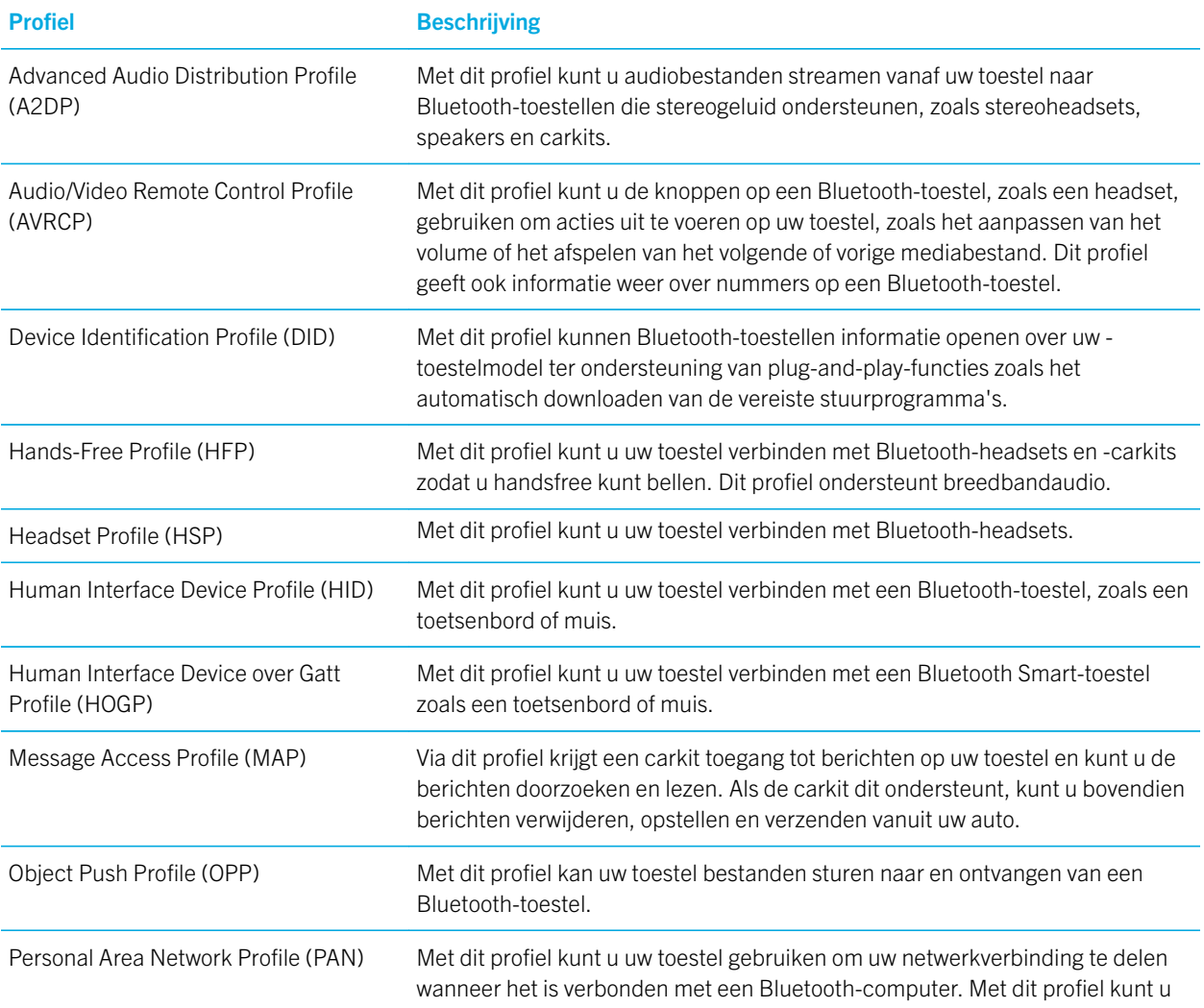

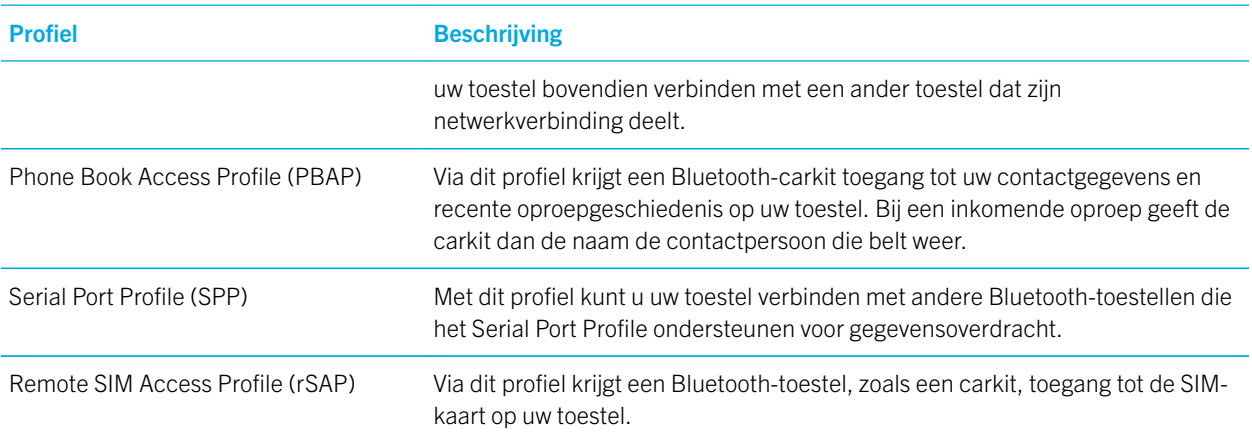

#### Problemen oplossen: Bluetooth-verbindingen

#### Ik kan mijn toestel niet koppelen met een Bluetooth-toestel

- Controleer of uw toestel compatibel is met het Bluetooth-toestel. Raadpleeg de documentatie bij het Bluetooth-toestel voor meer informatie.
- Als uw Bluetooth-toestel een wachtwoordsleutel nodig heeft en u niet weet wat deze is, raadpleegt u de documentatie bij het Bluetooth-toestel. Soms is de wachtwoordsleutel ingesteld op 0000, tot u deze verandert. Als u niet weet wat de wachtwoordsleutel is, kunt u altijd 0000 proberen.
- Als het Bluetooth-toestel een batterij gebruikt, sluit het dan aan op een voedingsbron en probeer het opnieuw. Afhankelijk van het toestel kan het mogelijk nog wel werken, maar niet worden gekoppeld met een ander toestel als het batterijniveau te laag is.
- Als Mobiele hotspot is ingeschakeld, controleer dan of het toestel probeert verbinding te maken met een Bluetoothtoestel dat een van de netwerkprofielen Handsfree, Seriële poort of Personal Area Network gebruikt.

#### Ik verlies steeds de verbinding met mijn Bluetooth-carkit

- Controleer of uw carkit de nieuwste software gebruikt. Raadpleeg de documentatie bij uw carkit voor meer informatie over de softwareversie van uw carkit.
- Verplaats uw toestel naar een andere locatie in uw voertuig of draai het toestel in een andere richting. De locatie van de antenne van uw toestel in verhouding tot de Bluetooth-antenne van uw carkit kan de Bluetooth-verbinding beïnvloeden.

### Ik kan geen Google Voice Search™-audio horen op mijn Bluetooth-toestel

Voer een of meer van de volgende handelingen uit:

• Als uw toestel is verbonden met een Bluetooth-headset of carkit en u probeert Google Voice Search™ te gebruiken, gebruikt Google Voice Search™ standaard de speaker en microfoon op uw BlackBerry-toestel in plaats van de speaker en microfoon op uw Bluetooth-toestel. Schakel Bluetooth-spraakinstellingen voor Google Voice Search™ in. Tik in het

beginscherm op **en** en open vervolgens de app Google™ Instellingen. Tik op Zoeken en Nu > Spraak. Schakel Bluetooth-headset in.

• Zet het volume op het Bluetooth-toestel hoger.

### NFC

#### Wat is NFC?

NFC is een draadloze technologie om over een korte afstand verbinding te maken om informatie uit te wisselen tussen uw toestel en andere NFC-toestellen of NFC-labels. Functies op uw toestel die NFC-technologie gebruiken zijn onder andere Android™ Beam, Tikken en Betalen en Tikken en Gaan.

Afhankelijk van de apps die u hebt geïnstalleerd op uw toestel en de compatibiliteit van NFC met andere toestellen, kunt u NFC onder andere gebruiken voor het volgende:

- Een afbeelding doorsturen naar een vriend.
- Op een NFC-label tikken om uw toestel te ontgrendelen met de Smart Lock-functie.
- Een kortingsbon oppikken van een poster op straat.
- Een webpagina die u bekijkt naar een vriend verzenden.
- Gegevens van uw toestel overbrengen naar een nieuw toestel.
- Visitekaarties uitwisselen met een nieuwe vriend of zakelijk contact.
- Op een printer met NFC-functie tikken om een bericht af te drukken vanaf uw toestel.

Sommige NFC-apps zijn ontworpen om op een fysieke kaart te lijken, zoals een creditcard, een openbaarvervoerkaart of een toegangspasje. U kunt dit type NFC-apps onder andere voor het volgende gebruiken:

- Betalen voor uw dagelijkse kopje koffie zonder uw portemonnee te pakken.
- Betalen voor uw bus- of metrokaartie.
- De deur van uw kantoor openen.

Als u NFC wilt gebruiken, houdt u gewoon de achterkant van uw toestel tegen de achterkant van een ander NFC-toestel of een NFC-label.

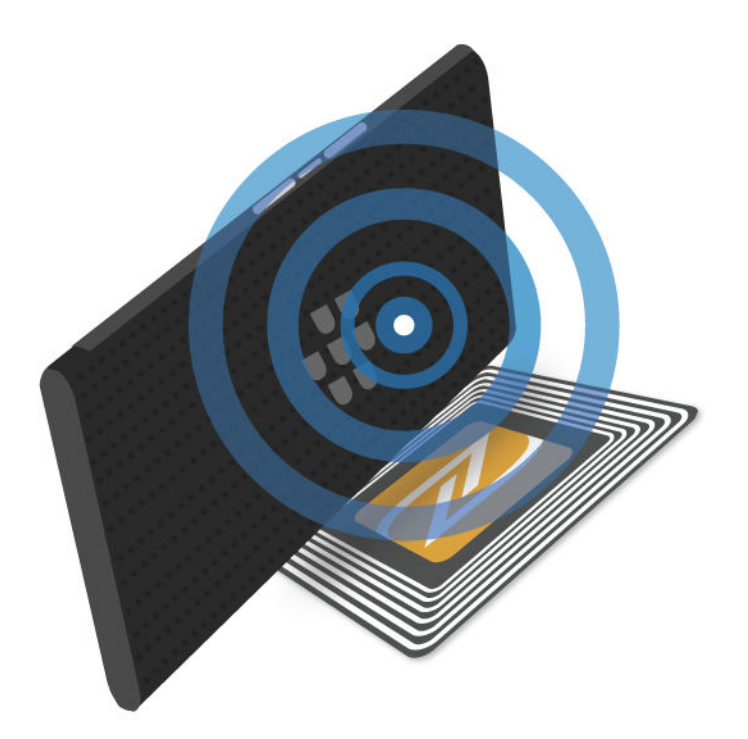

#### Uw NFC-instellingen wijzigen

U kunt de NFC-ervaring op uw toestel aanpassen door uw NFC-instellingen te wijzigen. U kunt instellen dat uw toestel een melding weergeeft voordat het een bestand ontvangt via NFC. U kunt bovendien instellen wanneer uw toestel een NFCkaarttransactie kan voltooien, zoals het uitvoeren van een betaling via een betalings-app.

- 1. Veeg vanaf de bovenkant van het scherm eenmaal met twee vingers of tweemaal met één vinger naar beneden.
- 2. Tik op  $\bigstar$  > Meer.
- 3. Tik op NFC.
- 4. Voer een van de volgende handelingen uit:
	- Als u een melding wilt ontvangen voordat uw toestel een bestand ontvangt via NFC, schakelt u Vragen voor ontvangen in.
	- Als u NFC-kaarttransacties wilt toestaan wanneer de schermverlichting uit is, schakelt u Toestaan wanneer het scherm uitgeschakeld is in.
	- Als u NFC-kaarttransacties wilt toestaan die worden verwerkt door uw SIM-kaart wanneer uw toestel is uitgeschakeld, schakelt u Toestaan wanneer het apparaat uitgeschakeld is in.

#### Inhoud delen met Android™ Beam

Zorg dat beide toestellen ontgrendeld zijn en NFC ondersteunen. Zorg dat Android™ Beam is ingeschakeld op uw toestel.

U kunt Android™ Beam gebruiken om verschillende typen bestanden, zoals afbeeldingen, video's, webpagina's en andere content, uit te wisselen tussen uw toestel en een ander NFC-toestel.

- 1. Open op uw toestel een scherm met iets wat u wilt delen, zoals een webpagina, een YouTube-video of een contact.
- 2. Voer een van de volgende handelingen uit:
	- Tik op  $\ll$  > NFC. Houd de achterkant van uw toestel tegen een NFC-toestel.
	- Houd de achterkant van uw toestel tegen een NFC-toestel. Raak indien nodig het scherm van uw toestel aan om het bestand te verzenden.

Wanneer de toestellen verbinding maken, hoort u een geluid of trilt uw toestel.

#### Informatie over Tikken en betalen

De functie Tikken en betalen is beschikbaar op uw toestel wanneer NFC ingeschakeld is. Als u een betalings-app op uw toestel hebt geïnstalleerd, kunt u de achterkant van uw toestel tegen een NFC-betaalterminal houden om uw aankoop te betalen.

Als er meer dan een betalings-app op uw toestel is geïnstalleerd, moet u een van de apps instellen als standaard betalingsapp. Wanneer u tikt om een aankoop te betalen, wordt de standaard-app gebruikt, tenzij u hebt ingesteld dat de functie Tikken en betalen de betalings-app moet gebruiken die op dat moment op de voorgrond is geopend.

#### Tikken en betalen instellen

Als u de functie Tikken en betalen wilt instellen, moet u ten minste één betalings-app op uw toestel installeren.

- 1. Veeg vanaf de bovenkant van het scherm eenmaal met twee vingers of tweemaal met één vinger naar beneden.
- 2. Tik op  $\bullet \bullet$  > Tikken en betalen.
- 3. Voer een van de volgende handelingen uit:
	- Als u een standaard betalings-app wilt instellen, tikt u op de betalings-app.
	- Als u de functie Tikken en betalen wilt instellen om de geopende betalings-app op de voorgrond te gebruiken, schakelt u App op voorgrond prefereren in.

#### NFC uitschakelen

NFC is standaard ingeschakeld. Wanneer NFC ingeschakeld is, worden andere functies ook ingeschakeld waaronder Android™ Beam en Tikken en Betalen. Als u NFC uitschakelt, worden andere functies waarvoor NFC wordt gebruikt, ook uitgeschakeld.

Standaard NFC-instellingen kunnen variëren afhankelijk van uw serviceprovider of beheerdersinstellingen.

- 1. Veeg vanaf de bovenkant van het scherm eenmaal met twee vingers of tweemaal met één vinger naar beneden.
- 2. Tik op  $\bigoplus$  > Meer.
- 3. Tik op NFC.
- 4. Schakel NFC inschakelen uit.

### Android™ Beam uitschakelen

U kunt de functie Android™ Beam uitschakelen en andere NFC-functies blijven gebruiken. U kunt ook nog steeds bestanden ontvangen via NFC-bestandsoverdracht ontvangen. Android™ Beam wordt automatisch uitgeschakeld wanneer u NFC uitschakelt.

- 1. Veeg vanaf de bovenkant van het scherm eenmaal met twee vingers of tweemaal met één vinger naar beneden.
- 2. Tik op  $\bigstar$  > Meer.
- 3. Tik op NFC.
- 4. Schakel Android Beam inschakelen uit.

### Tethering en mobiele hotspot

#### Internet-tethering

Met internet-tethering kunt u de mobiele netwerkverbinding van uw toestel delen met een ander toestel, zoals een tablet of laptop. U kunt het andere toestel verbinden met uw BlackBerry-toestel met een USB-kabel of als beide toestellen Bluetooth hebben, kunt u Bluetooth-technologie gebruiken.

Er kunnen extra kosten in rekening worden gebracht voor het gebruik van internet-tethering.

#### Mobiele hotspot

Wanneer u de functie Mobiele hotspot gebruikt, wordt uw toestel een draadloos toegangspunt waarmee andere Wi-Fitoestellen verbinding kunnen maken en dat ze kunnen gebruiken voor toegang tot internet. Er kunnen tot tien andere toestellen tegelijk verbinding maken met uw Wi-Fi-netwerk, afhankelijk van het model van uw toestel.

Voor de functie Mobiele hotspot moet het mobiele netwerk worden gebruikt. Er worden mogelijk extra datakosten in rekening gebracht wanneer u mobiele hotspot gebruikt.

De functie Mobiele hotspot kan de batterij snel leegmaken. Voor de beste prestaties sluit u uw toestel aan op een oplader wanneer u uw mobiele hotspot gebruikt.

#### Internet-tethering gebruiken om uw mobiele netwerkverbinding te delen

Als uw toestel over mobiele gegevens beschikt, kunt u de internetverbinding delen met een ander toestel, zoals een laptop of tablet. U kunt uw toestellen tetheren via een geschikte kabel of een Bluetooth-verbinding.

- 1. Veeg vanaf de bovenkant van het scherm eenmaal met twee vingers of tweemaal met één vinger naar beneden.
- 2. Tik op  $\triangle$  > Meer > Tethering en hotspot.
- 3. Voer een van de volgende handelingen uit:
	- Verbind uw toestel met een ander toestel via een USB-kabel en schakel vervolgens USB-tethering in.
	- Schakel **Bluetooth-tethering** in en verbind uw toestel vervolgens met een ander toestel via Bluetooth-technologie.

Als u uw internetverbinding niet langer wilt delen, schakelt u**USB-tethering** of **Bluetooth-tethering** uit.

#### Mobiele hotspot gebruiken om uw internetverbinding te delen

Controleer of uw toestel is verbonden met het mobiele netwerk voordat u mobiele hotspot inschakelt.

Noteer de naam en het wachtwoord van uw mobiele hotspot wanneer u uw mobiele hotspot instelt. U of de gebruiker van een ander toestel die verbinding wil maken met uw mobiele hotspot, moet de naam en het wachtwoord van uw mobiele hotspot weten om verbinding te kunnen maken.

- 1. Veeg vanaf de bovenkant van het scherm eenmaal met twee vingers of tweemaal met één vinger naar beneden.
- 2. Tik op  $\bigstar$  > Meer > Tethering en hotspot.
- 3. Als u de modus Mobiele hotspot nog nooit hebt gebruikt of als u uw configuratie wilt wijzigen, tikt u op **Mobiele** hotspot instellen.
- 4. Bevestig of wijzig de configuratie-informatie en tik vervolgens op Opslaan.
- 5. Schakel Mobiele hotspot in.

Als u uw internetverbinding niet meer wilt delen, zet u de schakelaar **Mobiele hotspot** uit.

#### Een lijst met toestellen weergeven die met uw mobiele hotspot zijn verbonden

Mobiele hotspot moet zijn ingeschakeld.

- 1. Veeg vanaf de bovenkant van het scherm eenmaal met twee vingers of tweemaal met één vinger naar beneden.
- 2. Tik op  $\bullet$  > Meer > Tethering en hotspot > Verbonden toestellen.

### Problemen oplossen: Tethering en mobiele hotspot

#### Ik kan geen Internet-tethering gebruiken

- Controleer of uw toestel is verbonden met het mobiele netwerk.
- Controleer of uw abonnement op een draadloze service is ingesteld voor het gebruik van internet-tethering. Als dit niet het geval is, moet u uw abonnement op de draadloze service wijzigen voordat u internet-tethering kunt gebruiken.
- Als uw abonnement op de draadloze service internet-tethering tijdens roaming ondersteunt, controleert u of gegevensroaming is ingeschakeld. Veeg vanaf de bovenkant van het scherm eenmaal met twee vingers of tweemaal met één vinger naar beneden. Tik op  $\bigstar$  > Meer > Mobiele netwerken.
- Controleer of gegevensservices zijn ingeschakeld. Veeg vanaf de bovenkant van het scherm eenmaal met twee vingers of tweemaal met één vinger naar beneden. Tik op  $\bullet \bullet$  > Dataverbruik. Controleer of de schakelaar Mobiele gegevens aanstaat.
- Als u uw toestel gebruikt voor uw werk, staat uw organisatie het gebruik van Internet-tethering mogelijk niet toe. Vraag uw beheerder om meer informatie.

#### Ik kan mijn toestel niet als een mobiele hotspot gebruiken

- Controleer of u bent verbonden met het mobiele netwerk.
- Controleer of uw abonnement op een draadloze service is ingesteld voor het gebruik van de functie Mobiele hotspot. Als dit niet het geval moet u uw abonnement op de draadloze service wijzigen voordat u mobiele hotspot kunt gebruiken op uw toestel.
- Uw serviceprovider staat het gebruik van de functie Mobiele hotspot mogelijk niet toe terwijl u roamt. Controleer voor meer informatie uw abonnement op de draadloze service of neem contact op met uw serviceprovider.
- Als u uw toestel gebruikt voor het werk, staat uw organisatie het gebruik van de functie Mobiele hotspot mogelijk niet toe. Vraag uw beheerder om meer informatie.

#### Ik kan niet meerdere toestellen met mijn mobile hotspot verbinden

Afhankelijk van het model van uw toestel is het mogelijk dat u niet meerdere toestellen met uw mobiele hotspot kunt verbinden of dat u minder dan tien toestellen kunt verbinden.

### VPN-verbindingen

Een VPN-profiel (Virtual Private Network) bevat informatie die is vereist om uw toestel verbinding te laten maken met een privénetwerk via een openbaar netwerk, zoals het internet. Alleen de eigenaar van het toestel kan VPN-profielen op uw toestel toevoegen en beheren.

Als u uw toestel voor werk gebruikt, kunt u met een VPN-profiel veilig verbinding maken met het intranet van uw bedrijf wanneer u niet op kantoor werkt. Wanneer u verbinding maakt met een privénetwerk via een VPN-profiel, worden uw gegevens beveiligd door het beleid voor beveiliging en gegevensbeheer dat is ingesteld voor het privénetwerk. U moet

mogelijk een VPN-app op uw toestel installeren. Neem voor de app contact op met uw beheerder of download de app op Google Play™.

#### Een VPN-profiel toevoegen

U moet een schermvergrendeling instellen voor uw toestel voordat u een VPN-profiel kunt toevoegen. Voor de netwerkinformatie die vereist is om een VPN-profiel (Virtual Private Network) aan uw toestel toe te voegen, neemt u contact op met uw beheerder.

- 1. Veeg vanaf de bovenkant van het scherm eenmaal met twee vingers of tweemaal met één vinger naar beneden.
- 2. Tik op  $\bullet$  > Meer > VPN >  $+$ .
- 3. Vul de velden op het scherm in.
- 4. Tik op Opslaan.

#### Verbinding maken met een VPN

U moet een VPN-profiel (Virtual Private Network) aan uw toestel toevoegen voordat u verbinding kunt maken met een VPN.

- 1. Veeg vanaf de bovenkant van het scherm eenmaal met twee vingers of tweemaal met één vinger naar beneden.
- 2. Tik op  $\bigstar$  > Meer > VPN.
- 3. Tik op een VPN-profiel.
- 4. Voer uw aanmeldingsgegevens in en tik vervolgens op **Accountgegevens opslaan** om de volgende keer automatisch verbinding te maken.
- 5. Tik op Verbinden.

Als u de verbinding met een VPN wilt verbreken, tikt u in het scherm VPN op het VPN-profiel waarmee u bent verbonden. Tik op Verbinding verbreken.

#### Een VPN-profiel wijzigen of verwijderen

- 1. Veeg vanaf de bovenkant van het scherm eenmaal met twee vingers of tweemaal met één vinger naar beneden.
- 2. Tik op  $\bigstar$  > Meer > VPN.
- 3. Raak een VPN-profiel lang aan.
- 4. Voer een van de volgende handelingen uit:
	- Tik op Profiel bewerken. Wijzig de informatie en tik vervolgens op Opslaan.
	- Tik op Profiel verwijderen.

#### Informatie over de modus Always-on

Sommige VPN's (Virtual Private Networks) ondersteunen de modus Always-on. Als de modus Always-on is ingeschakeld en uw toestel de VPN-verbinding verliest, stopt uw toestel met het verzenden of ontvangen van gegevens totdat de modus Always-on de VPN-verbinding automatisch herstelt.

Uw toestel gebruikt uw aanmeldingsgegevens om automatisch verbinding te maken met een VPN-profiel dat is ingesteld om de modus Always-on te gebruiken. Indien verbonden, geeft uw toestel een melding weer in het meldingsgebied. In de melding ziet u de status van de VPN-verbinding.

#### De modus Always-on inschakelen voor een VPN-profiel

De eerste keer dat u verbinding maakt met een VPN (Virtual Private Network), moet u uw gebruikersnaam en wachtwoord opslaan.

- 1. Veeg vanaf de bovenkant van het scherm eenmaal met twee vingers of tweemaal met één vinger naar beneden.
- 2. Tik op  $\frac{1}{2}$  > Meer > VPN.
- 3. Tik op  $\mathbf{B} > \mathbf{A}$ lways-on VPN.
- 4. Tik op een VPN-profiel.
- 5. Tik op OK.

Als u de modus Always-on wilt uitschakelen, tikt u op het scherm VPN op  $\mathbf{F}$  > Always-on VPN > Geen > OK.

### Berichten bij noodsituaties

Wanneer u de functie voor berichten bij noodsituaties instelt, worden publieke waarschuwingsberichten (sms of mms) naar uw toestel verzonden om u te waarschuwen voor mogelijke bedreigingen van de veiligheid in uw gebied. Voorbeelden van berichten bij noodsituaties zijn waarschuwingen over noodweer, meldingen over vermiste kinderen en nationale noodsituaties.

Afhankelijk van uw serviceprovider tellen berichten bij noodsituaties niet mee voor het gegevensgebruik in uw abonnement op een draadloze service.

U kunt berichten bij noodsituaties die u hebt ontvangen, bekijken via het scherm Geavanceerde instellingen in de Messenger-app.

Afhankelijk van uw regio, serviceprovider of draadloze netwerk wordt deze functie mogelijk niet ondersteund. Neem voor meer informatie contact op met uw serviceprovider of beheerder.

#### Berichten bij noodsituaties uitschakelen

- 1. Veeg vanaf de bovenkant van het scherm eenmaal met twee vingers of tweemaal met één vinger naar beneden.
- 2. Tik op  $\triangle$  > Meer > Nooduitzendingen.
- 3. Schakel het selectievakje in voor het type publieke waarschuwing dat u wilt uitschakelen.

#### De instellingen voor berichten bij noodsituaties wijzigen

U kunt instellen dat uw toestel trilt wanneer u een bericht bij een noodsituatie ontvangt. U kunt bovendien een taal instellen voor berichten bij noodsituaties en hoe vaak u herinneringen wilt ontvangen voor berichten bij noodsituaties.

Sommige instellingen zijn mogelijk niet beschikbaar afhankelijk van uw regio.

- 1. Veeg vanaf de bovenkant van het scherm eenmaal met twee vingers of tweemaal met één vinger naar beneden.
- 2. Tik op  $\triangle$  > Meer > Nooduitzendingen.
- 3. Voer een van de volgende handelingen uit:
	- Als u een herinnering wilt ontvangen voor berichten bij noodsituaties, tikt u op **Herinnering voor meldingen** en vervolgens tikt u zo vaak als u een herinnering wilt ontvangen.
	- Als u niet meer wilt dat uw toestel trilt wanneer u een bericht bij een noodsituatie ontvangt, schakelt u het selectievakie Trillen uit.
	- Als u de taal voor berichten bij noodsituaties wilt wijzigen, tikt u op een taal.
	- Tik op Noodwaarschuwing uitspreken om de tekst-naar-spraakfunctie te gebruiken.

### Dataverbruik

Dataverbruik heeft betrekking op de hoeveelheid gegevens die uw toestel uploadt en downloadt wanneer het is verbonden met het draadloze netwerk in een bepaalde tijdsperiode. Als u uw toestel deelt met anderen, worden de dataverbruiksgegevens onderverdeeld in de gast- en gebruikersprofielen die zijn ingesteld op het toestel.

Waarden voor dataverbruik worden door uw toestel gemeten. Uw serviceprovider berekent dataverbruik mogelijk anders. Als u de limiet voor dataverbruik van uw abonnement overschrijdt, brengt uw serviceprovider mogelijk extra kosten in rekening. Controleer uw abonnement op de draadloze service voor meer informatie over uw datalimieten.

Alleen de eigenaar van het toestel kan instellingen wijzigen om het dataverbruik op uw toestel te optimaliseren. Instellingen voor dataverbruik zijn van toepassing op alle gebruikersprofielen die zijn ingesteld op het toestel.

#### Mobiel dataverbruik controleren

U kunt op draadloos netwerktype, tijdsperiode, app of totaal controleren hoeveel gegevens u gebruikt.

- 1. Veeg vanaf de bovenkant van het scherm eenmaal met twee vingers of tweemaal met één vinger naar beneden.
- 2. Tik op  $\triangle$  > Dataverbruik.
- 3. Als u bent verbonden met het mobiele netwerk en uw Wi-Fi-gebruik wilt zien, tikt u op  $\blacksquare$  > Wifi weergeven. Als u wilt schakelen tussen draadloze netwerktypen, tikt u op de tab **Mobiel** of de tab Wi-Fi.
- 4. Voer een van de volgende handelingen uit:
	- Als u wilt controleren hoeveel gegevens u hebt gebruikt tijdens de huidige dataverbruikcyclus, bekijkt u de waarde naast de tijdsperiode.
- Als u wilt controleren hoeveel gegevens een app heeft gebruikt, tikt u op een app.
- Als u wilt controleren hoeveel gegevens elk gebruikersprofiel dat is ingesteld op het toestel, heeft gebruikt, tikt u op een gebruikersprofiel.
- Als u wilt controleren hoeveel gegevens u hebt gebruikt gedurende een tijdsperiode, tikt u op  $\rightarrow$  > Cyclus aanpassen. Tik op een datum en vervolgens op Ingesteld.

**Tip:** U kunt apps sluiten om uw dataverbruik te verminderen of de toestelprestaties te verbeteren.

#### Een melding voor dataverbruik instellen

Als u een melding voor dataverbruik wilt instellen, moet uw abonnement op de draadloze service gegevensservices omvatten.

U kunt voor uw toestel instellen dat u een melding ontvangt wanneer uw toestel een bepaalde hoeveelheid gegevens gebruikt.

- 1. Veeg vanaf de bovenkant van het scherm eenmaal met twee vingers of tweemaal met één vinger naar beneden.
- 2. Tik op  $\triangle$  > Dataverbruik.
- 3. Tik indien nodig op de tab **Mobiel**.
- 4. Schakel indien nodig **Mobiele gegevens** in.
- 5. Versleep de lijn boven aan de grafiek om de gegevenshoeveelheid in te stellen.

#### Een limiet voor dataverbruik instellen om gegevensservices automatisch uit te schakelen

Als u een datalimiet wilt instellen, moet uw abonnement op de draadloze service gegevensservices omvatten.

U kunt een limiet instellen voor de hoeveelheid gegevens die uw toestel kan gebruiken wanneer het is verbonden met het mobiele netwerk. Als uw toestel die limiet bereikt, schakelt uw toestel gegevensservices automatisch uit en ontvangt u een melding. Services en apps op uw toestel werken mogelijk niet correct wanneer gegevensservices zijn uitgeschakeld.

- 1. Veeg vanaf de bovenkant van het scherm eenmaal met twee vingers of tweemaal met één vinger naar beneden.
- 2. Tik op  $\triangle$  > Dataverbruik.
- 3. Tik indien nodig op de tab **Mobiel**.
- 4. Schakel indien nodig Mobiele gegevens in.
- 5. Schakel Mobiele geg.limiet inst. in en tik vervolgens op OK.
- 6. Versleep de lijn boven aan de grafiek om de datalimiet in te stellen.

#### Wijzigen hoe apps achtergrondgegevens verzenden wanneer er verbinding is met het mobiele netwerk

Sommige apps en services synchroniseren automatisch gegevens met uw toestel of verzenden gegevens wanneer u de app of service niet actief gebruikt. Als u de hoeveelheid gegevens die uw toestel gebruikt wilt beperken, kunt u instellen dat apps en services geen gegevens op de achtergrond verzenden wanneer uw toestel is verbonden met het mobiele netwerk.

Als u achtergrondgegevens beperkt wanneer uw toestel is verbonden met het mobiele netwerk, werken apps en services mogelijk niet correct totdat uw toestel verbinding maakt met een Wi-Fi-netwerk.

- 1. Veeg vanaf de bovenkant van het scherm eenmaal met twee vingers of tweemaal met één vinger naar beneden.
- 2. Tik op  $\bullet$  > Dataverbruik.
- 3. Tik indien nodig op de tab **Mobiel**.
- 4. Schakel indien nodig Mobiele gegevens in.
- 5. Voer een van de volgende handelingen uit:
	- Als u achtergrondgegevens voor alle apps en services wilt uitschakelen op uw toestel tikt u op  $\mathbf{B}$  > Achtergrondgegevens beperken en tik vervolgens op OK.
	- Als u achtergrondgegevens wilt uitschakelen voor een app of service, tikt u op de app of service. Schakel Achtergrondgeg. in app beperken in en tik vervolgens op OK.
	- Als u achtergrondgegevens wilt groeperen en deze op vaste tijden versturen, schakelt u **Mobiele gegevens in** wachtrij plaatsen aan.

Als u alle apps en services op uw toestel gegevens op de achtergrond wilt laten verzenden, tikt u op  $\vert \vert$  > Achtergrondgegev. toestaan. Als u een app of service gegevens op de achtergrond wilt laten verzenden, zet u de Achtergrondgeg. in app beperken schakelaar uit.

#### Het verzenden van gegevens stoppen op bepaalde Wi-Fi-netwerken

U kunt instellen dat apps en services geen gegevens op de achtergrond verzenden en voorkomen dat uw toestel grote bestanden downloadt wanneer het is verbonden met bepaalde Wi-Fi-netwerken.

- 1. Veeg vanaf de bovenkant van het scherm eenmaal met twee vingers of tweemaal met één vinger naar beneden.
- 2. Tik op  $\bigotimes$  > Dataverbruik >  $\bigotimes$  > Netwerkbeperkingen.
- 3. Tik op een netwerknaam.

## Batterij en vermogen

### Uw toestel uitschakelen

- 1. Houd de toets **In-/uitschakelen** aan de linkerkant van uw toestel ingedrukt.
- 2. Tik op Uitschakelen.

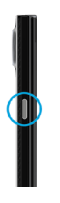

#### Uw toestel in stand-by zetten

Wanneer u uw -toestel in stand-by zet, gaat de schermverlichting uit en wordt het scherm vergrendeld. Draadloze verbindingen en alarmen blijven actief.

Druk de toets **In-/uitschakelen** aan de linkerkant van uw toestel inhet.

Druk op de toets **In-/uitschakelen** om uw toestel te wekken.

### Uw toestel opladen

Omdat de batterij die bij uw toestel is meegeleverd nog niet volledig is opgeladen, moet u deze opladen voordat u uw toestel in gebruik neemt.

Laad uw toestel op met de oplader die bij uw toestel is geleverd. U kunt uw toestel ook met een computer opladen via een USB-aansluiting, maar dit duurt mogelijk langer.

WAARSCHUWING: Andere opladers bieden mogelijk onvoldoende vermogen en kunnen uw toestel beschadigen.

- 1. Houd de kabel met het BlackBerry-logo naar de voorkant van het toestel gericht en sluit de kabel aan op de multifunctionele poort op uw toestel.
- 2. Sluit de oplader aan op een stopcontact.

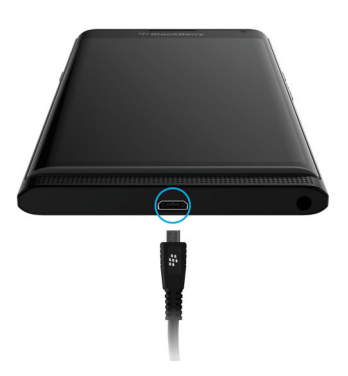

#### De batterij opgeladen houden

Uw toestel gebruikt een lithium-ionbatterij. U kunt het volgende doen om optimaal gebruik te maken van dit type batterij:

- Uw toestel wordt sneller opgeladen als u het niet gebruikt terwijl het wordt opgeladen.
- Ontkoppel uw toestel van de oplader zodra het volledig is opgeladen.
- U kunt uw toestel beter niet opladen, gebruiken of bewaren op extreem koude of warme plaatsen, zoals op het dashboard in uw auto.
- Laat uw toestel niet lange tijd uitgeschakeld wanneer de batterij bijna leeg is. Als u van plan bent uw toestel langere tijd ongebruikt weg te leggen, laad de batterij dan gedeeltelijk op en bewaar het toestel op een koele, droge plek.

### Draadloos opladen

Sommige serviceproviders ondersteunen het draadloos opladen van uw toestel. U kunt uw toestel opladen door het op een ondersteunde oplaadmat te leggen, in plaats van uw toestel op een oplader aan te sluiten.

U kunt de volgende toestelmodellen gebruiken met draadloze Qi- en PMA-laders (Power Matter Alliance):

- PRIV by BlackBerry STV100-1-smartphone
- PRIV by BlackBerry STV100-2-smartphone
- PRIV by BlackBerry STV100-5-smartphone

**Tip:** U kunt het modelnummer van uw toestel vinden door eenmaal met twee vingers of tweemaal met één vinger vanaf de bovenkant van het scherm naar beneden te vegen, en vervolgens te tikken op  $\bullet \bullet$  > Over de telefoon.

## Batterij- en oplaadpictogrammen

Het pictogram Batterijniveau wordt boven aan het scherm weergegeven.

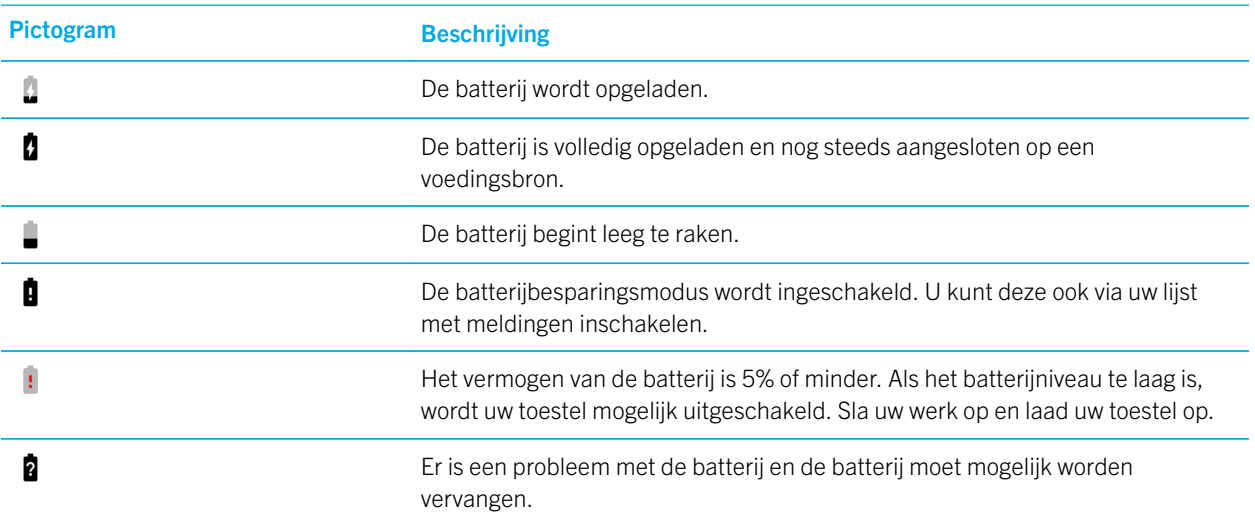

### Het batterijniveau en gebruiksinfo controleren

- 1. Veeg vanaf de bovenkant van het scherm eenmaal met twee vingers of tweemaal met één vinger naar beneden.
- 2. Tik op  $\bigstar$  > Batterij.

Tip: Als uw toestel aan het opladen is, geeft deze pagina ook een schatting weer die aangeeft hoelang het nog duurt tot uw apparaat is opgeladen.

### Hoe kan ik de batterijlevensduur verlengen?

Sluit alle apps of functies die u niet gebruikt. U kunt ook de helderheid van het scherm verminderen of het volume van het toestel lager zetten.

#### Accubesparingsmodus inschakelen

Met de accubesparingsmodus bespaart u batterijvermogen door functies, zoals trillen, locatie- en gegevensservices, te beperken.

Opmerking: Wanneer de batterijbesparingsmodus is ingeschakeld, worden sommige toepassingen en berichtenservices die afhankelijk zijn van synchronisatie mogelijk niet bijgewerkt, tenzij u ze opent.

- 1. Veeg vanaf de bovenkant van het scherm eenmaal met twee vingers of tweemaal met één vinger naar beneden.
- 2. Tik op **Accubesparing**.

#### Het scherm dimmen

U kunt batterijvermogen besparen door de helderheid van het scherm te verminderen, een donker gekleurde achtergrond te kiezen of de slaapstandinstellingen voor het scherm te wijzigen bij Weergave-instellingen.

- 1. Veeg vanaf de bovenkant van het scherm eenmaal met twee vingers of tweemaal met één vinger naar beneden.
- 2. Tik op  $\frac{1}{2}$  > Scherm > Helderheidsniveau.
- 3. Op de schuifbalk versleept u de handgreep naar links.

#### Volume verlagen

Voer een van de volgende handelingen uit:

- Zet het volume van uw toestel zachter met de volumetoetsen aan de zijkant van uw toestel.
- Als u andere volume-instellingen wilt aanpassen, zoals mediavolume of alarmvolume, veeg dan vanaf de bovenkant van het scherm eenmaal met twee vingers of tweemaal met één vinger naar beneden. Tik op  $\bigstar$  > Geluid en melding.

#### Apps en functies sluiten

Laat de batterij langer meegaan door apps en functies die u niet gebruikt te sluiten zodat ze niet actief blijven op de achtergrond. Sommige functies verbruiken meer batterijvermogen dan andere, zoals de Camera-app, de Browser-app, GPS en Bluetooth-technologie. Het is raadzaam deze apps en functies te sluiten of uit te schakelen wanneer u ze niet gebruikt.

Wilt u de actieve apps zien en sluiten, tik dan op  $\Box$ . Op de app die u wilt sluiten, tikt u op  $\times$ .

Sommige functies, zoals Bluetooth-technologie, moeten worden gesloten via de toestelinstellingen. Veeg vanaf de bovenkant van het scherm eenmaal met twee vingers of tweemaal met één vinger naar beneden. Tik op het pictogram Snelle instellingen voor die functie of tik op  $\bullet$ .

#### Verbindingen uitschakelen

Als uw toestel zich buiten het bereik van een draadloos netwerk bevindt, kunt u verbindingen uitschakelen zodat uw toestel niet blijft zoeken naar een netwerksignaal. U kunt bovendien helpen de batterijlevensduur te verlengen door opgeslagen Wi-Fi-netwerken die u niet meer gebruikt, te verwijderen.

- 1. Veeg vanaf de bovenkant van het scherm eenmaal met twee vingers of tweemaal met één vinger naar beneden.
- 2. Tik op  $\Delta$ .
- 3. Voer een van de volgende handelingen uit:
	- Schakel alle verbindingen in één keer uit door in **Draadloos en netwerken** op Meer te tikken. Zet de schakelaar Vliegtuigmodus aan.
- Schakel een Wi-Fi-verbinding uit door op **Wi-Fi** te tikken. Zet de schakelaar uit.
- Verwijder een opgeslagen Wi-Fi-netwerk door op Wi-Fi te tikken. Tik op een Wi-Fi-netwerk en vervolgens op Vergeten.

### De batterijbesparingsmodus gebruiken

U kunt instellen dat de batterijbesparingsmodus automatisch wordt ingeschakeld zodat uw batterij langer meegaat wanneer u dit het hardste nodig hebt. Wanneer deze modus is ingeschakeld, bespaart uw toestel batterijvermogen door trillingen, locatieservices en mogelijkheden voor achtergrondgegevens te beperken. Als u nog meer batterijvermogen wilt besparen, kunt u meer instellingen aanpassen.

De batterijbesparingsmodus gaat standaard uit wanneer uw apparaat op een stroombron wordt aangesloten.

Opmerking: Wanneer de batterijbesparingsmodus is ingeschakeld, worden sommige toepassingen en berichtenservices die afhankelijk zijn van synchronisatie mogelijk niet bijgewerkt, tenzij u ze opent.

#### Wijzigen wanneer batterijbesparingsmodus wordt ingeschakeld

- 1. Veeg vanaf de bovenkant van het scherm eenmaal met twee vingers of tweemaal met één vinger naar beneden.
- 2. Tik in de rechterbovenhoek van het scherm op  $\Box$  >  $\Box$ .
- 3. Tik op Accubesparing > Automatisch inschakelen.
- 4. Tik op een optie.

#### De batterijbesparingsmodus uitschakelen

De batterijbesparingsmodus wordt automatisch uitgeschakeld wanneer u uw toestel oplaadt. U kunt deze modus ook handmatig uitschakelen.

- 1. Veeg vanaf de bovenkant van het scherm eenmaal met twee vingers of tweemaal met één vinger naar beneden.
- 2. Tik op  $\blacksquare$  Accubesparing.

### Veiligheid van toestel en batterij

Gebruik uitsluitend de batterij die door BlackBerry wordt aanbevolen voor uw specifieke BlackBerry-model. Als u een andere batterij gebruikt, wordt de garantie bij uw toestel mogelijk ongeldig.

WAARSCHUWING: Er is een risico op explosie als de batterij wordt vervangen door een verkeerd batterijtype. Probeer uw niet-verwisselbare batterij niet te vervangen. Alleen bevoegd onderhoudspersoneel mag reparaties uitvoeren op uw toestel of de batterij ervan vervangen.

#### Toestel en batterij wegwerpen

Recycle uw -toestel en de batterij in overeenstemming met uw lokale regelgeving. Werp uw toestel of batterij niet in vuur. U mag uw toestel of batterij niet bij het gewone huishoudelijk afval deponeren. Ga voor informatie over de teruggave van uw toestel aan BlackBerry voor recycling en veilige verwerking op een browser op uw computer naar [http://](http://www.blackberry.com/recycling) [www.blackberry.com/recycling.](http://www.blackberry.com/recycling) Het recycle- en inruilprogramma is alleen beschikbaar in bepaalde gebieden.

#### Informatie over de veiligheid, garantie en privacy voor uw toestel weergeven

Neem even de tijd om de licentieovereenkomst, de beperkte garantie, de veiligheidsinformatie en het privacybeleid voor uw toestel door te nemen. Deze documenten zijn beschikbaar via uw scherm met toestelinstellingen. Hierin vindt u belangrijke informatie over de algemene gebruiksvoorwaarden, de batterij en andere belangrijke veiligheidsmaatregelen en dekking van de garantie.

Om BlackBerry's *Privacybeleid*te bekijken, moet uw toestel verbonden zijn met het internet.

- 1. Veeg vanaf de bovenkant van het scherm eenmaal met twee vingers of tweemaal met één vinger naar beneden. Tik vervolgens op  $\bullet$ .
- 2. Tik op Over de telefoon > Juridische informatie.

# Scherm

### Uw achtergrond instellen

Voeg uw favoriete foto aan het startscherm van uw toestel toe.

- 1. Tik in de app Foto's op een afbeelding.
- 2. Tik op  $\mathbf{R}$  > Instellen als. Tik indien nodig op Meer.
- 3. Tik op Achtergrond.
- 4. Schuif uw vingers uit elkaar of naar elkaar toe om in of uit te zoomen.
- 5. Tik op **Achtergrond instellen**.

Tip: Houd uw vinger op een leeg gebied op het beginscherm om de achtergrond te wijzigen. Tik op Achtergronden . Tik op een achtergrond of interactieve achtergrond. Tik op **Afbeelding selecteren** om een foto te gebruiken als achtergrond en tik op een foto.

### Een schermafbeelding maken

Houd de toets **Volume omlaag** en de **Aan/uit-toets** tegelijk ingedrukt.

De schermafbeelding wordt opgeslagen in de app Foto's.

### De helderheid van het scherm aanpassen

- 1. Veeg vanaf de bovenkant van het scherm eenmaal met twee vingers of tweemaal met één vinger naar beneden.
- 2. Tik op  $\bullet$  > Scherm > Helderheidsniveau.
- 3. Tik op  $\bigodot$  en beweeg de schuifbalk heen en weer om de helderheid aan te passen.

Tip: Schakel Aanpasbare helderheid in zodat uw toestel het licht rondom u kan detecteren en het helderheidsniveau automatisch kan aanpassen.

### Lettergrootte wijzigen

- 1. Veeg vanaf de bovenkant van het scherm eenmaal met twee vingers of tweemaal met één vinger naar beneden.
- 2. Tik op  $\triangle$  > Scherm > Lettergrootte.
- 3. Tik op de gewenste tekstgrootte.

### Schermrotatie in- of uitschakelen

Kies of u wilt dat het scherm roteert wanneer u uw toestel inschakelt.

- 1. Veeg vanaf de bovenkant van het scherm eenmaal met twee vingers of tweemaal met één vinger naar beneden.
- 2. Tik op  $\bigstar$  > Scherm > Wanneer het toestel wordt gedraaid.
- 3. Tik op De inhoud van het scherm draaien of In staande stand blijven.

**Tip:** U kunt automatische rotatie ook in- of uitschakelen in het menu Snelle instellingen wanneer u tikt op  $\Diamond$  of  $\Box$ .

## Dagdromen™ instellen

Met Dagdromen™ kunt u uw foto's, apps en meer weergeven als screensavers terwijl uw toestel inactief is of wordt opgeladen. U kunt instellen wat moet worden weergegeven en wanneer.

1. Veeg vanaf de bovenkant van het scherm eenmaal met twee vingers of tweemaal met één vinger naar beneden.

#### 2. Tik op  $\triangle$  > Scherm > Dagdromen.

3. Zet de schakelaar aan.

#### Kies wat u wilt weergeven in Dagdromen™

Nadat u de functie Dagdromen™ hebt ingeschakeld, kunt u selecteren welke dromen u wilt weergeven, zoals de klok of foto's, wanneer uw toestel in slaapstand staat.

- 1. Tik op het scherm Dagdromen™ op een droom.
- 2. Tik indien nodig op  $\bigstar$  naast een droom om nog meer aanpassingsmogelijkheden te zien.

De volgende keer dat uw toestel naar slaapstand overschakelt, worden uw dromen weergegeven. Als u direct dromen wilt tonen, tikt u op  $\mathbf{R} > \mathbf{Nu}$  beginnen.

Als u meer dromen wilt downloaden of kopen via de app store, tikt u op  $\overline{B}$  > Meer dromen installeren.

#### Wanneer Dagdromen™ instellen

Wanneer de functie Dagdromen™ is ingeschakeld, kunt u instellen wanneer dromen worden weergegeven op uw toestel.

- 1. Tik op het scherm Dagdromen<sup>™</sup> op  $\blacksquare$  > Wanneer dagdromen.
- 2. Tik op Wanneer gedockt, Tijdens het opladen of Maakt niet uit.

#### De wachttijd voor de slaapstand instellen

Stel de inactieve tijdsduur in van uw toestel voordat het naar de slaapstand overschakelt en het Dagdromen begint.

- 1. Veeg vanaf de bovenkant van het scherm eenmaal met twee vingers of tweemaal met één vinger naar beneden.
- 2. Tik op  $\triangle$  > Scherm > Slaapstand.
- 3. Tik op een tijd.

## Info Chromecast™

Chromecast™ is een klein toestel voor mediastreaming dat kan worden aangesloten op een HDMI-poort van uw tv. Wanneer Chromecast™ en uw toestel verbonden zijn met hetzelfde Wi-Fi-netwerk, kunt u ondersteunde apps en websites van uw toestel naar het grotere beeldscherm van uw tv sturen. Ook kunt u het scherm van uw toestel spiegelen op uw tv.

Voor informatie over apps die u kunt gebruiken met Chromecast™ gaat u naar [chromecast.com/apps.](https://www.google.com/intl/en_ca/chrome/devices/chromecast/apps.html?utm_source=chromecast.com)

### Uw scherm casten

Met Chromecast™ of een Wi-Fi CERTIFIED Miracast-toestel, kunt u het scherm van uw toestel delen met een groter beeldscherm, zoals een tv of een projector in een vergaderruimte.

- 1. Veeg vanaf de bovenkant van het scherm eenmaal met twee vingers of tweemaal met één vinger naar beneden.
- 2. Tik op  $\triangle$  > Scherm > Scherm casten.
- 3. Tik indien nodig op **B** en schakel het selectievakje **Draadloze weergave inschakelen** in.
- 4. Tik op het toestel waarop u uw scherm wilt delen.

Tip: Nadat u toestellen waarop u uw scherm wilt delen heeft ingesteld, kunt u ze in het menu Snelle instellingen openen door te tikken op  $\Box$ .

Veeg vanaf de bovenkant van het scherm eenmaal met twee vingers of tweemaal met één vinger naar beneden om te stoppen met het casten van uw scherm. Tik op Verbinding verbreken.

### Uw toestel als zaklamp gebruiken

- 1. Veeg in het beginscherm naar beneden vanaf de bovenzijde van het scherm.
- 2. Tik op  $\bar{\mathbf{X}}$ .

Als u de zaklamp wilt uitschakelen, tikt u op  $\overline{r}$ .

# Toegankelijkheid

### Informatie over de toegankelijkheidsfuncties van uw toestel

Uw toestel is uitgerust met verschillende bewezen hulpmiddelen voor mensen met beperkingen.

Ga naar [AndroidToegankelijkheidshulp](https://support.google.com/accessibility/android) voor meer informatie over de volgende functies.

- Met de vergrotingsinstellingen kunt u in- of uitzoomen om de vergroting van de weergave te verhogen of te verlagen.
- Met Google™ Talkback kunt u horen welke visuele informatie er wordt weergegeven op uw scherm.
- Met Switch Access kunt u externe schakelaars gebruiken voor het navigeren over uw schermen.
- Braille-ondersteuning is beschikbaar via BrailleBack.
- Met lettertypeaanpassing kunt u kiezen uit kleine, gemiddelde, grote of zeer grote formaten.
- Met de Screen Reader-technologie kunt u het programma voor tekst-naar-spraak selecteren dat u wilt gebruiken (als u een alternatieve tekst-naar-spraak-engine van Google Play™ hebt gedownload).
- De stemassistent van Google Now™ beantwoordt vragen, doet aanbevelingen en voert handelingen uit.
- Met dicteren kunt u tekst dicteren in plaats van te moeten typen.
- Multimedia-inhoud met gesloten of open bijschriften is beschikbaar. Personaliseer uw instellingen voor gesloten bijschriften door tekengrootte, kleur, dekking of lettertype aan te passen.
- Weergavefuncties, zoals kleurinversie en kleurcorrectie, worden voor alle toepassingen gebruikt.
- Met de functie Vertraging voor blijven aanraken kunt u de tijd totdat het scherm op het aanraken reageert, verlengen.
- Toetsenborden van derden worden ondersteund.
- U hebt ook de mogelijkheid om uw wachtwoorden in te spreken.
- Er is een snelkoppeling beschikbaar om de toegankelijkheidsinstellingen snel te kunnen wijzigen.
- Met de ondersteuning voor Teletypewriter (TTY) kunt u verbinding maken met een TTY-toestel voor het maken en ontvangen van oproepen van TTY-toestellen.

Ga naar [BlackBerryToegankelijkheid](http://www.blackberry.com/accessibility) voor meer informatie over de volgende functies.

- Compatibiliteit met gehoorapparaten is beschikbaar voor bepaalde BlackBerry-smartphonemodellen. Compatibiliteitsbeoordelingen zijn online beschikbaar op [BlackBerryToegankelijkheid.](http://www.blackberry.com/accessibility)
- Dankzij het BlackBerry-toetsenbord kunt u efficiënter werken met contextuele autocorrectie, woordvoorspelling, snelkoppelingen en een gepersonaliseerde leerfunctie waarmee de BlackBerry leert hoe u typt. Uw toestel biedt u de mogelijkheid om het touchscreentoetsenbord of het uitschuifbare aanraaktoetsenbord met toetsen die u kunt voelen te gebruiken.
- Met snelkoppelingen en verkorte kiesnummers kunt u acties en telefoonnummers aan bepaalde toetsen toewijzen.
- Aan waarschuwingen en meldingen kunnen geluiden, trillingen en waarschuwingen op het scherm of de LED-indicator worden toegewezen.
- Er is een geïntegreerde handsfree luidspreker beschikbaar of u kunt uw toestel aansluiten op een handsfree headset of Bluetooth-headset.

### Instellingen voor toegankelijkheid wijzigen

U kunt de instellingen voor toegankelijkheid in- of uitschakelen, zoals Google™ Talkback, ondertiteling, vertraging voor blijven aanraken en kleurinversie.

- 1. Veeg vanaf de bovenkant van het scherm eenmaal met twee vingers of tweemaal met één vinger naar beneden.
- 2. Tik op  $\triangle$  > Toegankelijkheid.
- 3. Stel de opties voor toegankelijkheid in.

### De Gehoorapparaatmodus inschakelen

De Gehoorapparaatmodus is ontworpen om de compatibiliteit van uw toestel met een gehoorapparaat met spiraalsnoer te verbeteren. Afhankelijk van het model van uw BlackBerry-toestel, wordt deze functie mogelijk niet ondersteund. Beoordelingen van compatibiliteit met gehoorapparaten zijn online beschikbaar op [BlackBerryToegankelijkheid](http://www.blackberry.com/accessibility).

1. Tik in de telefoon-app in de rechterbovenhoek van het scherm op  $\Box$ .

#### 2. Tik op Instellingen > Oproepinstellingen > Gehoorapparaten.

### TTY-ondersteuning inschakelen

TTY-ondersteuning is ontworpen zodat uw toestel verbinding kan maken met een extern TTY-toestel dat ontvangen oproepen omzet in tekst.

Het TTY-toestel waarmee u uw BlackBerry-toestel wilt verbinden, moet werken op 45,45 bits per seconde. Als uw TTYtoestel moet worden gebruikt met een 2,5 mm-aansluiting voor de headset, hebt u een adapter nodig om uw TTY-toestel op uw toestel aan te sluiten. Het uiteinde van de adapterkabel dat op het TTY-toestel wordt aangesloten, moet een driepolige headset-aansluiting (mannetje) van 2,5 mm zijn. Het uiteinde dat op uw BlackBerry-apparaat wordt aangesloten, moet een vierpolige headset-aansluiting (mannetje) van 3,5 mm zijn.

- 1. Verbind een TTY-toestel met uw toestel volgens de instructies die bij uw TTY-toestel zijn meegeleverd.
- 2. Tik in de telefoon-app in de rechterbovenhoek van het scherm op  $\blacksquare$ .
- 3. Tik op Instellingen > Oproepinstellingen > TTY-modus.
- 4. Selecteer een van de volgende TTY-modi:
	- Tik op TTY uit om alle TTY-instellingen uit te schakelen.
	- Tik op TTY vol om alle TTY-instellingen te activeren.
	- Tik op TTY HCO om de TTY-modus Hearing Carry Over te activeren.
	- Tik op TTY VCO om de TTY-modus Voice Carry Over te activeren.

## Gebruikers

### Informatie over gebruikers

Met de functie Gebruikers kunt u uw toestel delen met anderen zonder dat ze toegang krijgen tot uw persoonlijke of zakelijke gegevens. Gebruikers die u toevoegt aan uw toestel hebben bijvoorbeeld geen toegang tot uw gegevens zoals uw e-mail, contacten, afbeeldingen, apps en meer. Uw toestel is standaard ingesteld met een toesteleigenaar en een gast. U kunt bovendien meer gebruikersprofielen aan uw toestel toevoegen.

Iedere gebruiker moet een schermvergrendeling instellen om privacy tussen gebruikers te verhogen. Een schermvergrendeling voorkomt dat een andere gebruiker toegang krijgt tot informatie in een ander gebruikersprofiel.

Alle gebruikersprofielen gebruiken de draadloze verbindingsgegevens die zijn ingesteld op het toestel. Wijzigingen die een gebruiker doorvoert in bepaalde toestelinstellingen, zoals Wi-Fi-netwerkverbindingen, zijn beschikbaar voor of worden toegepast op alle gebruikers op het toestel.

Alle gebruikers kunnen app-updates installeren voor iedere gebruiker op het toestel.

#### U (eigenaar van toestel)

De persoon die het toestel voor het eerst instelt (u) is de eigenaar van het toestel. U kunt, naast de eigenaar van het toestel en een gast, tot drie gebruikers toevoegen en u kunt instellen of de gast of gebruiker het toestel kan gebruiken om te bellen of tekstberichten te verzenden. U bepaalt of iemand een gebruiker kan toevoegen en oproepen via het vergrendelscherm. U kunt bovendien app-updates installeren voor alle gebruikers op het toestel, apps verwijderen uit een gebruikersprofiel en een gebruiker verwijderen van het toestel.

#### Gast

U kunt het gastprofiel gebruiken om uw toestel aan iemand uit te lenen. Wanneer iemand het gastprofiel gebruikt, wordt een afzonderlijke ruimte op het toestel gemaakt waar de gast apps kan downloaden, foto's kan maken en andere toestelfuncties kan gebruiken. Apps en gegevens die door de gast aan uw toestel worden toegevoegd, zijn alleen beschikbaar in het gastprofiel. Wanneer u of de gast het gastprofiel verwijdert, worden de apps en gegevens in het gastprofiel permanent van het toestel verwijderd.

U bepaalt of de gast de telefoon-app kan gebruiken om oproepen te plaatsen en ontvangen.

#### Gebruiker

Terwijl u met het gastprofiel uw toestel af en toe aan iemand kunt uitlenen, kunt u voor iemand met wie u uw toestel regelmatig deelt een gebruikersprofiel maken. Met een gebruikersprofiel wordt een afzonderlijke ruimte op het toestel gemaakt waar iemand anders de toestelfuncties kan gebruiken en het toestel naar wens kan aanpassen. U kunt bijvoorbeeld een gebruikersprofiel voor kinderen maken dat kindvriendelijke apps bevat. Wanneer een kind uw toestel wil gebruiken, kunt u naar het gebruikersprofiel voor kinderen schakelen zodat u zich geen zorgen hoeft te maken dat uw apps of gegevens per ongeluk worden verwijderd of gewijzigd. Apps en gegevens die door de gebruiker aan het toestel worden toegevoegd, zijn alleen beschikbaar in het gebruikersprofiel.

U bepaalt of de gebruiker de telefoon-app kan gebruiken om oproepen te plaatsen en ontvangen en of de gebruiker smsberichten kan verzenden en ontvangen.

### Toegang tot gast- en gebruikersprofielen toestaan wanneer uw toestel is vergrendeld

Gasten en gebruikers hebben toegang tot hun profielen via het vergrendelscherm als u uw toestel instelt om dit toe te staan. Met deze functie kunt u bovendien een gebruiker toevoegen via het vergrendelscherm zonder dat u het scherm eerst moet ontgrendelen.

- 1. Veeg vanaf de bovenkant van het scherm eenmaal met twee vingers of tweemaal met één vinger naar beneden.
- 2. Tik op  $\bigotimes$  > Gebruikers >  $\bigotimes$ .

3. Schakel het selectievakje Gebruikers toevoegen als apparaat is vergrendeld in.

### Een gebruiker toevoegen

Met een gebruikersprofiel wordt een afzonderlijke ruimte op uw toestel gemaakt die iemand anders naar wens kan gebruiken en aanpassen. De gebruiker kan bijvoorbeeld een Google™ -account toevoegen of apps, achtergronden en muziek downloaden zonder dat hij/zij de accountgegevens, apps en gegevens van de toesteleigenaar of andere gebruikers kan zien.

- 1. Veeg vanaf de bovenkant van het scherm eenmaal met twee vingers of tweemaal met één vinger naar beneden.
- 2. Tik op  $\bigstar$  > Gebruikers > Gebruiker toevoegen.
- 3. Tik op  $OK.$
- 4. Tik op **Nu instellen.**
- 5. Veeg indien nodig naar boven op het scherm om uw toestel te wekken.
- 6. Volg de instructies op het scherm.

### Een gebruiker toestaan te bellen en sms-berichten te verzenden

U kunt instellen of gasten of gebruikers oproepen kunnen plaatsen en ontvangen wanneer ze het gast- of gebruikersprofiel op uw toestel gebruiken. U kunt bovendien instellen of een gebruiker sms-berichten kan verzenden of ontvangen.

- 1. Veeg vanaf de bovenkant van het scherm eenmaal met twee vingers of tweemaal met één vinger naar beneden.
- 2. Tik op  $\bigstar$  > Gebruikers.
- 3. Voer een van de volgende handelingen uit:
	- Tik naast het gastprofiel op  $\bigstar$ . Schakel Telefoontjes toestaan in.
	- Tik naast een gebruikersprofiel op  $\bullet$ . Schakel Telefoontjes en sms toestaan in.

### Een gebruiker of gast verwijderen

Wanneer u een gebruiker van uw toestel verwijdert, verwijdert u de ruimte en alle apps en gegevens van de gebruiker permanent. De gebruiker is niet meer beschikbaar in de lijst met gebruikers. Wanneer u een gast verwijdert, worden alle apps en gegevens in de ruimte van de gast permanent verwijderd, maar het gastprofiel blijft op het toestel bestaan.

- 1. Veeg vanaf de bovenkant van het scherm eenmaal met twee vingers of tweemaal met één vinger naar beneden.
- 2. Tik op  $\bullet$  > Gebruikers.
- 3. Voer een van de volgende handelingen uit:
- Tik naast de gebruiker die u wilt verwijderen op  $\bullet$  > Gebruiker verwijderen > Verwijderen.
- Tik op Gast > Ja, doorgaan. Veeg vanaf de bovenkant van het scherm eenmaal met twee vingers of tweemaal met één vinger naar beneden. Tik op  $\clubsuit$  > Gebruikers > Gast verwijderen > Verwijderen.

Een gast of een gebruiker kan de apps en gegevens verwijderen uit de gastruimte of gebruikersprofielruimte op uw toestel. Een gast kan op  $\frac{1}{5}$  > Gast verwijderen van dit apparaat tikken. Een gebruiker kan op  $\frac{1}{5}$  > Gebruikersprofiel <*verwijderen*> van dit apparaat tikken.

### Contactgegevens van de toesteleigenaar bijwerken

U kunt contactgegevens voor de toesteleigenaar toevoegen of wijzigen. U kunt bijvoorbeeld de profielafbeelding en naam die naast het profiel van de toesteleigenaar worden weergegeven, wijzigen.

Als u de toesteleigenaar wilt wijzigen, moet u het toestel terugzetten naar de fabrieksinstellingen en het toestel opnieuw instellen.

- 1. Veeg vanaf de bovenkant van het scherm eenmaal met twee vingers of tweemaal met één vinger naar beneden.
- 2. Tik op  $\frac{1}{\sqrt{2}}$  > Gebruikers > U (<*gebruikersnaam*>).
- 3. Tik op  $\triangle$ .
- 4. Werk uw contactgegevens bij.
- 5. Tik op  $\swarrow$ .

### Tussen gebruikers schakelen

- 1. Veeg vanaf de bovenkant van het scherm eenmaal met twee vingers of tweemaal met één vinger naar beneden.
- 2. Tik op  $\bullet$  > Gebruikers.
- 3. Voer een van de volgende handelingen uit:
	- Tik op een gebruiker.
	- Tik op Gast.

## Back-up maken en resetten

### Informatie over een back-up maken van toestelgegevens

Met Back-upservice van Android™ kunt u een back-up van uw gegevens maken naar uw Google™-account. Als u onverwacht uw toestel moet vervangen (uw toestel is bijvoorbeeld beschadigd, kwijtgeraakt of gestolen), kunt u uw gegevens herstellen op een apparaat waarop Android™ actief is.

Van de volgende gegevenstypen kan een back-up naar een account worden gemaakt:

- Instellingen van Google Agenda™
- Wi-Fi-netwerken en wachtwoorden
- Beginschermachtergronden
- Gmail™-instellingen
- Apps geïnstalleerd op Google Play™
- Weergave-instellingen
- Instellingen voor taal en invoer
- Datum- en tijdinstellingen
- Instellingen van apps van derden en gegevens (varieert per app)

### Een back-up maken van toestelgegevens met Backupservice van Android™

- 1. Veeg vanaf de bovenkant van het scherm eenmaal met twee vingers of tweemaal met één vinger naar beneden.
- 2. Tik op  $\triangle$  > Back-up maken en resetten.
- 3. Schakel Back-up maken van mijn gegevens in.

#### De Google™-account wijzigen die u gebruikt om een back-up te maken van toestelgegevens

Als u meerdere Google™-accounts hebt, of als u een nieuwe Google™-account gaat gebruiken, kunt u de account wijzigen die u voor gegevensback-up gebruikt.

- 1. Veeg vanaf de bovenkant van het scherm eenmaal met twee vingers of tweemaal met één vinger naar beneden.
- 2. Tik op  $\triangle$  > Back-up maken en resetten > Back-upaccount.

3. Tik op een account. Als u de account nog niet aan uw toestel hebt toegevoegd, tikt u op **Account toevoegen** en volgt u de aanwijzingen om dit te doen.

### Appgegevens automatisch terugzetten

Als u een app verwijdert en later opnieuw installeert, kan uw toestel de appgegevens automatisch herstellen.

- 1. Veeg vanaf de bovenkant van het scherm eenmaal met twee vingers of tweemaal met één vinger naar beneden.
- 2. Tik op  $\bigstar$  > Back-up maken en resetten.
- 3. Schakel Automatisch terugzetten in.

### Toestelgegevens herstellen met behulp van Backupservice van Android™

U moet een back-up hebben van uw toestelgegevens om deze met behulp van Back-upservice van Android™ te kunnen herstellen.

U kunt gegevens van een vorig Android™-toestel naar een nieuw Android™-toestel herstellen wanneer u de Google™account toevoegt die u voor gegevensback-up hebt gebruikt.

- 1. Veeg op uw nieuwe toestel vanaf de bovenkant van het scherm eenmaal met twee vingers of tweemaal met één vinger naar beneden
- 2. Tik op  $\frac{1}{2}$  > Accounts > Account toevoegen > Google.
- 3. Volg de aanwijzingen om de Google™-account toe te voegen die u voor gegevensback-up hebt gebruikt.

Nadat u de account hebt toegevoegd, worden uw gegevens op uw nieuwe toestel hersteld.

### Terugzetten naar fabrieksinstellingen om uw toestelgegevens te verwijderen

Voordat u overstapt naar een nieuw toestel of uw huidige toestel weggeeft, moet u uw gegevens wissen. Terugzetten naar fabrieksinstellingen is bedoeld om alle gegevens op uw toestel permanent te verwijderen zodat deze niet meer kunnen worden achterhaald. Tot deze gegevens behoren e-mailaccounts, gedownloade apps, mediabestanden, documenten, browsersbladwijzers en instellingen.

- 1. Veeg vanaf de bovenkant van het scherm eenmaal met twee vingers of tweemaal met één vinger naar beneden.
- 2. Tik op  $\bigstar$  > Back-up maken en resetten.
- 3. Tik op Fabrieksinstellingen terug > Telefoon opnieuw instellen.

# Uw toestelsoftware bijwerken

Wanneer er een nieuwe software-update voor uw toestel beschikbaar is, verschijnt er een melding. Door de software op uw toestel bij te werken naar de nieuwste versie functioneert uw toestel mogelijk beter en is het beter beveiligd.

- 1. Veeg met één vinger naar beneden vanaf de bovenkant van het scherm.
- 2. Tik op de melding Systeemupdate en tik vervolgens op Downloaden.

Opmerking: Het downloaden en installeren van grote updates kan enige tijd in beslag nemen en mogelijk moet u het toestel opnieuw opstarten. Zorg, om problemen te voorkomen, dat uw toestel verbonden is met een voedingsbron en een betrouwbaar Wi-Fi-netwerk terwijl de update wordt uitgevoerd.

### Handmatig controleren op software-updates

- 1. Veeg vanaf de bovenkant van het scherm eenmaal met twee vingers of tweemaal met één vinger naar beneden.
- 2. Tik op  $\bigstar$  > Over de telefoon > Systeemupdates > Controleren op updates.
- 3. Als er een beschikbare update is, tikt u op **Downloaden**.

# **Beveiliging**

# Vergrendelingen, wachtwoorden en de bescherming van uw gegevens

U kunt verschillende vergrendelingen, pincodes en beveiligingsfuncties gebruiken om de gegevens op uw toestel te beschermen.

Als u uw toestel gebruikt voor uw werk, heeft uw bedrijf mogelijk gezorgd voor beveiligingsregels. Uw bedrijf vereist mogelijk het invoeren van een wachtwoord om uw toestel te ontgrendelen of voorkomt het gebruik van de functie Smart Lock.

#### Schermvergrendeling

Schermvergrendeling voorkomt dat iemand anders uw toestel kan ontgrendelen en zo toegang krijgt tot uw gegevens. Wanneer u een schermvergrendeling instelt, bepaalt u of de schermvergrendeling moet worden ingevoerd om het toestel aan te zetten.

Voor bepaalde beveiligingsfuncties op uw toestel, zoals Smart Lock, is het vereist dat u een schermvergrendeling instelt voordat u de beveiligingsfunctie kunt instellen.

U kunt kiezen uit verschillende typen schermbeveiliging. Elk type is ontworpen voor een ander beveiligingsniveau.

- Wachtwoord: Een veilig wachtwoord kan bestaan uit letters, cijfers en symbolen. Een wachtwoord is een sterke schermvergrendeling die moeilijk te achterhalen is door anderen.
- Pincode: Een pincode moet uit minimaal vier cijfers bestaan. Uit hoe meer cijfers uw pincode bestaat, hoe veiliger uw schermvergrendeling is.
- Afbeelding: Bij een afbeeldingswachtwoord verplaatst u een (door u gekozen) cijfer naar een (door u gekozen) plaats op een (door u gekozen) afbeelding. Een afbeeldingswachtwoord is een handige manier om uw toestel te ontgrendelen, en is lastig te achterhalen door anderen. Als u een afbeeldingswachtwoord instelt moet u ook een back-up schermvergrendeling instellen, voor het geval u de combinatie van uw afbeeldingswachtwoord vergeet.
- Patroon: Een patroon is een ononderbroken lijn die vier of meer punten op een raster met elkaar verbindt. U volgt het spoor van uw patroon om uw toestel te ontgrendelen. Een patroon is minder veilig dan een wachtwoord of een pincode.
- Vegen: U ontgrendelt uw toestel met een vegend gebaar. Vegen is minder veilig dan andere typen schermbeveiliging.

#### Smart Lock

Met de Smart Lock-functie kunt u instellen dat uw toestel ontgrendeld blijft als het is verbonden met een vertrouwd Bluetooth- of NFC-toestel, als het uw gezicht of stem herkent, of als u het in uw hand, broekzak of tas draagt. De Smart Lock-functie zorgt ook dat uw toestel ontgrendeld blijft als het zich op een vertrouwde locatie bevindt, bijvoorbeeld thuis of op uw werkplek.

De Smart Lock-functie is handig om snel toegang te krijgen tot de gegevens op uw toestel, maar controleert niet of degene die het toestel gebruikt de eigenaar is.

U moet een schermvergrendeling op uw toestel instellen voordat u de Smart Lock-functie kunt gebruiken.

#### Gegevenscodering

Standaard worden de gegevens op uw toestel, waaronder uw accountinformatie, apps, muziek, foto's en andere gedownloade bestanden, opgeslagen in een indeling die alleen leesbaar is wanneer uw toestel de gegevens decodeert. Als u een schermvergrendeling instelt en vereist dat deze moet worden gebruikt om uw toestel aan te zetten, wordt uw wachtwoord, pincode of patroon gebruikt om een nieuwe codeersleutel te maken voor het decoderen van uw gegevens.

#### Pincode voor SIM-kaart

U kunt een pincode instellen voor de SIM-kaart van uw toestel, die u kunt gebruiken om onbevoegd gebruik van uw SIMkaart in een ander toestel te voorkomen. Als u bijvoorbeeld uw SIM-kaart kwijtraakt en iemand probeert deze in een ander toestel te gebruiken, dan kan de SIM-kaart niet worden gebruikt tot de juiste pincode is ingevoerd.

#### Codes voor vergrendeling en ontgrendeling van netwerk

Als u een SIM-kaart van een andere serviceprovider wilt gebruiken, bijvoorbeeld wanneer u op reis bent en het netwerk van een lokale serviceprovider wilt gebruiken, kunt u ontgrendelingscodes (MEP-codes) aanvragen bij uw huidige serviceprovider, en vervolgens de instellingen Telefoonnetwerkvergrendeling voor uw SIM-kaart wijzigen.

Wanneer u het aantal toegestane pogingen om de ontgrendelingscode in te voeren overschrijdt, laat uw SIM-kaart alleen nog noodoproepen toe. Neem voor hulp contact op met uw serviceprovider.

#### Google™-account en bescherming tegen terugzetten van de fabrieksinstellingen

De functie bescherming tegen terugzetten van de fabrieksinstellingen maakt gebruik van de informatie van uw Google™ account om de gegevens op uw toestel te beschermen. Wanneer u uw toestel kwijtraakt of het wordt gestolen, dan voorkomt de bescherming tegen het terugzetten van de fabrieksinstellingen dat iemand anders uw toestel kan configureren voor gebruik, zelfs als die persoon de fabrieksinstellingen van het toestel probeert terug te zetten. Het toestel moet met dezelfde Google™ -account worden ingesteld.

Om gebruik te kunnen maken van de functie bescherming tegen terugzetten van de fabrieksinstellingen moet u een schermvergrendeling instellen en uw Google™ -account aan uw toestel toevoegen.

### Een schermvergrendeling instellen

Uw toestel vergrendelen kan voorkomen dat uw toestel per ongeluk berichten verzendt of telefoonnummers belt. Voordat u uw toestel kunt ontgrendelen en toegang hebt tot de gegevens op uw toestel, moet u uw wachtwoord, pincode, afbeeldingswachtwoord of patroon invoeren.

Als u uw toestel voor werk gebruikt, kunt u, afhankelijk van de regels die uw beheerder heeft ingesteld, mogelijk geen schermvergrendeling instellen waarvoor een patroon of afbeelding wordt gebruikt.

- 1. Veeg vanaf de bovenkant van het scherm eenmaal met twee vingers of tweemaal met één vinger naar beneden.
- 2. Tik op  $\bullet$  > Beveiliging > Schermvergrendeling.
- 3. Voer een van de volgende handelingen uit:
	- Het toestel ontgrendelen met een wachtwoord: tik op Wachtwoord.
	- Het toestel ontgrendelen met een numerieke pincode: tik op PIN.
	- Het toestel ontgrendelen met een combinatie van nummer en afbeelding: tik op **Afbeelding**.
	- Het toestel ontgrendelen met een patroon op het scherm: tik op **Patroon**.
- 4. Stel in of de schermvergrendeling vereist is om uw toestel aan te zetten.
- 5. Volg de instructies op het scherm.

#### Een schermvergrendeling wijzigen of verwijderen

U kunt het type schermvergrendeling wijzigen dat u gebruikt om uw toestel te ontgrendelen, evenals het wachtwoord, de pincode, het afbeeldingswachtwoord of het patroon.

Als u uw toestel gebruikt voor uw werk, heeft uw beheerder mogelijk gezorgd voor beveiligingsregels die schermvergrendeling vereisen.

- 1. Veeg vanaf de bovenkant van het scherm eenmaal met twee vingers of tweemaal met één vinger naar beneden.
- 2. Tik op  $\bigstar$  > Beveiliging > Schermvergrendeling.
- 3. Voer uw wachtwoord, pincode, afbeeldingswachtwoord of patroon in en tik dan op **Volgende**.
- 4. Voer een van de volgende handelingen uit:
	- Als u een andere schermvergrendeling wilt instellen of uw wachtwoord, pincode, afbeeldingswachtwoord of patroon wilt wijzigen, tikt u op een schermvergrendelingstype.
	- Als u uw toestel uit de slaapstand wilt halen zonder een wachtwoord, pincode, afbeeldingswachtwoord of patroon in te voeren, tikt u op Vegen of Geen.
- 5. Volg de instructies op het scherm.
- 6. Tik op **OK**.

**Opmerking:** Als er geen schermvergrendelingsoptie beschikbaar is, moet u in het scherm **Beveiliging** mogelijk eerst op Referenties wissen tikken.

#### Uw schermvergrendelingsopties instellen

Nadat u een schermvergrendeling voor uw toestel hebt ingesteld, kunt u uw schermvergrendelingsopties instellen. U kunt bijvoorbeeld instellen hoelang uw toestel inactief moet zijn voordat het automatisch wordt vergrendeld en of uw toestel uw toestelgegevens automatisch verwijdert als u uw wachtwoord tien keer onjuist invoert.

- 1. Veeg vanaf de bovenkant van het scherm eenmaal met twee vingers of tweemaal met één vinger naar beneden.
- 2. Tik op  $\bullet$  > Beveiliging.
- 3. Voer een van de volgende handelingen uit:
	- Als u uw toestel na een bepaalde tijd automatisch wilt vergrendelen, tikt u op **Automatisch vergrendelen** en vervolgens op een interval. Deze optie is niet van toepassing als de functie Smart Lock is ingesteld.
	- Als u uw toestel wilt vergrendelen wanneer u op de Aan/uit-knop drukt, schakelt u Aan/uit-knop vergrendelt direct in.
	- Als u uw toestelgegevens automatisch wilt verwijderen na tien mislukte pogingen om het toestel te ontgrendelen, schakelt u **Automatisch wissen** in.
	- Als u eigenaarsgegevens op het scherm wilt weergeven wanneer het toestel is vergrendeld, tikt u op Eigenaarsgegevens en vervolgens op Eigenaarsgegevens weergeven op vergrendeld scherm. Voer indien nodig de gegevens in die moeten worden weergegeven.
	- Als u uw wachtwoord, pincode of patroon wilt verbergen zodat dit niet zichtbaar is wanneer u uw scherm ontgrendeld, schakelt u Wachtwoorden zichtbaar maken uit.

### Informatie over Smart Lock

Met de functie Smart Lock kunt u uw toestel eenvoudig ontgrendelen. U kunt instellen dat uw toestel ontgrendeld blijft in de volgende situaties:

- Wanneer uw toestel is verbonden met een vertrouwd Bluetooth-toestel of NFC-toestel
- Wanneer uw toestel zich op een bekende locatie bevindt, zoals uw huis of werkplek
- Wanneer uw toestel uw gezicht of stem herkent
- Wanneer u uw toestel in uw hand, zak of tas draagt

De functie Smart Lock kan niet detecteren wie uw toestel vasthoudt wanneer het ontgrendeld is en verbonden met een vertrouwd toestel, op een vertrouwde locatie of aan iemand wordt doorgegeven terwijl lichaamsdetectie is ingeschakeld. Het is bovendien mogelijk dat iemand die op u lijkt uw toestel kan ontgrendelen wanneer u de optie vertrouwd gezicht inschakelt.

Als u uw toestel voor werk gebruikt, is de functie Smart Lock mogelijk niet beschikbaar, afhankelijk van de regels die uw beheerder heeft ingesteld.

#### Smart Lock instellen om uw toestel te ontgrendelen

Zorg dat u een schermvergrendeling hebt ingesteld op uw toestel. Afhankelijk van het type Smart Lock dat u hebt ingesteld, moet u mogelijk andere functies op uw toestel inschakelen of instellen, zoals Bluetooth-technologie, NFC, Google Maps™ , 'Ok Google™ '-spraakdetectie, een trust agent of een draadloze netwerkverbinding.

- 1. Veeg vanaf de bovenkant van het scherm eenmaal met twee vingers of tweemaal met één vinger naar beneden.
- 2. Tik op  $\bullet$  > Beveiliging > Smart Lock.
- 3. Voer uw schermvergrendeling in en tik op Volgende.
- 4. Voer een van de volgende handelingen uit:
	- Als u uw toestel ontgrendeld wilt houden wanneer het is verbonden met een Bluetooth-toestel, wanneer u een NFC-label aanraakt of wanneer u een NFC-toestel aanraakt, tikt u op **Vertrouwde toestellen**.
	- Als u uw toestel ontgrendeld wilt houden wanneer het detecteert dat het thuis of op een andere vertrouwde locatie is, tikt u op Vertrouwde locaties.
	- Als u uw toestel wilt ontgrendelen wanneer het uw gezicht herkent, tikt u op **Vertrouwd gezicht**.
	- Als u uw toestel wilt ontgrendelen wanneer u "Ok Google™" zegt, tikt u op **Vertrouwde stem**. Schakel **Van de** Google-app en de schakelaar Vertrouwde stem in.
	- Als u uw toestel ontgrendeld wilt houden wanneer u het op uw lichaam of in een tas draagt, tikt u op Lichaamsdetectie en zet u vervolgens de schakelaar aan.
- 5. Volg de instructies op het scherm.

#### Smart Lock uitschakelen

- 1. Veeg vanaf de bovenkant van het scherm eenmaal met twee vingers of tweemaal met één vinger naar beneden.
- 2. Tik op  $\triangle$  > Beveiliging > Smart Lock.
- 3. Voer uw schermvergrendeling in en tik op **Volgende**.
- 4. Voer een van de volgende handelingen uit:
	- Tik op Vertrouwde toestellen. Tik op een toestel en vervolgens op Verwijderen.
	- Tik op Vertrouwde locaties. Tik op een locatie en vervolgens op Verwijderen.
	- Tik op Vertrouwd gezicht. Tik op Vertrouwd gezicht verwijderen en vervolgens op Verwijderen.
	- Tik op Vertrouwde stem. Schakel Vertrouwde stem uit.
	- Tik op Lichaamsdetectie. Schakel de optie uit.

#### De trust agent van Smart Lock uitschakelen

Met een trust agent kan een functie de schermvergrendeling omzeilen wanneer de trust agent verifieert dat deze de toestelomgeving kan vertrouwen.

Als u de functie Smart Lock uitschakelt, moet u ook de trust agent van Smart Lock uitschakelen.

- 1. Veeg vanaf de bovenkant van het scherm eenmaal met twee vingers of tweemaal met één vinger naar beneden.
- 2. Tik op  $\triangle$  > Beveiliging > Trust-agents.
- 3. Schakel Smart Lock (Google) uit.

### Uw SIM-kaart met een pincode beveiligen

Gebruik de pincode van uw SIM-kaart om onbevoegd gebruik van uw SIM-kaart in een ander toestel te voorkomen. Als u bijvoorbeeld uw SIM-kaart kwijtraakt en iemand probeert deze in een ander toestel te gebruiken, dan kan de SIM-kaart niet worden gebruikt tot de juiste pincode is ingevoerd. Nadat u een pincode voor uw SIM-kaart hebt ingesteld, moet u deze pincode invoeren op het vergrendelscherm om uw toestel te kunnen gebruiken.

- 1. Veeg vanaf de bovenkant van het scherm eenmaal met twee vingers of tweemaal met één vinger naar beneden.
- 2. Tik op  $\bigstar$  > Beveiliging > SIM/RUIM-kaartvergrendeling instellen.
- 3. Schakel het selectievakje SIM-kaart vergrendelen in.
- 4. Voer een pincode in.
- 5. Tik op OK.

Als u de pincode van uw SIM-kaart wilt verwijderen, schakelt u het selectievakje SIM-kaart vergrendelen uit en typt u vervolgens de pincode voor uw SIM-kaart.

#### De pincode voor uw SIM-kaart wijzigen

- 1. Veeg vanaf de bovenkant van het scherm eenmaal met twee vingers of tweemaal met één vinger naar beneden.
- 2. Tik op  $\triangle$  > Beveiliging > SIM/RUIM-kaartvergrendeling instellen.
- 3. Tik op SIM PIN-code wijzigen.
- 4. Voer de huidige pincode voor uw SIM-kaart in.
- 5. Voer een nieuwe pincode voor uw SIM-kaart in.
- 6. Voer de nieuwe pincode nogmaals in.
- 7. Tik op OK.

### Informatie over smartcards

Smartcards bevatten certificaten en persoonlijke sleutels. U kunt certificaten vanaf een smartcard op uw toestel importeren met behulp van een externe smartcardlezer of microSD-smartcard. Bewerkingen van persoonlijke sleutels zoals ondertekening en decodering maken gebruik van de smartcard. Bewerkingen van openbare sleutels zoals verificatie en codering maken gebruik van de openbare certificaten op uw toestel.

U kunt smartcardcertificaten gebruiken met apps van derden die smartcardtechnologie ondersteunen. U kunt smartcardcertificaten ook gebruiken om berichten met S/MIME-beveiliging te verzenden.

#### Uw smartcardwachtwoord opslaan op uw toestel

U kunt uw toestel instellen om uw smartcardwachtwoord tijdelijk op te slaan, zodat u het minder vaak hoeft in te voeren. Als u het wachtwoord uit de cache van uw toestel wilt verwijderen, moet u uw toestel vergrendelen.

- 1. Veeg vanaf de bovenkant van het scherm eenmaal met twee vingers of tweemaal met één vinger naar beneden.
- 2. Tik op  $\triangle$  > Beveiliging > Smartcard.
- 3. Schakel PIN-cachegebruik in.

#### De pincode voor uw smartcardreader instellen of wijzigen

- 1. Veeg vanaf de bovenkant van het scherm eenmaal met twee vingers of tweemaal met één vinger naar beneden.
- 2. Tik op  $\bigstar$  > Beveiliging > Smartcard.
- 3. Tik op een smartcardreader.
- 4. Voer een van de volgende handelingen uit:
	- Tik op Stel PIN in.
	- Tik op Pincode wijzigen.
- 5. Volg de instructies op het scherm.

### Problemen oplossen: Vergrendelingen, wachtwoorden en de bescherming van uw gegevens

#### Hoe stel ik mijn schermvergrendeling opnieuw in als ik deze ben vergeten?

Uit veiligheidsoverwegingen kunt u uw schermvergrendeling alleen opnieuw instellen zonder uw wachtwoord, pincode, afbeeldingswachtwoord of patroon door al uw toestelgegevens te verwijderen. Dit kunt u doen door tien keer een onjuiste schermvergrendeling in te voeren. U kunt ook de fabrieksinstellingen van uw toestel herstellen.

Als u uw Google™ -account toevoegt aan uw toestel, wordt de functie bescherming tegen terugzetten van de fabrieksinstellingen ingeschakeld. Wanneer u uw toestel weer wilt instellen, moet u dezelfde Google™ -account toevoegen. Als u niet dezelfde Google™ -account gebruikt, kunt u het installatieproces niet voltooien.

#### Smart Lock ontgrendelt mijn toestel niet naar verwachting

Voer een of meer van de volgende handelingen uit:

• Als uw toestel niet ontgrendelt wanneer u uw gezicht scant, probeer dan de afbeelding te verbeteren die Smart Lock gebruikt om uw gezicht te herkennen. Tik op  $\bullet\bullet$  > Beveiliging > Smart Lock > Vertrouwd gezicht >

#### Gezichtsvergelijking verbeteren.

- Pas de afstand tussen uw BlackBerry-toestel en een vertrouwd Bluetooth-toestel aan. De afstand van een Bluetoothverbinding kan variëren afhankelijk van uw BlackBerry-toestelmodel en het Bluetooth-toestel.
- Als uw toestel ontgrendeld blijft wanneer het in de buurt van een vertrouwde locatie komt in plaats van wanneer u zich op de vertrouwde locatie bevindt, probeer dan de nauwkeurigheid van de vertrouwde locatie te verbeteren. Verwijder de vertrouwde locatie. Tik op  $\bigoplus$  > Locatie > Modus. Tik op Hoge precisie of Accubesparing en voeg dan nogmaals de vertrouwde locatie toe. Uw toestel detecteert mogelijk een vertrouwde locatie buiten de fysieke muren van een gebouw, zoals uw huis. Smart Lock kan uw toestel ontgrendeld houden wanneer het zich binnen 80 meter van een vertrouwde locatie bevindt.
- U moet mogelijk uw toestel ontgrendelen via uw schermvergrendeling de eerste keer dat u verbinding maakt met een vertrouwd toestel of op een vertrouwde locatie komt.

# Een verloren toestel zoeken en beveiligen

### Wat u moet doen als uw toestel kwijt of gestolen is

Als u een app voor extern toestelbeheer, zoals Android™-toestelbeheer, op uw toestel hebt ingesteld, gaat u naar de website voor extern toestelbeheer en meldt u zich aan. Afhankelijk van de app voor extern toestelbeheer die op uw toestel is geïnstalleerd, kunt u mogelijk het volgende doen:

- Uw toestel vergrendelen
- Uw toestel over laten gaan
- Een telefoonnummer of bericht aan het beginscherm van uw toestel toevoegen
- De locatie van uw toestel bij benadering op een kaart bekijken
- Alle gegevens van uw toestel verwijderen

Als uw toestel niet is verbonden met het draadloze netwerk of als de gegevensservices zijn uitgeschakeld, moet u toch proberen uw toestel te vergrendelen en uw toestelgegevens te verwijderen. Uw toestel is zo ontworpen dat het wordt vergrendeld en alle gegevens worden verwijderd wanneer uw toestel de volgende keer verbinding maakt met een draadloos netwerk of wanneer gegevensservices worden ingeschakeld.

Als u geen app voor extern toestelbeheer hebt ingesteld op uw toestel, neemt u contact op met uw serviceprovider of beheerder en geeft u uw toestel als verloren of gestolen op. Uw serviceprovider kan uw toestel op afstand vergrendelen en uw gegevens verwijderen. Als u uw toestel voor uw werk gebruikt, kan uw beheerder uw toestel mogelijk ook vergrendelen en uw gegevens verwijderen.

Als u denkt dat uw toestel gestolen is en u vindt uw toestel via een website voor extern toestelbeheer, neem dan contact op met de politie om uw toestel terug te krijgen. Probeer uw toestel niet op eigen houtje terug te krijgen.

### Een toestelbeheerder instellen

De Android™ -toestelbeheer is standaard ingesteld als de toestelbeheerder voor uw toestel. Als u een app voor extern toestelbeheer van derden downloadt om u te helpen uw toestel te vinden of uw toestelgegevens te beschermen, moet u de app als toestelbeheerder instellen.

- 1. Veeg vanaf de bovenkant van het scherm eenmaal met twee vingers of tweemaal met één vinger naar beneden.
- 2. Tik op  $\bigotimes$  > Beveiliging > Toestelbeheerders.
- 3. Tik op de app.

### Informatie over Android™-toestelbeheer

Met Android™-toestelbeheer kunt u uw toestel snel terugvinden en uw toestelgegevens beschermen indien het toestel kwijt of gestolen is. Als u de Android™-toestelbeheer-website wilt gebruiken, gaat u naar [https://www.google.com/android/](https://www.google.com/android/devicemanager) [devicemanager](https://www.google.com/android/devicemanager) en meldt u zich aan met uw Google™-account. Op de Android™-toestelbeheer-website kunt u de locatie van uw toestel bij benadering op een kaart zien, uw toestel laten overgaan, het scherm vergrendelen, een telefoonnummer weergeven op het beginscherm of alle gegevens van uw toestel verwijderen.

De Android™-toestelbeheer-app is vooraf ingesteld op uw toestel. U kunt uw instellingen voor Android™-toestelbeheer wijzigen in de sectie Beveiliging van de app Google™-instellingen.

[Lees meer over hoe u Android-toestelbeheer instelt en gebruikt op support.google.com.](https://support.google.com/accounts) Zoek naar hulp voor Android™ toestelbeheer.

#### Android™-toestelbeheer-instellingen inschakelen

- 1. Tik in het beginscherm op  $\oplus$ .
- 2. Open de app Google™ Instellingen.
- 3. Tik op Beveiliging.
- 4. Voer een van de volgende handelingen uit:
	- Als u uw toestel wilt vinden wanneer het kwijt of gestolen is, schakelt u **Dit toestel op afstand zoeken** in.
	- Als u de mogelijkheid wilt hebben om uw toestel te vergrendelen en al uw toestelgegevens te verwijderen wanneer het kwijt of gestolen is, schakelt u **Vergrendelen en wissen op afstand toestaan** in.

# Beveiligingsinstellingen

### Apps downloaden uit andere bronnen dan Google Play™

Google Play™ is de standaard vertrouwde bron voor het downloaden van Android™ -apps op uw toestel.

U kunt uw toestel zo instellen dat u apps van andere websites en bronnen op uw toestel kunt downloaden. Als u apps van andere bronnen wilt downloaden, moet u ook instellen dat uw toestel scant op schadelijke app-activiteit.

- 1. Veeg vanaf de bovenkant van het scherm eenmaal met twee vingers of tweemaal met één vinger naar beneden.
- 2. Tik op  $\bullet$  > Beveiliging.
- 3. Zet de schakelaar Onbekende bronnen aan.
- 4. Tik op **OK**.

#### Toestel scannen op schadelijke activiteit

U kunt uw toestel instellen om regelmatig te scannen op schadelijke activiteiten. Uw toestel waarschuwt u voor mogelijk schadelijke app-activiteit.

- 1. Tik in het beginscherm op  $\oplus$ .
- 2. Open de app Google™ Instellingen.
- 3. Tik op Beveiliging.
- 4. Zet de schakelaar Toestel scannen op beveiligingsdreigingen aan.

### Informatie over het vastzetten van een scherm

Met scherm vastzetten kunt u een app vastzetten op de voorgrond van uw toestel. De functie schakelt de knoppen  $\bigcap$  en op uw toestel uit zodat u een vastgezette app alleen kunt sluiten door het scherm los te maken. U moet standaard uw schermvergrendeling invoeren om het scherm los te maken.

Dankzij scherm vastzetten kunt u iemand anders uw toestel laten gebruiken (om bijvoorbeeld een spelletje te spelen of een video te kijken), zonder dat u zich zorgen hoeft te maken dat die persoon de app sluit en toegang krijgt tot uw gegevens.

#### Vastzetten van een scherm inschakelen

1. Veeg vanaf de bovenkant van het scherm eenmaal met twee vingers of tweemaal met één vinger naar beneden.

- 2. Tik op  $\bigstar$  > Beveiliging > Een scherm vastzetten.
- 3. Schakel Bluetooth in.
- 4. Als u een scherm wilt losmaken zonder schermvergrendeling in te voeren, schakelt u Vragen om <*Wachtwoord | Pincode | Afbeelding | Patroon*> voordat items worden losgemaakt aan.

Als u de functie voor het vastzetten van een scherm wilt uitschakelen, zet de schakelaar dan om.

#### Een scherm vastzetten

Zorg dat de functie Een scherm vastzetten is ingeschakeld.

- 1. Open een app of scherm om vast te zetten op de voorgrond van uw toestel.
- 2. Tik op  $\Box$ .
- 3. In de app of het scherm dat u wilt vastzetten, tikt u op  $\blacksquare$ .

Als u een scherm wilt losmaken, raakt u  $\triangleleft$  en  $\Box$  tegelijkertijd lang aan. Voer indien nodig uw schermvergrendeling in.

### Een certificaat installeren

Voor sommige Wi-Fi- en VPN-netwerken moet uw toestel een beveiligingscertificaat hebben voordat het toestel verbinding kan maken met het netwerk. U kunt een certificaat installeren om uw toestel te helpen identificeren. Wanneer u een clientcertificaat installeert, wordt er doorgaans tegelijkertijd ook een CA-certificaat (Certification Authority) op uw toestel geïnstalleerd.

- 1. Sluit uw toestel aan op uw computer met een USB-kabel.
- 2. Kopieer het certificaat of de keystore naar de hoofdmap van de interne opslagruimte op uw toestel, uw mediakaart of uw Google Drive™-account.
- 3. Veeg vanaf de bovenkant van het scherm eenmaal met twee vingers of tweemaal met één vinger naar beneden.
- 4. Tik op  $\triangle$  > Beveiliging > Installeren vanaf SD-kaart. Uw toestel geeft alleen certificaten en keystores weer die nog niet op uw toestel zijn geïnstalleerd.
- 5. Zoek het certificaat of de keystore die u wilt installeren en tik erop.
- 6. Voer indien nodig het wachtwoord in voor het certificaat of de keystore en tik vervolgens op OK. Nadat het certificaat of de keystore is geïnstalleerd, verwijdert uw toestel de kopie van het bestand van uw toestel of mediakaart.
- 7. Voer een naam in om het certificaat of de keystore te identificeren.
- 8. Tik op de gewenste optie in de vervolgkeuzelijst Gebruik van referentiegegevens.
- 9. Tik op OK.

### Een certificaat verwijderen of uitschakelen

Wanneer u een certificaat verwijdert dat u hebt geïnstalleerd, wordt het van uw toestel verwijderd. Als u het certificaat weer nodig hebt, moet u het opnieuw installeren. Wanneer u een systeemcertificaat uitschakelt, kunt u het weer inschakelen.

- 1. Veeg vanaf de bovenkant van het scherm eenmaal met twee vingers of tweemaal met één vinger naar beneden.
- 2. Tik op  $\bullet$  > Beveiliging > Vertrouwde id-gegevens.
- 3. Voer een van de volgende handelingen uit:
	- Als u een lijst met geïnstalleerde certificaten wilt zien, tikt u op de tab Gebruiker.
	- Als u een lijst met systeemcertificaten wilt zien, tikt u op de tab Systeem.
- 4. Tik op een certificaat.
- 5. Voer een van de volgende handelingen uit:
	- Tik op Verwijderen om een geïnstalleerd certificaat te verwijderen.
	- Tik op Uitschakelen om een systeemcertificaat uit te schakelen.

Tik op de tab Systeem op een certificaat om het in te schakelen nadat u het hebt uitgeschakeld. Tik onder aan het scherm met certificaatgegevens op **Inschakelen**.

### Toegang tot de gebruiksgegevens voor apps uitschakelen

Sommige apps en services controleren de actieve apps op uw toestel. Als u toegang tot deze gegevens uitschakelt, werken sommige apps mogelijk niet goed.

- 1. Veeg vanaf de bovenkant van het scherm eenmaal met twee vingers of tweemaal met één vinger naar beneden.
- 2. Tik op  $\frac{1}{2}$  > Beveiliging > Apps met gebruikstoegang.
- 3. Tik op een app om de functie uit te schakelen.

Tik nogmaals op de app om toegang in te schakelen.

### Uw beveiligingsinstellingen verbeteren met DTEK by **BlackBerry**

De DTEK by BlackBerry-app helpt u bij het bewaken en beheren van de beveiliging van uw BlackBerry-toestel. De DTEK by BlackBerry-app is vooraf ingesteld op uw toestel en updates zijn beschikbaar in de Google Play™-winkel.

#### Evalueren hoe beveiligingsfuncties op uw toestel zijn ingesteld

De DTEK by BlackBerry-app evalueert hoe en of u beveiligingsfuncties hebt ingesteld op uw toestel, zoals schermvergrendeling, bescherming tegen terugzetten van de fabrieksinstellingen en extern toestelbeheer.

DTEK by BlackBerry wijst een algemene beveiligingsscore toe aan uw toestel en een score voor elk van de beveiligingsfuncties die worden gecontroleerd. Als een beveiligingsfunctie een slechte of matige score krijgt, raadt DTEK by BlackBerry u aan hoe u uw beveiligingsinstellingen kunt aanpassen voor een betere score.

#### Bewaken hoe apps toegang krijgen tot uw gegevens

In de DTEK by BlackBerry-app kunt u zien welke apps van derden functies op uw toestel gebruiken om toegang te krijgen tot uw informatie. DTEK by BlackBerry controleert apps die:

- Een foto of video maken met de Camera-app
- Een contact lezen, maken, bewerken of verwijderen
- Toegang krijgen tot de locatie van uw toestel
- Een sms- of mms-bericht verzenden vanaf uw toestel
- De microfoon in- of uitschakelen

[Lees het laatste nieuws over DTEK by BlackBerry op help.blackberry.com.](http://help.blackberry.com/detectLang/dtek-by-blackberry/)

# Wettelijke bepalingen

©2015 BlackBerry. Alle rechten voorbehouden. BlackBerry® en gerelateerde handelsmerken, namen en logo's zijn het eigendom van BlackBerry Limited en zijn gedeponeerd en/of worden gebruikt in de VS en andere landen over de hele wereld.

Bluetooth is een handelsmerk van Bluetooth SIG. Android™, Google™, Google Play™ en andere merken zijn zijn handelsmerken van Google Inc. Qualcomm en IZat zijn handelsmerken van Qualcomm Incorporated. Wi-Fi, Wi-Fi CERTIFIED Miracast, Wi-Fi Direct, en Wi-Fi Protected Setup zijn handelsmerken van de Wi-Fi Alliance. Alle andere handelsmerken zijn eigendom van de respectieve eigenaren.

Deze documentatie, inclusief alle documentatie die door vermelding hierin is opgenomen, zoals documentatie die wordt aangeboden of beschikbaar wordt gesteld op de website van BlackBerry, wordt u in de huidige staat ("AS IS") en zoals beschikbaar ("AS AVAILABLE") aangeboden zonder enige voorwaarde, goedkeuring, belofte, verklaring of garantie door BlackBerry Limited en daaraan gelieerde ondernemingen ("BlackBerry") en BlackBerry accepteert geen enkele verantwoordelijkheid voor enige typefouten, technische onjuistheden of andere onnauwkeurigheden, fouten of omissies in deze documentatie. Om de intellectuele eigendommen, vertrouwelijke gegevens en/of handelsgeheimen van BlackBerry te beschermen, beschrijft dit document bepaalde aspecten van de BlackBerry-technologie in algemene termen. BlackBerry behoudt zich het recht voor om van tijd tot tijd de informatie in dit document te wijzigen; BlackBerry is echter niet verplicht u (tijdig) op de hoogte te brengen van dergelijke wijzigingen, updates, verbeteringen of andere aanvullingen op deze documentatie.

Deze documentatie kan verwijzingen naar informatiebronnen, hardware of software, producten of diensten van derden bevatten, inclusief componenten en inhoud, zoals inhoud die wordt beschermd door het auteursrecht en/of websites van derden (gezamenlijk de "Producten en diensten van derden"). BlackBerry heeft geen invloed op, en is niet aansprakelijk voor enige Producten en diensten van derden, inclusief, maar niet beperkt tot de inhoud, nauwkeurigheid, de naleving van het auteursrecht, de compatibiliteit, prestaties, betrouwbaarheid, wettigheid, betamelijkheid, koppelingen of ieder ander aspect van de Producten en diensten van derden. De toevoeging van een verwijzing in deze documentatie naar Producten en diensten van derden impliceert op geen enkele wijze dat BlackBerry de Producten en diensten van derden of derden aanbeveelt.

VOOR ZOVER IS TOEGESTAAN OP GROND VAN HET TOEPASSELIJK RECHT IN UW RECHTSGEBIED, WORDEN ALLE VOORWAARDEN, GOEDKEURINGEN, BELOFTES, VERKLARINGEN OF GARANTIES, HETZIJ UITDRUKKELIJK OF IMPLICIET, MET INBEGRIP VAN, MAAR NIET BEPERKT TOT, ENIGE VOORWAARDEN, GOEDKEURINGEN, BELOFTES, VERKLARINGEN OF GARANTIES TEN AANZIEN VAN DUURZAAMHEID, GESCHIKTHEID VOOR EEN BEPAALD DOEL OF GEBRUIK, VERHANDELBAARHEID, VERHANDELBARE KWALITEIT, NIET-INBREUKMAKENDHEID, TOEREIKENDE KWALITEIT, OF HET EIGENDOMSRECHT, OF DIE VOORTVLOEIEN UIT GESCHREVEN OF ONGESCHREVEN RECHT OF TRANSACTIE OF HANDELSGEBRUIK, OF GERELATEERD AAN DE DOCUMENTATIE OF HET GEBRUIK DAARVAN, OF HET FUNCTIONEREN OF NIET FUNCTIONEREN VAN DE SOFTWARE, HARDWARE, DIENST, OF PRODUCTEN EN DIENSTEN VAN DERDEN DIE IN DIT DOCUMENT ZIJN OPGENOMEN, HIERBIJ UITGESLOTEN. U KUNT ANDERE RECHTEN HEBBEN DIE PER STAAT OF PER PROVINCIE KUNNEN VERSCHILLEN. IN BEPAALDE RECHTSGEBIEDEN IS UITSLUITING OF BEPERKING VAN IMPLICIETE GARANTIES EN VOORWAARDEN NIET TOEGESTAAN. IN ZOVERRE DIT WETTELIJK IS TOEGESTAAN, WORDEN ALLE IMPLICIETE GARANTIES OF VOORWAARDEN DIE GERELATEERD ZIJN AAN DE DOCUMENTATIE, IN ZOVERRE DEZE NIET KUNNEN WORDEN UITGESLOTEN ZOALS HIERBOVEN VERMELD, MAAR KUNNEN WORDEN BEPERKT, HIERBIJ BEPERKT TOT EEN PERIODE VAN NEGENTIG (90) DAGEN VANAF DE DATUM WAAROP U DE DOCUMENTATIE OF HET ITEM, WAAROP DEZE CLAIM VAN TOEPASSING IS, HEBT VERKREGEN.

VOOR ZOVER IS TOEGESTAAN OP GROND VAN HET TOEPASSELIJK RECHT IN UW RECHTSGEBIED, ZAL BLACKBERRY IN GEEN GEVAL AANSPRAKELIJK ZIJN VOOR ALLE SCHADE DIE BETREKKING HEEFT OP DEZE DOCUMENTATIE OF HET GEBRUIK ERVAN, OF HET FUNCTIONEREN OF NIET FUNCTIONEREN VAN ALLE SOFTWARE, HARDWARE, DIENSTEN, OF PRODUCTEN EN DIENSTEN VAN DERDEN DIE IN DIT DOCUMENT ZIJN VERMELD, INCLUSIEF MAAR NIET BEPERKT TOT DE VOLGENDE SOORTEN SCHADE: DIRECTE SCHADE, GEVOLGSCHADE, SCHADEVERGOEDINGEN MET EEN VOORBEELDSTELLEND KARAKTER, INCIDENTELE SCHADE, INDIRECTE SCHADE, SPECIALE SCHADE, SCHADEVERGOEDINGEN MET EEN STRAFFEND KARAKTER, OF ERNSTIGE SCHADE, WINSTDERVING OF INKOMSTENDERVING, HET NIET KUNNEN REALISEREN VAN DE VERWACHTE WINST, ONDERBREKING VAN DE BEDRIJFSACTIVITEITEN, VERLIES VAN BEDRIJFSGEGEVENS, VERLIES VAN ZAKELIJKE KANSEN, OF DE BESCHADIGING OF HET VERLIES VAN GEGEVENS, HET NIET KUNNEN VERZENDEN OF ONTVANGEN VAN GEGEVENS, PROBLEMEN MET ALLE TOEPASSINGEN DIE WORDEN GEBRUIKT IN COMBINATIE MET PRODUCTEN OF DIENSTEN VAN BLACKBERRY, KOSTEN DOOR UITVALTIJD, VERLIES VAN HET GEBRUIK VAN PRODUCTEN OF DIENSTEN VAN BLACKBERRY OF ENIG ONDERDEEL DAARVAN OF VAN ALLE ANDERE DIENSTEN, DE KOSTEN VOOR VERVANGENDE GOEDEREN, KOSTEN VOOR DE DEKKING, VOORZIENINGEN OF DIENSTEN, KAPITAAL, OF ANDER VERGELIJKBAAR GELDVERLIES, ONGEACHT OF DEZE SCHADE VERWACHT KON WORDEN OF NIET, EN ZELFS ALS BLACKBERRY IS GEWEZEN OP DE MOGELIJKHEID VAN DERGELIJKE SCHADE.

VOOR ZOVER TOEGESTAAN OP GROND VAN HET TOEPASSELIJK RECHT IN UW RECHTSGEBIED, ZAL BLACKBERRY GEEN ENKELE ANDERE VERPLICHTING, PLICHT OF AANSPRAKELIJKHEID HEBBEN JEGENS U, OF DAT NU UIT HOOFDE VAN EEN OVEREENKOMST, ONRECHTMATIGE DAAD OF ANDERSZINS IS, MET INBEGRIP VAN ALLE AANSPRAKELIJKHEID TEN AANZIEN VAN NALATIGHEID OF RISICOAANSPRAKELIJKHEID.

DE BEPERKINGEN, UITZONDERINGEN EN UITSLUITINGEN VAN AANSPRAKELIJKHEID DIE IN DIT DOCUMENT WORDEN GENOEMD, ZULLEN VAN TOEPASSING ZIJN: (A) ONGEACHT OF DEZE NU GEBASEERD ZIJN OP DE AARD VAN DE OORZAAK, VRAAG OF ACTIE DIE U ONDERNEEMT, MET INBEGRIP VAN, MAAR NIET BEPERKT TOT, CONTRACTBREUK, NALATIGHEID, ONRECHTMATIGE DAAD, BURGERLIJKE AANSPRAKELIJKHEID OF ENIGE ANDERE JURIDISCHE THEORIE EN BLIJVEN VAN KRACHT NA EEN FUNDAMENTELE SCHENDING OF INBREUK OF VERZUIM VAN HET WEZENLIJKE DOEL VAN DEZE OVEREENKOMST OF VAN ENIG VERHAALRECHT DAT HIERIN IS VERMELD; EN (B) OP BLACKBERRY EN DE GELIEERDE ONDERNEMINGEN, DE OPVOLGERS, RECHTVERKRIJGENDEN, VERTEGENWOORDIGERS, LEVERANCIERS (MET INBEGRIP VAN SERVICEPROVIDERS), GEAUTORISEERDE BLACKBERRY-DISTRIBUTEURS (OOK MET INBEGRIP VAN SERVICEPROVIDERS) EN DE RESPECTIEVE DIRECTEUREN, WERKNEMERS EN ONAFHANKELIJKE OPDRACHTNEMERS.

NAAST DE BEPERKINGEN EN UITZONDERINGEN DIE HIERBOVEN ZIJN VERMELD, ZAL IN GEEN GEVAL EEN DIRECTEUR, WERKNEMER, VERTEGENWOORDIGER, DISTRIBUTEUR, LEVERANCIER, ONAFHANKELIJKE OPDRACHTNEMER VAN BLACKBERRY OF DOCHTERONDERNEMINGEN VAN BLACKBERRY AANSPRAKELIJK ZIJN VOOR SCHADE DIE VOORTVLOEIT UIT OF DIE BETREKKING HEEFT OP DE DOCUMENTATIE.

Voor u zich abonneert op Producten en diensten van derden, of Producten en diensten van derden installeert of gebruikt, is het uw verantwoordelijkheid om ervoor te zorgen dat uw serviceprovider ermee heeft ingestemd om alle functies te ondersteunen. Bij bepaalde serviceproviders is internetten met een abonnement op BlackBerry® Internet Service niet mogelijk. Neem contact op met uw serviceprovider voor beschikbaarheid, roaming, serviceplannen en functies. Voor installatie of gebruik van Producten en diensten van derden met producten en diensten van BlackBerry kunnen één of meer octrooien, handelsmerken, auteursrechten of andere licenties vereist zijn om inbreuk op of schending van de rechten van derden te voorkomen. U bent zelf verantwoordelijk voor het bepalen of u gebruikmaakt van Producten en diensten van derden en of hiervoor licenties van derden vereist zijn. Indien dit vereist is, bent u zelf verantwoordelijk voor het verkrijgen

van de desbetreffende licenties. U dient Producten en diensten van derden niet te installeren of te gebruiken voordat u alle benodigde licenties hebt verkregen. Producten en diensten van derden die zijn geleverd bij producten en diensten van BlackBerry, worden voor uw gemak geleverd en worden in de huidige staat ("AS IS") geleverd, zonder enige uitdrukkelijke of impliciete voorwaarden, goedkeuringen, beloftes, verklaringen of garanties door BlackBerry en BlackBerry accepteert geen enkele aansprakelijkheid hiervoor. Uw gebruik van Producten en diensten van derden zal worden bepaald door en zal onderworpen zijn aan uw instemming met de voorwaarden van afzonderlijke licenties en andere overeenkomsten van derden die hierop van toepassing zijn, behalve voor zover uitdrukkelijk in een licentie of andere overeenkomst met BlackBerry vermeld.

De gebruiksvoorwaarden van alle producten of diensten van BlackBerry worden vermeld in een afzonderlijke licentie of andere overeenkomst met BlackBerry die hierop van toepassing is. NIETS IN DEZE DOCUMENTATIE IS BEDOELD ALS VERVANGING VAN UITDRUKKELIJKE SCHRIFTELIJKE OVEREENKOMSTEN OF GARANTIES DIE, ANDERS DAN DEZE DOCUMENTATIE, ZIJN VERSTREKT DOOR BLACKBERRY VOOR ONDERDELEN VAN PRODUCTEN EN DIENSTEN VAN BLACKBERRY.

De informatie in deze handleiding is van toepassing op de volgende smartphonemodellen:

- STV100-1 / RHK211LW
- STV100-2 / RHT181LW
- STV100-3 / RHL211LW
- STV100-4 / RHM181LW

BlackBerry Limited 2200 University Avenue East Waterloo, Ontario Canada N2K 0A7 BlackBerry UK Limited 200 Bath Road Slough, Berkshire SL1 3XE United Kingdom Gepubliceerd in Canada